# **MINELTA**

#### The essentials of imaging

www.minoltaeurope.com

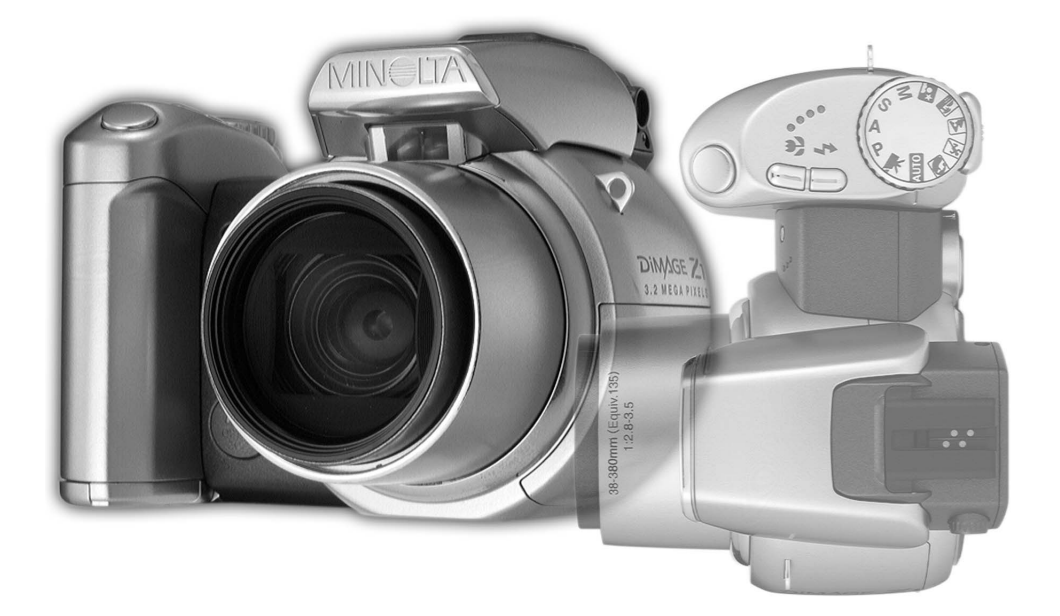

# DIMAGE Z1

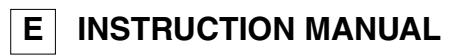

#### **Before you begin**

Thank you for purchasing this digital camera. Please take the time to read through this instruction manual so you can enjoy all the features of your new camera. Check the packing list before using this product. If any items are missing, immediately contact your camera dealer.

DiMAGE Z1 digital camera Neck strap NS-DG5000 Lens cap LF-242 Shoe cap SC-1000 SD Memory Card AV cable AVC-200 USB cable USB-500 4 AA alkaline batteries DiMAGE Viewer CD-ROM ArcSoft VideoImpression CD-ROM DiMAGE Instruction Manuals CD-ROM Quick Reference Guide Minolta International Warranty Certificate

This product is designed to work with accessories manufactured and distributed by Minolta. Using accessories or equipment not endorsed by Minolta may result in unsatisfactory performance or damage to the product and its accessories.

Minolta, The essentials of imaging, and DiMAGE are trademarks or registered trademarks of Minolta Co., Ltd. Apple, Macintosh, and Mac OS are registered trademarks of Apple Computer Inc. Microsoft and Windows are registered trademarks of the Microsoft Corporation. The official name of Windows is Microsoft Windows Operating System. Pentium is a registered trademark of the Intel Corporation. Power PC is a trademark of the International Business Machines Corporation. QuickTime is a trademark used under license. USB DIRECT-PRINT is a trademark of Seiko Epson Corporation. ArcSoft and VideoImpression are trademarks or registered trademarks of ArcSoft, Inc. All other brand and product names are trademarks or registered trademarks of their respective owners.

#### **For proper and safe use**

Read and understand all warnings and cautions before using this product.

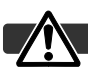

#### **WARNING**

Using batteries improperly can cause them to leak harmful solutions, overheat, or explode which may damage property or cause personal injury. Do not ignore the following warnings.

- Only use the batteries specified in this instruction manual.
- Do not install the batteries with the polarity (+/–) reversed.
- Do not use batteries which show wear or damage.
- Do not expose batteries to fire, high temperatures, water, or moisture.
- Do not attempt to recharge, short, or disassemble batteries.
- Do not store batteries near or in metallic products.
- Do not mix batteries of different types, brands, ages, or charge levels.
- When recharging rechargeable batteries, only use the recommended charger.
- Do not use leaking batteries. If fluid from the batteries enters your eye, immediately rinse the eye with plenty of fresh water and contact a doctor. If fluid from the batteries makes contact with your skin or clothing, wash the area thoroughly with water.
- Tape over battery contacts to avoid short-circuiting during disposal; always follow local regulations for battery disposal.
- Use only the specified AC adapter within the voltage range indicated on the adapter unit. An inappropriate adapter or current may cause damage or injury through fire or electric shock.
- Do not disassemble this product. Electric shock may cause injury if a high voltage circuit inside the product is touched.
- Immediately remove the batteries or unplug the AC adapter and discontinue use if the camera is dropped or subjected to an impact in which the interior, especially the flash unit, is exposed. The flash has a high voltage circuit which may cause an electric shock resulting in injury. The continued use of a damaged product or part may cause injuries or fire.
- Keep batteries or small parts that could be swallowed away from infants. Contact a doctor immediately if an object is swallowed.
- Store this product out of reach of children. Be careful when around children not to harm them with the product or parts.
- Do not fire the flash directly into the eyes. It may damage eyesight.
- Do not fire the flash at vehicle operators. It may cause a distraction or temporary blindness which may lead to an accident.
- Do not use the monitor while operating a vehicle or walking. It may result in injury or an accident.
- Do not use this product in a humid environment, or operate this product with wet hands. If liquid enters the product, immediately remove the batteries or unplug the AC adapter and discontinue use. The continued use of a product exposed to liquids may cause damage or injury through fire or electric shock.
- Do not use the product near inflammable gases or liquids such as gasoline, benzine, or paint thinner. Do not use inflammable products such as alcohol, benzine, or paint thinner to clean the product. The use of inflammable cleaners and solvents may cause an explosion or fire.
- When unplugging the AC adapter, do not pull on the power cord. Hold the adapter unit when removing it from an outlet.
- Do not damage, twist, modify, heat, or place heavy objects on the AC adapter cord. A damaged cord may cause damage or injury through fire or electric shock.
- If the product emits a strange odor, heat, or smoke, discontinue use. Immediately remove the batteries taking care not to burn yourself as the batteries become hot with use. The continued use of a damaged product or part may cause injuries or fire.
- Take the product to a Minolta Service Facility when repairs are required.

#### **CAUTION**

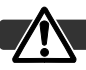

- Do not use or store the product in a hot or humid environment such as the glove compartment or trunk of a car. It may damage the product and batteries which may result in burns or injuries caused by heat, fire, explosion, or leaking battery fluid.
- If batteries are leaking, discontinue use of the product.
- The lens retracts when the camera is turned off. Touching the lens barrel while it is retracting may cause injury.
- The camera temperature rises with extended periods of use. Care should be taken to avoid burns.
- Burns may result if the memory card or batteries are removed immediately after extended periods of use. Turn the camera off and wait for it to cool.
- Do not fire the flash while it is in contact with people or objects. The flash unit discharges a large amount of energy which may cause burns.
- Do not apply pressure to the LCD monitor. A damaged monitor may cause injury, and the liquid from the monitor may cause inflammation. If liquid from the monitor makes contact with skin, wash the area with fresh water. If liquid from the monitor comes in contact with the eyes, immediately rinse the eyes with plenty of water and contact a doctor.
- When using the AC adapter, insert the plug securely into the electrical outlet.
- Do not use if the AC adapter cord is damaged.
- Do not cover the AC adapter. A fire may result.
- Do not obstruct access to the AC adapter; this can hinder the unplugging of the unit in emergencies.
- Unplug the AC adapter when cleaning or when the product is not in use.

#### **About this manual**

The basic operation of this camera is covered between pages 12 and 33. This section of the manual covers the camera parts, preparation of the camera for use, and the basic camera operation for recording, viewing, and deleting images.

Many of the features of this camera are controlled with menus. The menu navigation sections concisely describe how to change menu settings. Descriptions of the settings immediately follow the navigation sections.

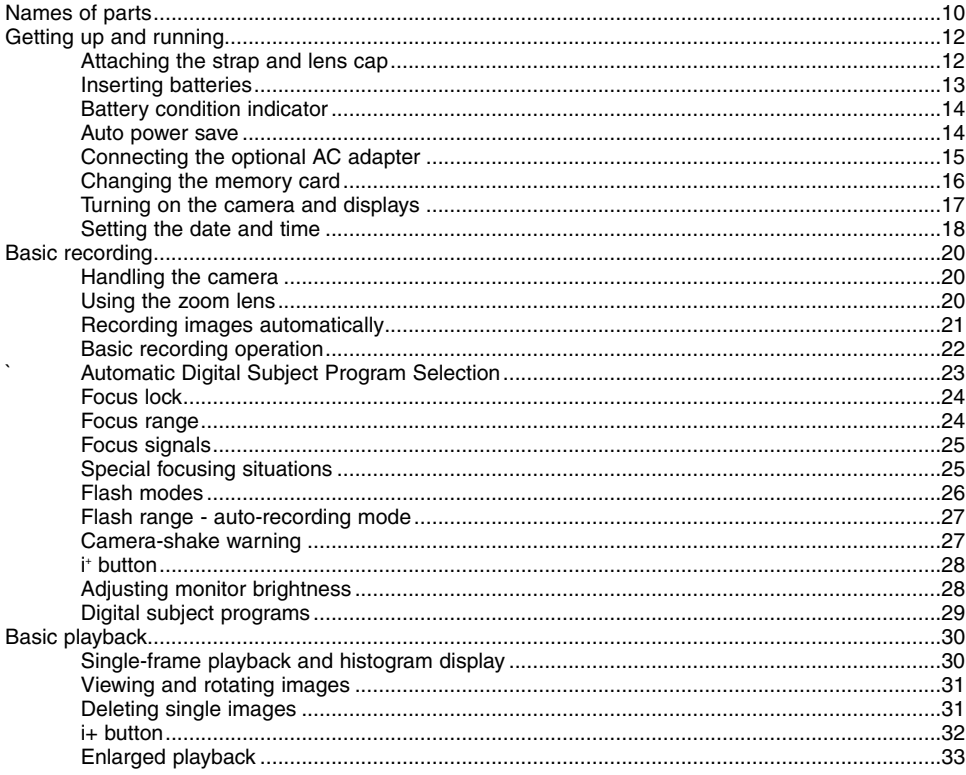

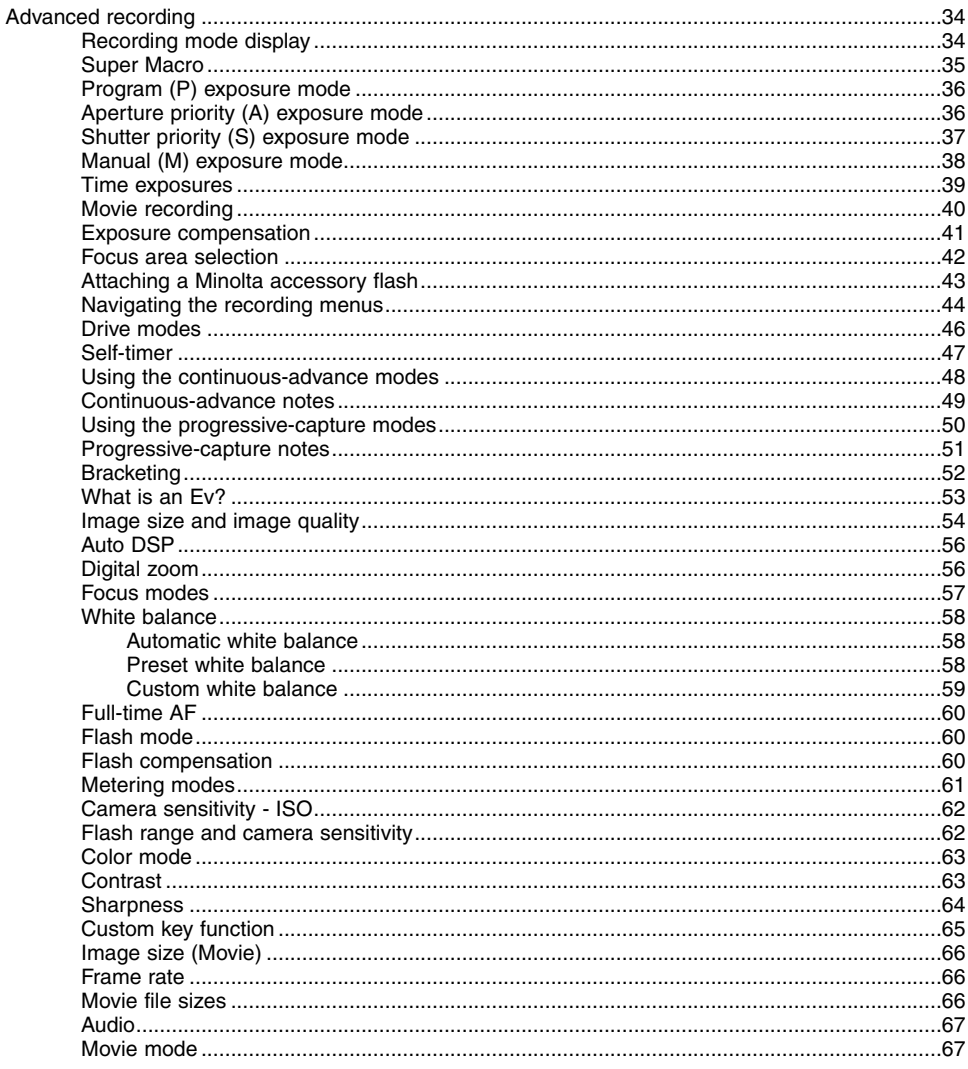

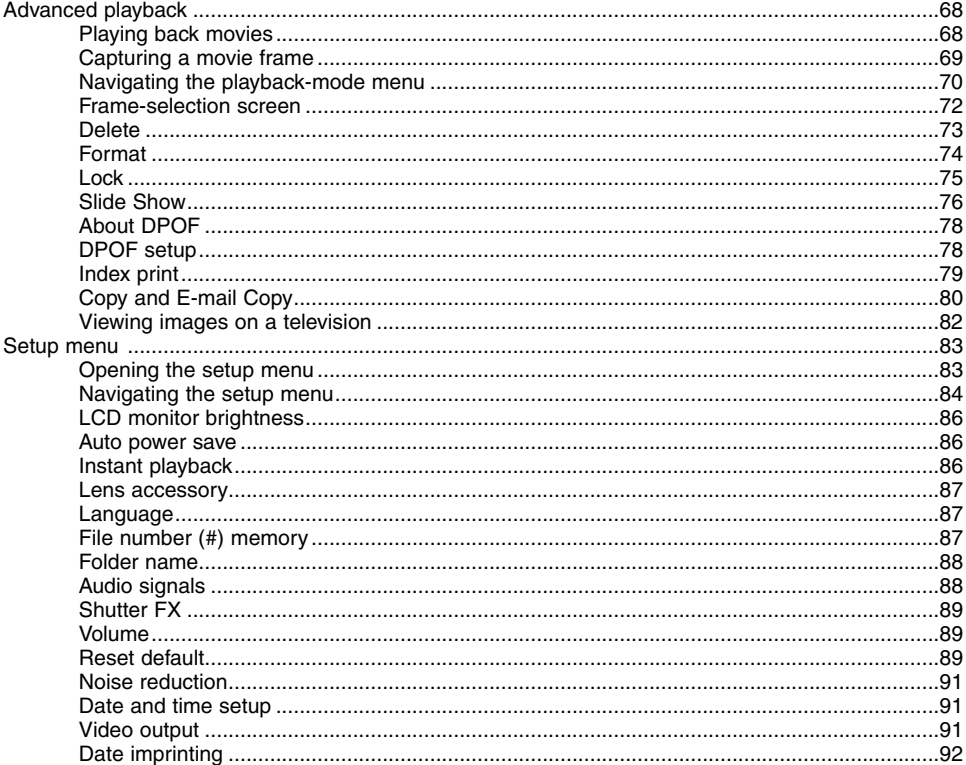

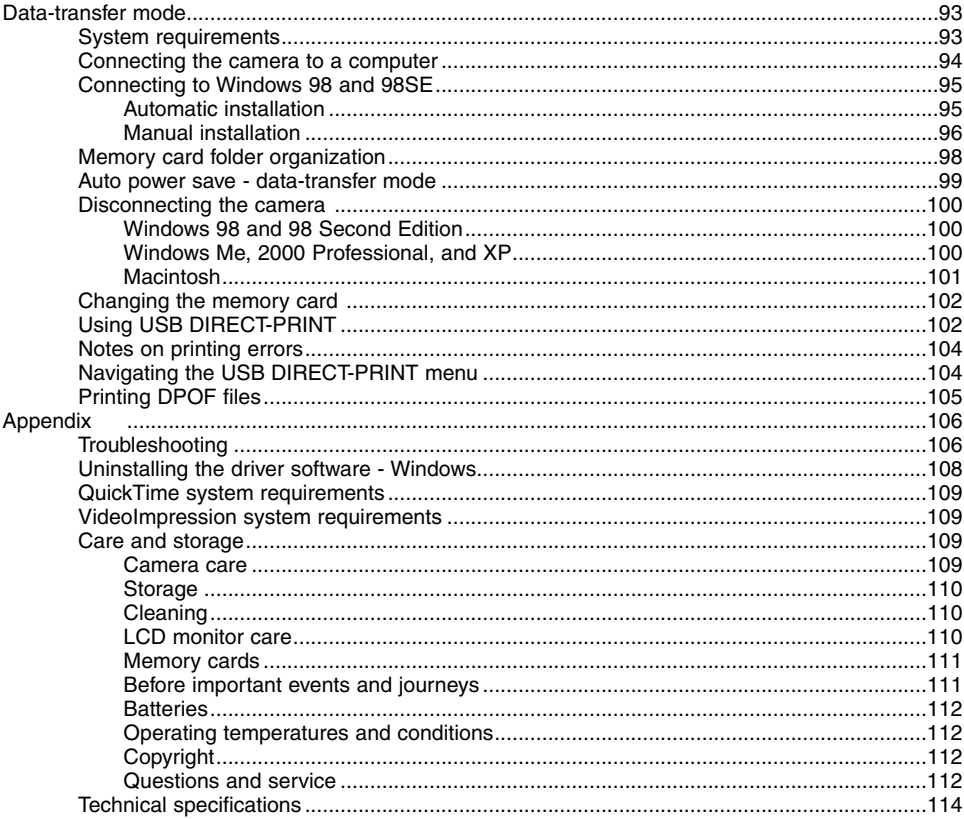

#### <span id="page-9-0"></span>**Names of parts**

\* This camera is a sophisticated optical instrument. Care should be taken to keep these surfaces clean. Please read the care and storage instructions in the back of this manual (p. 109).

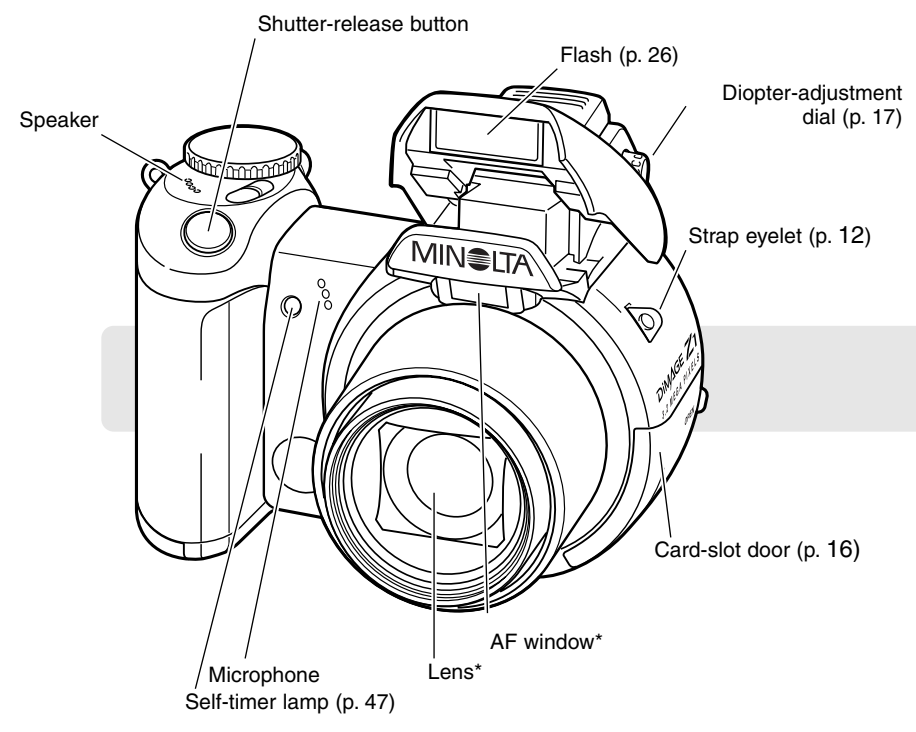

The USB port and AV-out terminal are located behind the card-slot door. The battery-chamber door (p. 13) and tripod socket are located on the bottom of the body.

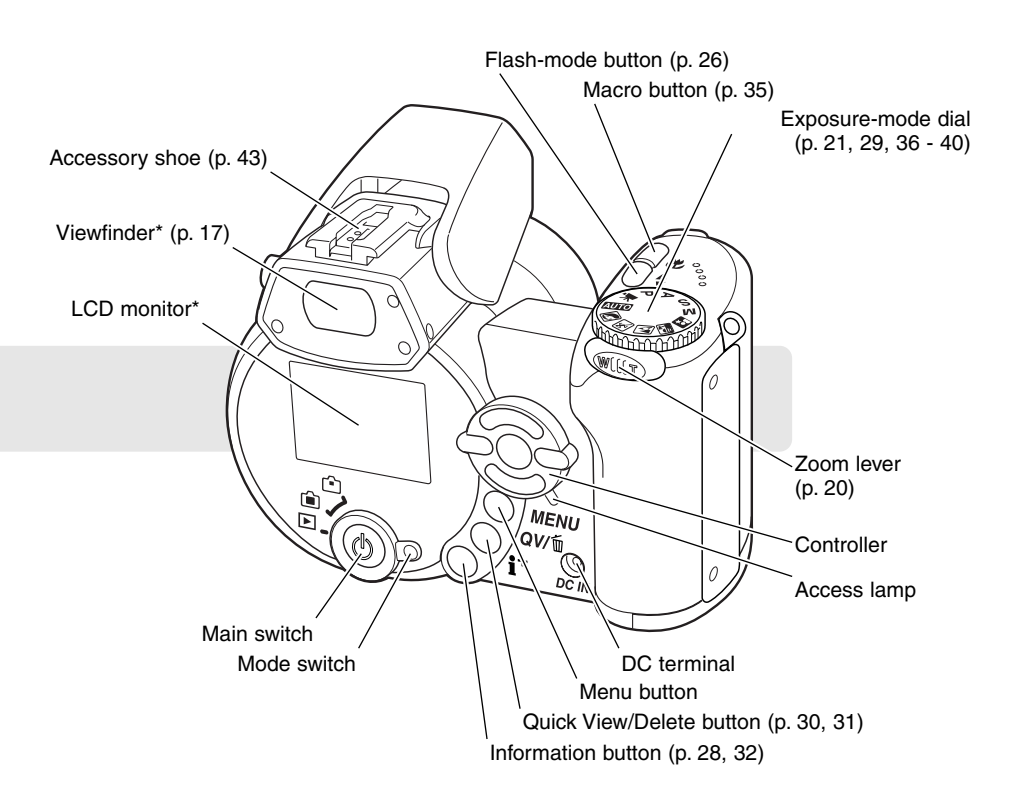

# <span id="page-11-0"></span>**GETTING UP AND RUNNING**

#### **Attaching the strap and lens cap**

Always keep the strap around your wrist in the event that the camera is accidentally dropped. An optional leather neck strap, NS-DG1000, is also available from your Minolta dealer. Availability varies with region.

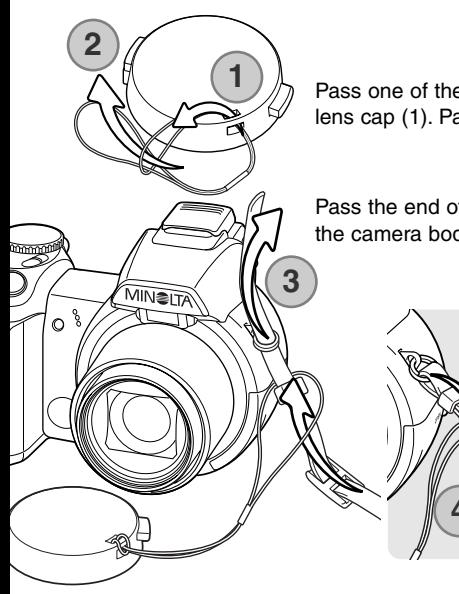

Pass one of the small loops of the lens-cap strap through the eyelet on the lens cap (1). Pass the other loop through the first loop and tighten (2).

Pass the end of the neck strap through the lens-cap strap and strap eyelet on the camera body (3).

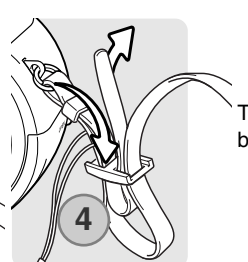

Thread the strap through the inside of the buckle as shown (4).

Using your thumb and index finger, pinch the outside tabs of the lens cap to remove or attach. When the camera is not in use, always replace the lens cap.

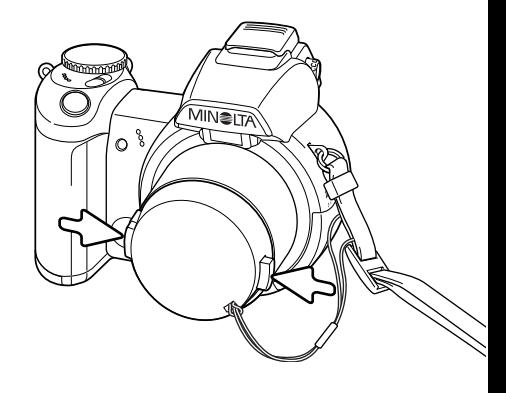

#### <span id="page-12-0"></span>**Inserting batteries**

This digital camera uses four AA-size alkaline or Ni-MH batteries. Do not use other types of AA batteries. The camera should be off when replacing batteries.

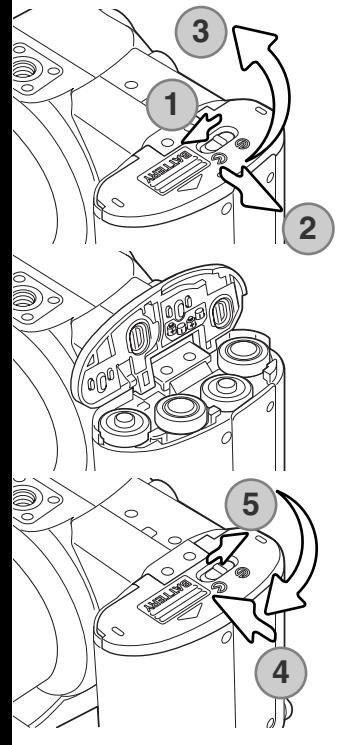

To open the battery-chamber door, slide the lock to the open position (1). Slide the door the the side of the camera (2) to release the safety catch. Lift the door to open (3).

Insert the batteries as indicated on the diagram on the inside of the battery-chamber door. Confirm the positive and negative battery terminals are oriented correctly.

Close the battery-chamber door and slide it toward the body (4) to engage the safety catch. Slide the battery-chamber lock to the close position (5).

After installing the batteries, the set-time/date message may appear on the monitor. The clock and calendar are set in section 3 of the setup menu (p. 18).

#### <span id="page-13-0"></span>**Battery condition indicator**

This camera is equipped with an automatic battery-condition indicator. When the camera is on, the battery-condition indicator appears on the monitor. If the monitor is blank, the batteries may be exhausted or installed incorrectly.

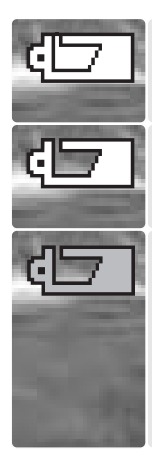

**Full-battery indicator -** the battery is fully charged. This indicator is displayed for three seconds on the monitor when the camera is turned on.

**Low-battery indicator -** battery power is low. The battery should be replaced as soon as possible. The monitor will turn off while the flash is charging to save power; the access lamp blinks slowly during this period.

**Low-battery warning -** battery power is very low. The monitor indicator is red. The battery should be replaced as soon as possible. This warning automatically appears and remains on the monitor until the battery is changed. The monitor will turn off while the flash is charging to save power; the access lamp blinks slowly during this period. If power falls below this level, the battery-exhausted message will be displayed just before the camera shuts down. If the low-battery warning is displayed, UHS continuous advance, both Progressive Capture drive modes, and movie recording cannot be used.

#### **Auto power save**

To conserve battery power, the camera turns off displays and unnecessary functions if an operation is not made within a minute. To restore power, press any button or key, or turn the exposure-mode dial to another position. The length of the auto-power-save period can be changed in section 1 of the setup menu (p. 83).

#### <span id="page-14-0"></span>**Connecting the optional AC adapter**

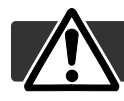

Always turn off the camera before changing between power supplies.

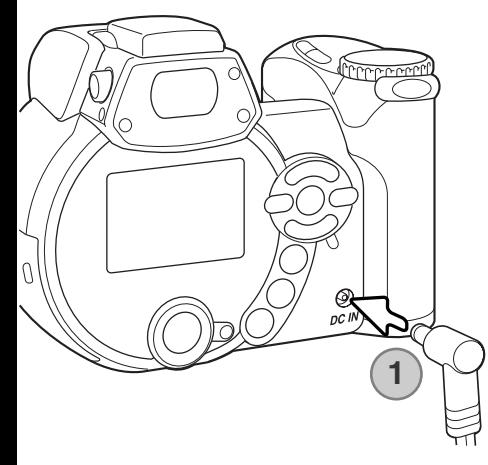

The AC Adapter allows the camera to be powered from an electrical household outlet. The AC Adapter is recommended when the camera is interfaced with a computer or during periods of heavy use. AC Adapter model AC-1L is for use in North America, Japan, and Taiwan, and AC-11 is for use in all other areas.

Insert the mini plug of the AC adapter into the DC terminal (1).

Insert the AC adapter plug into an electrical outlet.

#### **System accessories**

The External High-power Battery Pack Kit EBP-100 is a portable power source and significantly extends the operating time of the camera. The kit contains a high-power lithium-ion battery, holder, and charger. The battery, holder, and charger are also available separately. Contact your local Minolta dealer for information on the AC Adapter and the External High-power Battery Pack EBP-100.

#### <span id="page-15-0"></span>**Changing the memory card**

An SD Memory Card or MultiMediaCard must be inserted for the camera to operate. If a card has not been inserted, a no-card warning is displayed on the monitor. For more about memory cards see page 111.

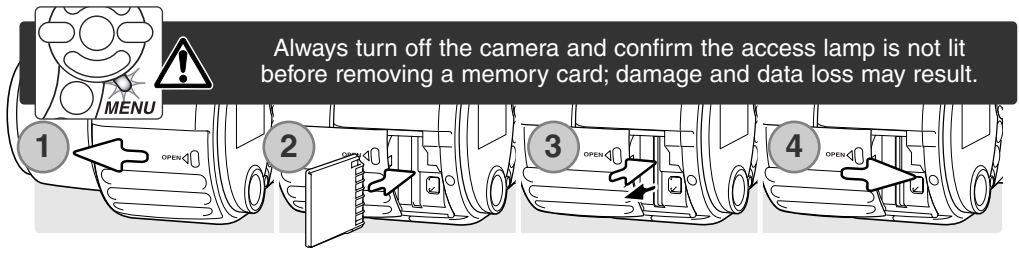

- 1. Open the card-slot door by sliding the door toward the front of the camera.
- 2. Insert the memory card all the way into the card slot and release; the card should catch in the slot. Insert the card so the face is toward the front of the camera. Always push the card in straight. Never force the card. If the card does not fit, check that it is oriented correctly.
- 3. To eject a memory card, press the card into the slot and release. The card can then be pulled out. Take care when removing the card as it becomes hot with use.
- 4. Slide the battery-chamber door toward the back of the camera to close it.

A memory card used in another camera may have to be formatted before being used. If the unableto-use-card message appears, the card should be formatted with the camera. A memory card can be formatted in section 1 of the playback menu (p. 70). When a card is formatted, all the data on the card is permanently erased. If the card-error message appears, press the central button of the controller to close the window; check the Minolta web site for the latest compatibility information:

North America: http://www.minoltausa.com Europe: http://www.minoltasupport.com

# <span id="page-16-0"></span>**Turning on the camera and displays**

Press the main switch to turn the camera on. Pressing the switch again turns the camera off.

Around the main switch is the mode switch. This switch is used to change between the recording and playback modes as well as the selecting the between the monitor and viewfinder display.

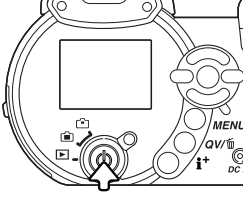

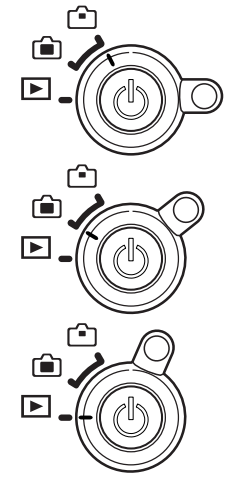

**Recording mode (Viewfinder display) -** the camera can record images and the monitor is viewed through the viewfinder. The viewfinder has a built-in diopter. While looking through the viewfinder, turn the diopter-adjustment dial until the monitor image is sharp

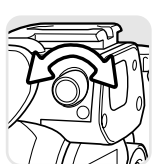

**Recording mode (Monitor display) -** the camera can record images and the monitor is viewed directly.

**Playback mode (Monitor display) -** images can be played back and edited. The monitor is viewed directly.

#### **Camera notes**

To use the viewfinder in the playback mode, press and hold the flash mode button (1) and then press and hold the information (i+) button (2) until the monitor switches to the viewfinder position.

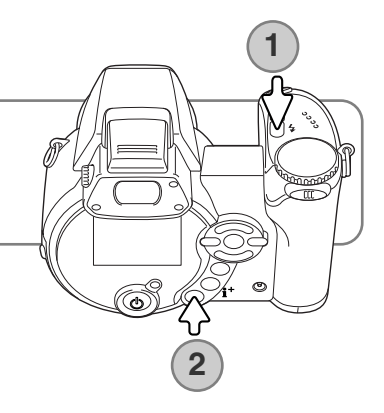

#### <span id="page-17-0"></span>**Setting the date and time**

After initially inserting a memory card and batteries, the camera's clock and calendar must be set. When images are recorded, the image data is saved with the date and time of recording. Depending on the region, the menu language may also have to be set. To change the language, see the camera notes on the following page.

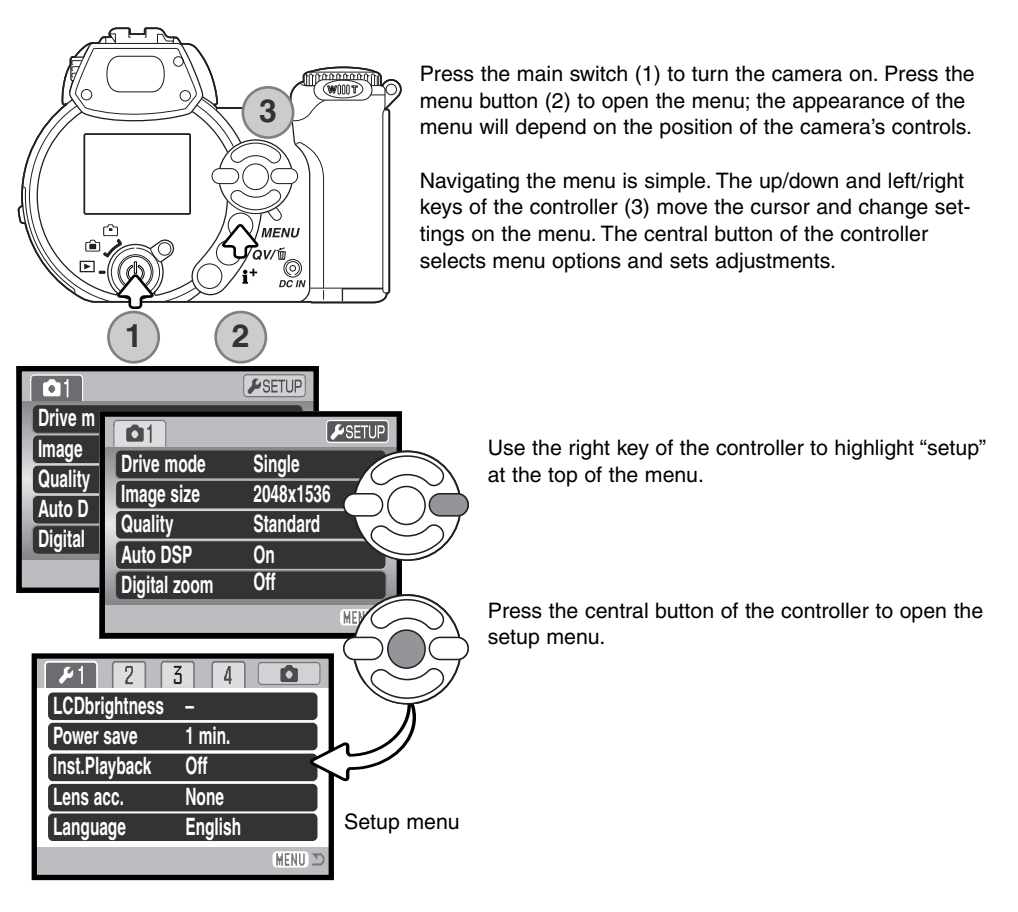

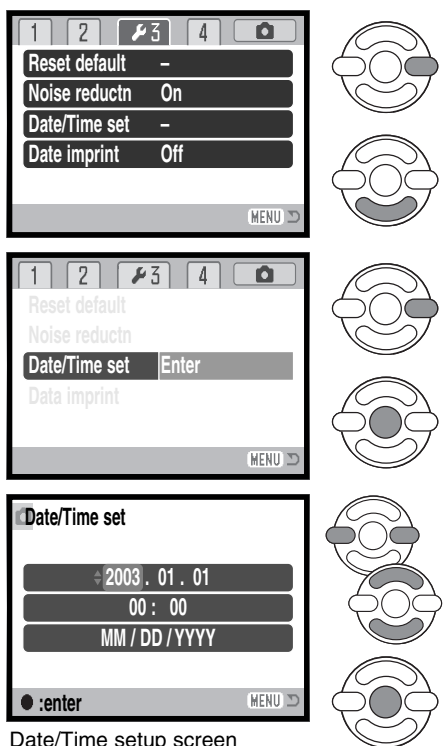

Use the right key to highlight the third tab at the top of the menu.

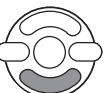

Use the down key to highlight the date/time-set menu option.

Press the right key. "Enter" will appear on the right side of the menu.

Press the central button to display the date/time setting screen.

Use the left and right keys to select the item to be changed.

Use the up and down keys to adjust the item.

Press the central button to set the clock and calendar. The setup menu is displayed; press the menu button to close the menu.

#### **Camera notes**

For customers in certain areas, the menu language must also be set. Highlight the language option in section 1 of the setup menu. Press the right key to display the language settings. Using the up/down keys, highlight the desired language. Press the central button to set the highlighted language; the setup menu is displayed in the selected language.

# <span id="page-19-0"></span>**BASIC RECORDING**

This section covers the basic operation of this camera. Thoroughly familiarize yourself with the operations in this section before moving on to the other sections in the manual.

Turn on the camera. Set the mode switch to a recording position.

#### **Handling the camera**

While using the viewfinder or LCD monitor, grip the camera firmly with your right hand while supporting the body with your left. Keep your elbows at your side and your feet shoulder-width apart to hold the camera steadily. Take care not to cover the lens with your fingers or the strap.

#### **Using the zoom lens**

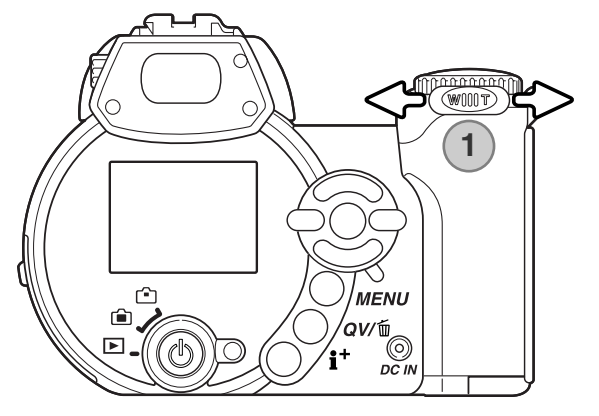

The zoom lever controls the lens (1). Sliding the lever to the right (T) will zoom in to the telephoto position of the lens. Sliding the lever to the left (W) will zoom out to the wide-angle position.

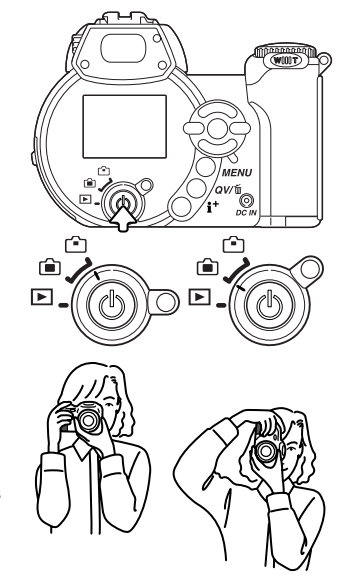

## <span id="page-20-0"></span>**Recording images automatically**

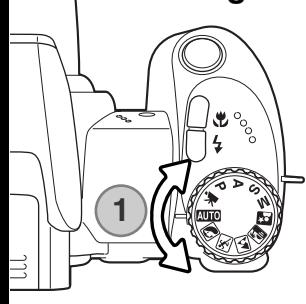

Turn the exposure-mode dial to the auto-recording position (1); all camera operations are now fully automatic. The autofocus, exposure, and imaging systems will work together to bring beautiful results effortlessly.

While many of the camera's systems in this mode are automatic. The flash mode (p. 26) and drive mode (p. 46) can also be changed. Image size and quality can be set on the auto-recording menu (p. 44).

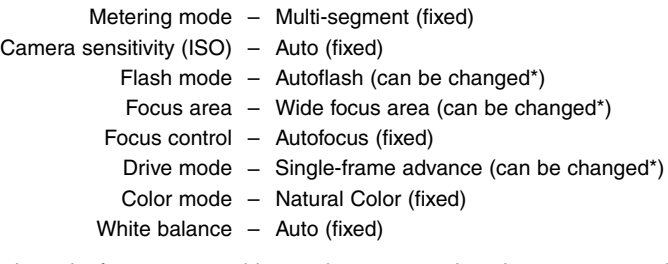

\* Changes to the flash mode, focus area, or drive mode are reset when the exposure-mode dial is turned to another position.

<span id="page-21-0"></span>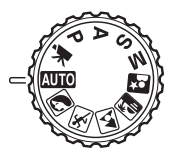

#### **Basic recording operation**

The example uses auto recording. Except for movie recording, the operation for other exposure modes is the same. Automatic Digital Subject Program Selection is only active in the auto recording mode.

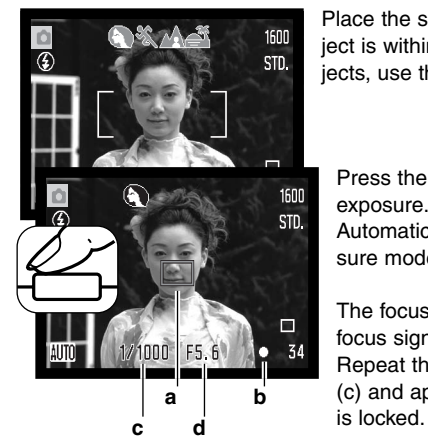

Place the subject anywhere within the focus frame. Make sure the subject is within the focus range of the lens (p. 24). For very close subjects, use the macro function (p. 35).

Press the shutter-release button partway down to lock the focus and exposure. An AF sensor (a) is displayed to indicate the subject. Automatic Digital Subject Selection will choose the appropriate exposure mode, see the facing page

The focus signal (b) on the monitor will confirm focus lock. If the focus signal is red, the camera was unable to locate the subject. Repeat the previous steps until the signal is white. The shutter speed (c) and aperture (d) appears and turns black to indicate the exposure

Press the shutter-release button all the way down to take the picture.

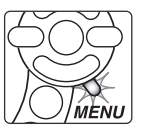

The access lamp lights indicating image data is being written to the memory card. Never remove a memory card while data is being transferred.

#### **Camera notes**

The recorded image can be previewed by continuing to hold down the shutter-release button after the image is captured. The instant-playback function can also be used (p. 86).

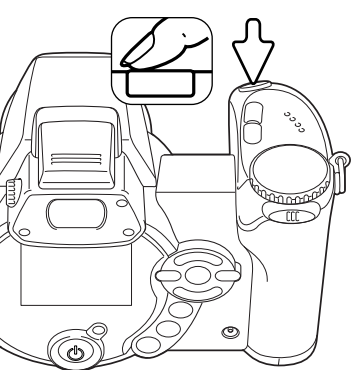

### <span id="page-22-0"></span>**Automatic Digital Subject Program Selection**

Automatic Digital Program Selection chooses between program AE and one of five digital subject programs. The digital subject programs optimize camera setting for various conditions and subjects. Automatic Digital Subject Program Selection is only available in auto recording and can be disabled in the auto-recording menu. For information on individual subject programs, see page 29.

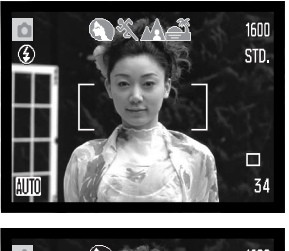

A row of gray indicators at the top on the monitor display will indicate Automatic Digital Subject Selection is active. Place the subject in the focus frames; the procedure is the same as the basic recording operation described on page 22.

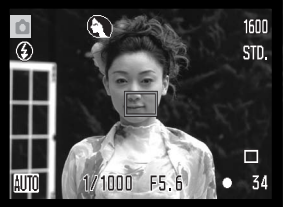

Press the shutter-release button partway down; the AF system will locate the subject and the Automatic Digital Subject Selection function will choose a subject program. If no indicators are displayed, programmed AE is active. Press the shutter-release button all the way down to take the picture. Hold the camera steadily when the sunset subject program is selected as exposures can be long.

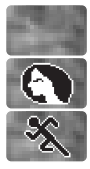

**Portrait** 

Sports action

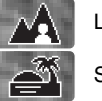

Program autoexposure (the Digital Subject Program indicators disappear)

Landscape

Sunset

#### <span id="page-23-0"></span>**Focus lock**

Focus lock prevents the AF system from focusing. This can be used with off-center subjects or when a special focusing situation prevents the camera from focusing (p. 25).

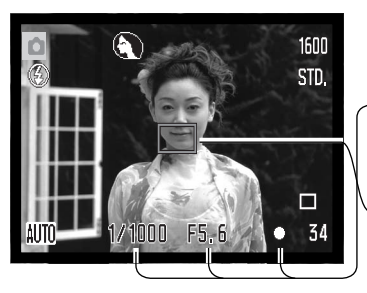

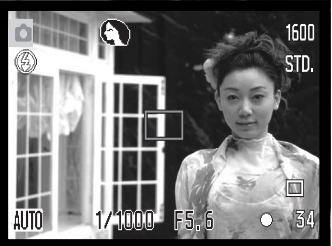

Place the subject within the focus frame. Press and hold the shutter-release button partway down.

- The focus signal indicates the focus is locked. The shutter speed and aperture value change from white to black indicating the exposure is locked.
- When the focus is set, an AF sensor is displayed on the live image to indicate the point of focus.

Without lifting your finger from the shutter-release button, recompose the subject within the image area. Press the shutterrelease button all the way down to take the picture.

#### **Focus range**

All distances are measured from the CCD. See page 35 for the marco focus range.

> 0.57m - ∞ (1.9ft - ∞) Wide-angle position 2.07m - ∞ (6.8ft - ∞) Telephoto position

Approximate location of CCD plane

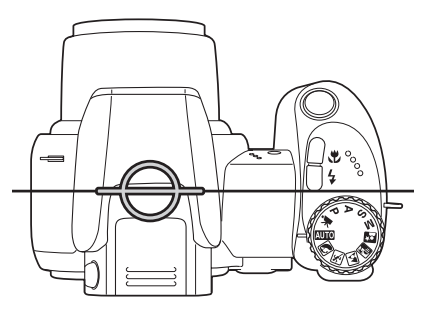

## <span id="page-24-0"></span>**Focus signals**

The focus signal in the lower right corner of the LCD monitor indicates the focus status. The shutter can be released even if the camera cannot focus on the subject.

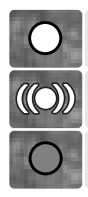

Focus locked.

Focus confirmed (sports action digital subject program only). AF continuously adjusts as the subject moves.

Cannot focus. The subject is too close or a special situation is preventing the AF system from focusing.

When using the sports action digital subject program, the camera continually focuses when the shutter-release button is pressed partway down; the focus frames turn red. Keep the subject within the red focus frames. Focus lock cannot be used.

If the AF system cannot focus, focus lock can be used with object at the same distance as the main subject or the camera can be focused manually in the Digital Subject Program or program (P) exposure modes (p. 57).

## **Special focusing situations**

The camera may not be able to focus in certain situations. If the autofocus system cannot focus on a subject, the focus signal will turn red. In this situation, focus-lock on an object at the same distance as the main subject and then recompose the image on the monitor to take the picture.

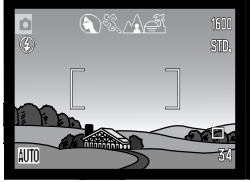

The subject in the focus frame is low in contrast.

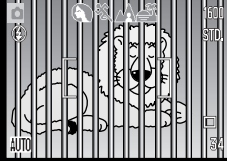

Two subjects at different distances overlap in the focus frame.

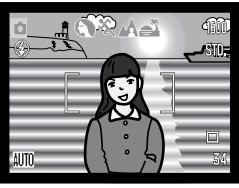

The subject is near a very bright object or area.

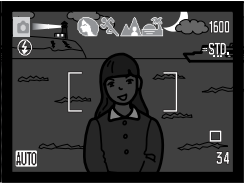

The subject is too dark.

#### <span id="page-25-0"></span>**Flash modes**

To use the built-in flash, simply raise it (1). Lower the flash unit to prevent it from firing.

To change the flash mode, simply press the flash mode button (2) until the appropriate mode is indicated.

**Autoflash -** the flash fires automatically in low-light and backlit conditions.

**Red-eye reduction -** multiple flashes are used before the main flash burst to reduce red-eye; an effect caused by light reflected from the retina. Use in lowlight conditions when taking photographs of people or animals. The pre-flashes contract the pupils of the subject's eyes.

**Fill-flash -** the flash fires with each exposure regardless of the amount of ambient light. Fill-flash can be used to reduce harsh shadows caused by strong direct light or sunshine.

**Slow sync. -** flash and ambient light exposures are balanced. Use slow sync. when in dark locations to reveal background details. Ask your subject not to move after the flash burst; the shutter may still be open for the background exposure. Because exposures can be long, the use of a tripod is recommended.

**Flash cancel -** the flash is down and cannot fire.

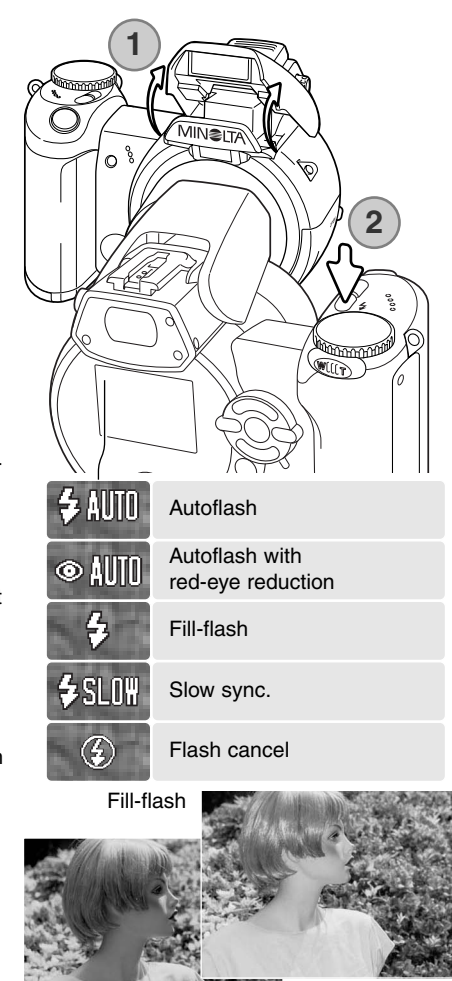

#### <span id="page-26-0"></span>**Flash range - auto-recording mode**

The camera controls the flash output automatically. For well-exposed images, the subject must be within the flash range. Distance is given from the CCD plane. Because of the optical system, the flash range is not the same at the lens' wide-angle position as it is at the telephoto position.

> 0.23 - 6.1m (0.75 - 20ft.) Wide-angle position 1.2 - 4.8m (3.9 - 15.7ft.) Telephoto position

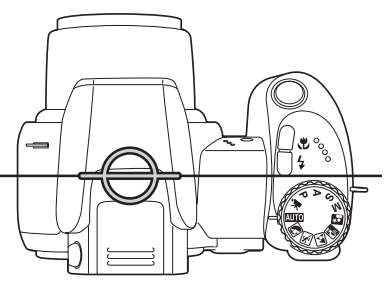

Approximate location of CCD plane

If the flash output was sufficient to illuminate the subject, the OK indicator briefly replaces the flashmode indicator after the exposure. The access lamp blinks slowly while the flash is charging.

#### **Camera-shake warning**

If the shutter speed falls below the point where the camera can be safely hand held, the camerashake warning appears on the LCD monitor. Camera shake is slight blurring caused by subtle hand motion and is more pronounced at the telephoto position of the lens than at the wide-angle. Although the warning appears, the shutter can still be released. If the warning appears, the following steps can be taken:

- Place the camera on a tripod.
- Use the built-in flash.
- Zoom the lens towards the wide-angle position until the warning disappears.

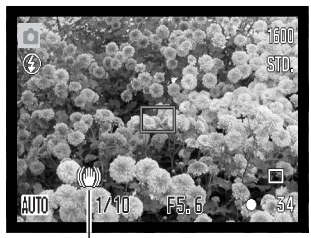

Camera-shake warning

#### <span id="page-27-0"></span>**i <sup>+</sup> button**

The information (i+) button controls the monitor display. The display changes between full display and live image only.

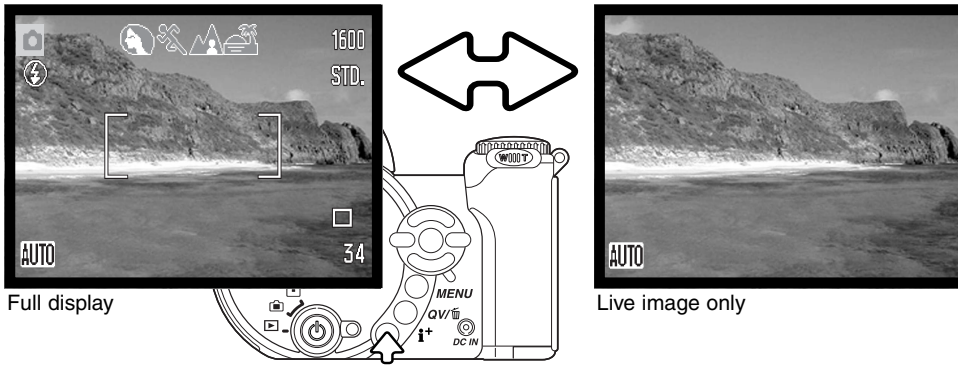

Information button

**Adjusting monitor brightness** The monitor image can be made lighter or darker. The

brightness level can be set individually for viewfinder and direct viewing. Turn the mode switch to the appropriate position. Press and hold the information (i+) button to open the LCD brightness screen.

Use the left/right keys of the controller to adjust the brightness; the monitor image changes accordingly. Press the center of the controller to set the brightness level or press the menu button to close the screen without applying any changes.

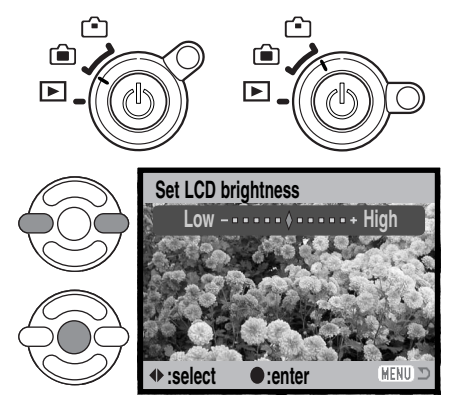

# **Digital subject programs**

<span id="page-28-0"></span>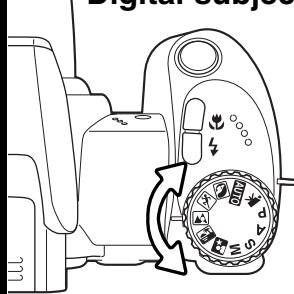

Digital subject programs optimize the camera's exposure, white-balance, and imageprocessing systems for specific conditions and subjects. Simply turn the exposure mode dial to select the appropriate subject program; the active subject program is displayed in the bottom left corner of the monitor

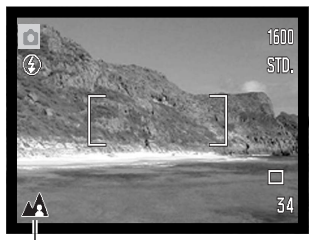

Exposure-mode indicator

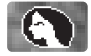

**Portrait -** optimized to reproduce warm, soft skin tones and a slight defocusing of the background. Most portraits look best at a telephoto setting; the longer focal length does not exaggerate facial features and the shallower depth of field softens the background. Use the builtin flash with strong direct sunlight or backlight to reduce harsh shadows.

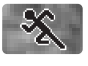

**Sports action -** used to capture action by maximizing shutter speeds. The AF system continuously focuses; see page 25. When using flash, the subject must be within the flash range (p. 27). A monopod is more flexible and compact than a tripod when shooting events.

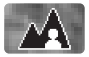

**Landscape -** optimized to produce sharp, colorful landscapes. Used with bright outdoor scenery.

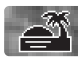

**Sunset -** optimized to reproduce rich, warm sunsets. When the sun is above the horizon, do not point the camera toward the sun for prolonged periods of time. The intensity of the sun could damage the CCD. Between exposures, turn off the camera or cover the lens.

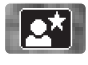

**Night portrait -** for deep, subtle night scenes. The use of a tripod is recommended. When used with flash, the subject and background exposures are balanced. The flash can only be used with close subjects such as with a portrait of a person. When using the flash, ask your subjects not to move after the burst; the shutter will still be open for the background exposure.

<span id="page-29-0"></span>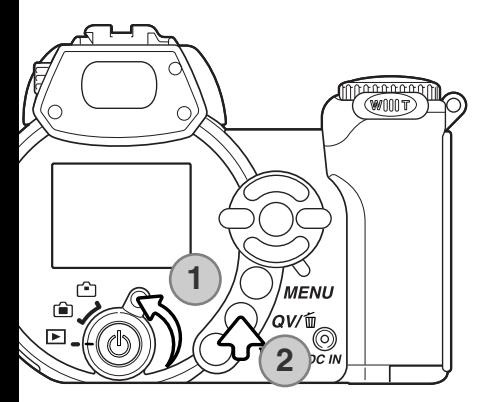

# **BASIC PLAYBACK**

Images can be viewed in the Quick View or playback modes. This section covers the basic operations in both modes. The playback mode has additional functions, see page 68.

To view images from the playback mode, turn the mode switch to the playback position (1).

To view images from the recording mode, press the Quick View / delete button (2).

#### **Single-frame playback and histogram display**

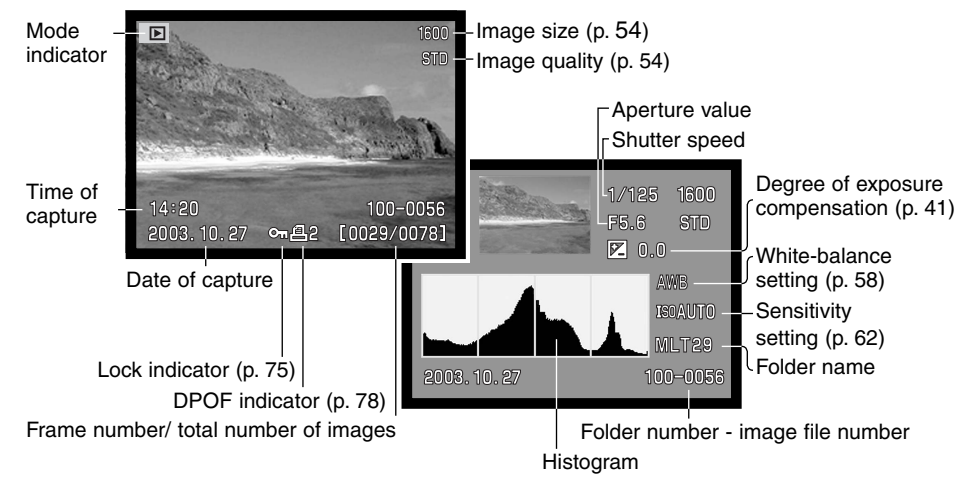

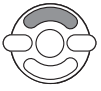

To switch between the single-frame playback and histogram display, press the up key of the controller.

<span id="page-30-0"></span>The histogram shows the luminance distribution of the image from black (left) to white (right). The 256 vertical lines indicates the relative proportion of that light value in the image. The histogram can be used to evaluate exposure, but displays no color information.

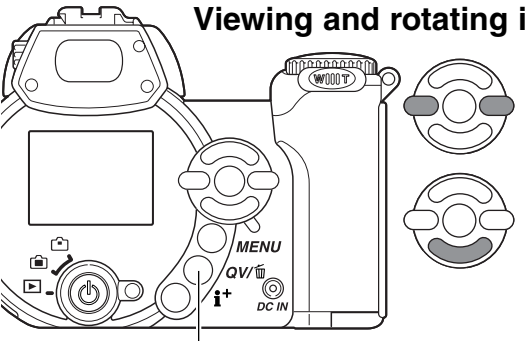

#### **Viewing and rotating images**

In Quick View or the playback mode, use the left/right keys of the controller to scroll through the images.

To rotate a vertical image, press the down key to cycle through the three positions: 90° counterclockwise, 90° clockwise, and horizontal.

To return to the recording mode from Quick View, press the menu button or shutter-release button partway down.

Quick View / Delete button

#### **Deleting single images**

The displayed image can be deleted. Once deleted, an image cannot be recovered.

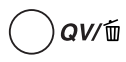

To delete the displayed image, press the QV/delete button. A confirmation screen will appear.

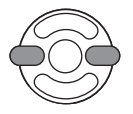

Use the left/right keys to highlight "Yes," "No" will cancel the operation.

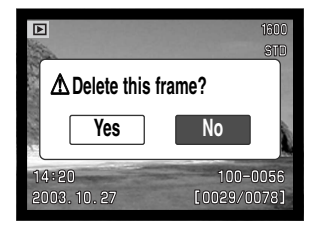

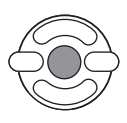

Press the central button of the controller to delete the image.

#### <span id="page-31-0"></span>**i <sup>+</sup> button**

The information (i+ ) button controls the display format. Each time the button is pressed, the display cycles through to the next format: full display, image only, index playback.

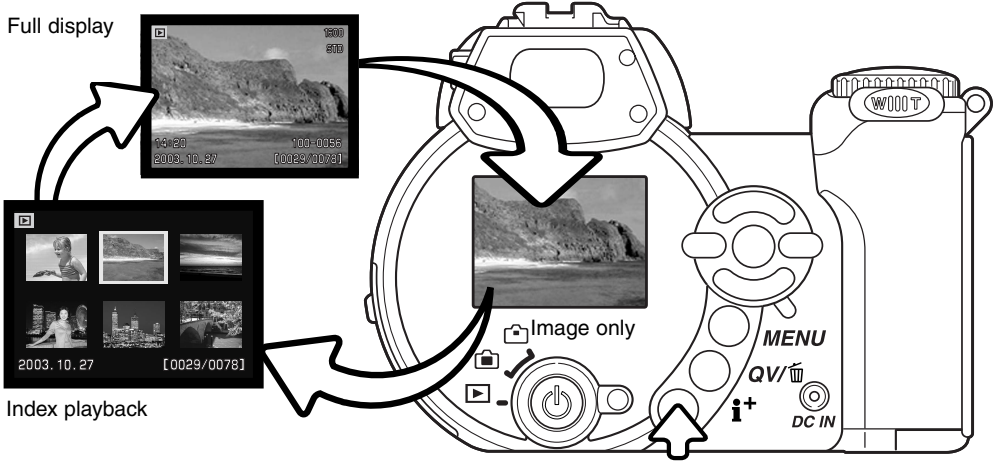

Information button

In index playback, the four-way keys of the controller will move the yellow border. When the image is highlighted with the border, the date of recording, the lock and printing status, and the frame number of the image are displayed at the bottom of the screen. The highlighted image can be deleted using the QV/delete button (p. 31), or a movie clip can be played by pressing the central button of the controller. When the display button is pressed again, the highlighted image will be displayed in the singleframe playback mode.

#### <span id="page-32-0"></span>**Enlarged playback**

In single-frame playback in Quick View or the playback mode, a still image can be enlarged up to 6X in 0.2 increments for closer examination.

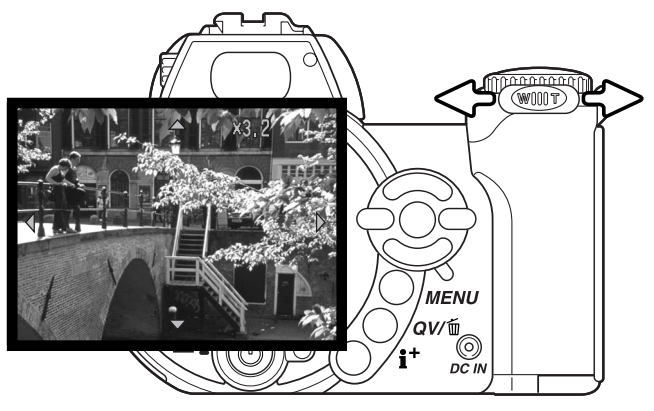

With the image to be magnified displayed, slide the zoom lever to the right (T) to activate the enlarged playback mode. The degree of magnification is displayed on the LCD monitor.

Slide the zoom lever to the right (T) to increase the image magnification. Slide the lever to the left (W) to decrease the magnification.

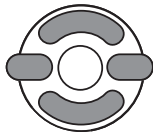

Use the four-way keys of the controller to scroll the image. When scrolling, the arrows in the display will disappear when the edge of the image has been reached.

The information (i<sup>+</sup>) button switches between showing the full display and the image only.

**MENU** To exit the enlarged playback mode, press the menu button.

# <span id="page-33-0"></span>**ADVANCED RECORDING**

This section cover the advanced recording features of this camera. Read the basic recording section before moving on to this section.

# **Recording mode display**

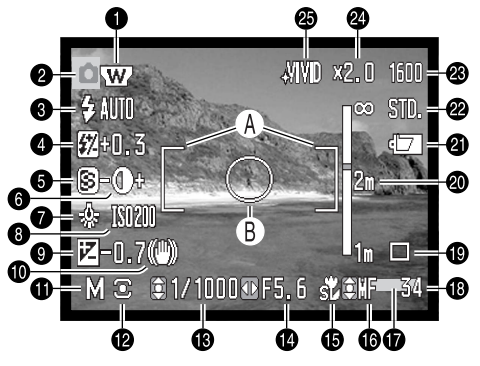

- A. Focus frame
- B. Spot metering area (p. 61)

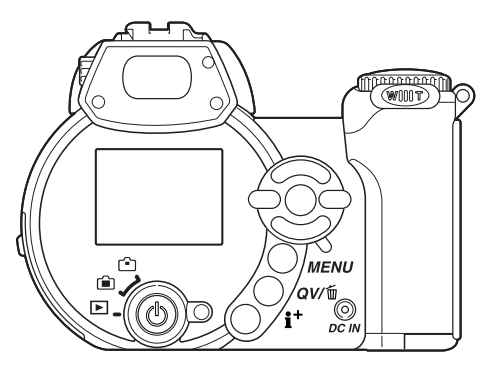

- 1. Wide-angle converter indicator (p. 87)
- 2. Mode indicator
- 3. Flash-mode indicator (p. 26)
- 4. Flash-compensation display (p. 60)
- 5. Sharpness display (p. 64)
- 6. Contrast display (p. 63)
- 7. White-balance indicator (p. 58)
- 8. Camera-sensitivity (ISO) display (p. 62)
- 9. Exposure-compensation display (p. 41)
- 10. Camera-shake warning (p. 27)
- 11. Exposure-mode indicator (p. 36 40)
- 12. Metering-mode indicator (p. 61)
- 13. Shutter-speed display
- 14. Aperture display
- 15. Macro-mode indicator (p. 35)
- 16. Manual-focus indicator (p. 57)
- 17. Date-imprinting indicator (p. 92)
- 18. Frame counter (p. 55)
- 19. Drive-mode indicator (p. 46)
- 20. Manual-focus scale (p. 57)
- 21. Battery-condition indicator (p. 14)
- 22. Image-quality indicator (p. 54)
- 23. Image-size display (p. 54)
- 25. Digital-zoom display (p. 56)
- 25. Color-mode indicator (p. 63)

#### <span id="page-34-0"></span>**Super Macro**

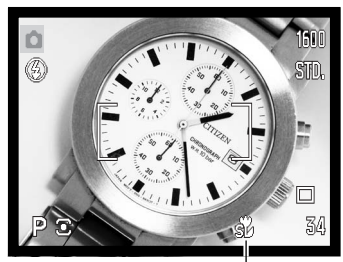

Super-macro indicator

**1**

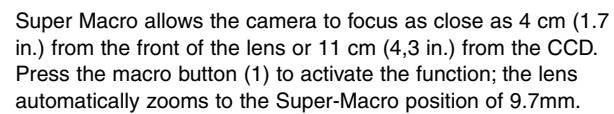

The zoom can be used, but the macro range changes with focal length. The standard macro indicator is displayed when the focal length is changed.

The following chart lists the Super Macro and standard macro ranges. All distances are measured from the CCD.

- $\frac{1}{20}$  Super Macro (at a focal length of 9.7mm)
	- 11 107cm (4.3 42.1 in.)
- $\sqrt{2}$  Standard macro
	- Wide-angle position: 17 107cm (6.7 42.1 in.) Telephoto position: 127 - 257cm (50.0 - 101 in.)

Approximate location of CCD plane

#### **Minolta History**

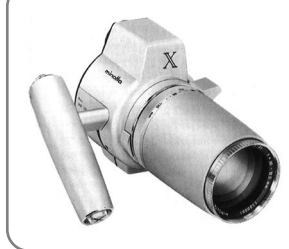

Innovation and creativity is the cornerstone of Minolta's success. The Electro-zoom X was an exercise in camera design and received a great deal of attention when it was unveiled at Photokina in 1966.

The Electro-zoom X was an electronically controlled aperture-priority mechanical SLR with a built-in 30 - 120mm f/3.5 zoom lens giving twenty 12 X 17mm images on a roll of 16mm film. The shutterrelease button and battery chamber are located in the grip. Only a few prototypes were built making it one of Minolta's rarest camera.

## <span id="page-35-0"></span>**Program (P) Exposure mode**

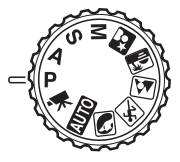

The program exposure mode controls both the shutter speed and aperture to ensure correct exposures. This exposure mode allows photographers to shoot without worry about exposure settings. The shutter speed and aperture values of the exposure are displayed on the monitor when the shutter-release button is pressed partway down. If shutter speed and aperture displays turn red, the scene is beyond the exposure control range of the camera.

#### **Aperture priority (A) Exposure mode**

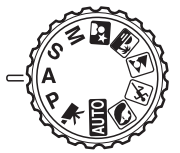

The photographer selects the aperture and the camera sets the appropriate shutter speed to ensure the correct exposure. When aperture priority is selected, the aperture value on the monitor turns blue and a double arrow indicator appears next to it. The flash mode can be set to fill-flash, fill-flash with red-eye reduction, or slow sync. (p. 26).

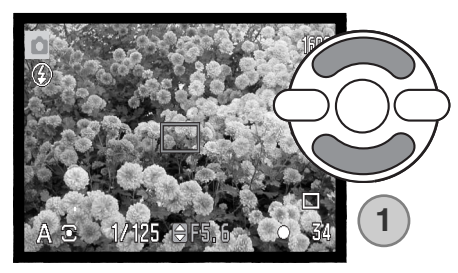

Use the up/down keys of the controller (1) to set the aperture. The aperture value can be changed in 1/3 stop increments. Press the shutter-release button partway down to activate the exposure system; the corresponding shutter speed will be displayed on the monitor.

Because the maximum aperture is not the same at the wide-angle and telephoto position, as the lens is zoomed, the aperture will automatically shift. If the aperture value is beyond the shutter-speed range, the shutter-speed display will turn red on the monitor.
## **Shutter priority (S) Exposure mode**

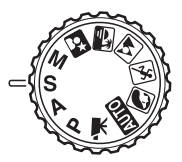

The photographer selects the shutter speed and the camera sets the appropriate aperture to ensure correct exposure. When shutter priority is selected, the shutter speed on the monitor turns blue and a double arrow indicator appears next to it. The shutter speed can be set between 1/1000 and 15 seconds. If the shutter speed is beyond the aperture range, the aperture display will turn red.The flash mode can be set to fill-flash, fill-flash with red-eye reduction, or slow sync. (p. 26).

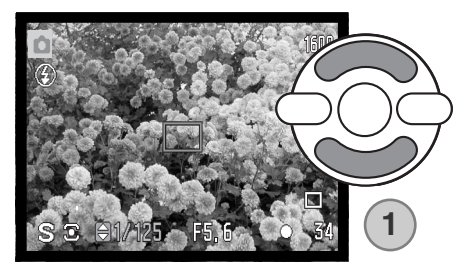

Use the up/down keys of the controller (1) to set the shutter speed. Press the shutter-release button partway down to activate the exposure system; the corresponding aperture will be displayed on the monitor.

#### **Shooting Tips**

The aperture controls not only exposure, but also depth of field; the area between the closest and the furthest object in focus. The larger the aperture value, the greater the depth of field. The smaller the aperture value, the shallower the depth of field. Usually landscape photographs use a large depth of field (large aperture value) to keep the foreground and background in focus, and portraits use a shallow depth of field (small aperture value) to separate the subject from the background.

The shutter controls not only exposure, but also the ability to stop motion. Fast shutter speeds are used in sport photography to stop action. Slow shutter speeds can show the flow of motion. The use of a tripod is recommended with slow shutter speeds.

The change in aperture and shutter speed is not apparent in the live image. For critical work, take a test photograph and view it in Quick View.

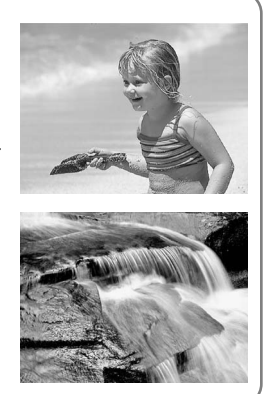

## **Manual (M) Exposure mode**

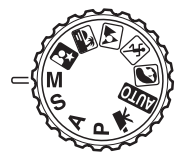

Manual exposure mode allows individual selection of shutter speeds and apertures. This mode overrides the exposure system giving the photographer total control over the final exposure.

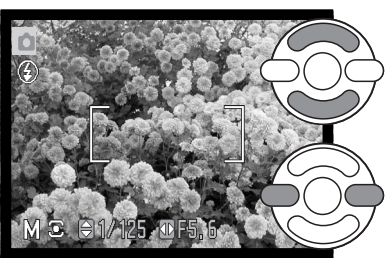

Use the up/down keys of the controller to change the shutter speed.

Use the left/right keys of the controller to change the aperture.

The changes made to the exposure will be visible in the live image on the monitor. The monitor shutter-speed and aperture display will turn red if the image is significantly underexposed or overexposed. If the monitor is black, increase the exposure until the image is visible; decrease the exposure if the monitor is white. When the shutter-release button is pressed partway down, the brightness of the live image may change while the camera focuses.

In manual exposure mode, the auto camera-sensitivity setting will fix the ISO value at 100. The camera sensitivity can be changed in section 3 of the recording menu (p. 62). The flash mode can be set to fill-flash, fill-flash with red-eye reduction, or slow sync. (p. 26), but the live image will not reflect the flash exposure.

#### **Time exposures**

Time photographs can be taken in the manual-exposure mode. Exposures up to thirty seconds can be made. The use of a tripod is recommended. The camera's exposure system cannot be used to calculate time exposures. A separate light meter can be used to determine the exposure.

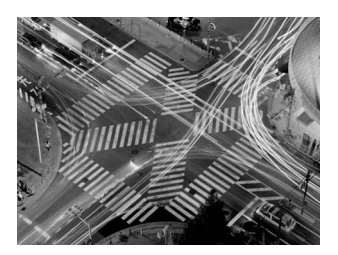

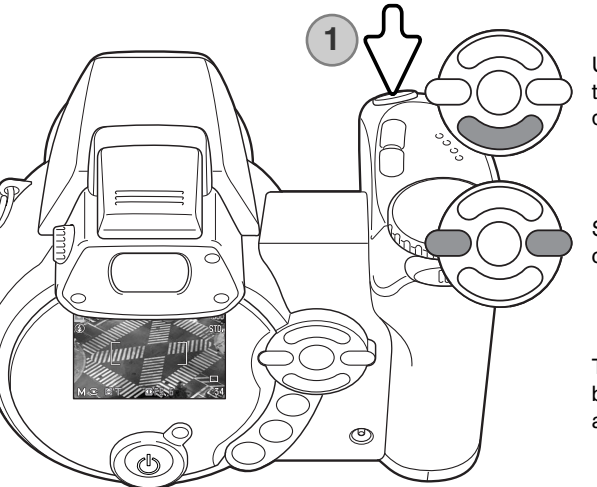

Use the down key of the controller to decrease the shutter speed below 15 seconds until "T" is displayed.

Set the aperture using the left/right keys of the controller.

To take the picture, press the shutter-release button (1) once to begin the exposure. Press it again to end the exposure.

A message is displayed during the exposure. Noise-reduction processing is applied to the image after the exposure. Noise reduction can be canceled in section 3 of the setup menu (p. 91).

#### **Movie recording**

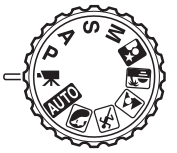

This camera can record digital video with sound. Total recording time varies with the image size and frame rate, see page 66. Exposure compensation and the macro modes can be used. Other changes can be made with the movie recording menu (p. 44).

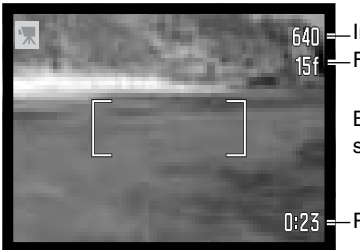

**If 40** Image size **R**<sup>2</sup> Frame rate

> Before recording, the frame counter shows the maximum time in seconds that can be recorded on the next movie clip.

 $R<sub>23</sub>$  - Recording time

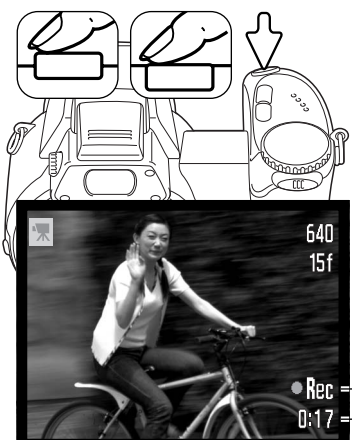

Frame the picture as described in the basic recording operation section (p. 22). Press the shutter-release button partway down to set the the focus and exposure. Press the shutter-release button all the way down and release to start recording.

The camera continues to focus during recording. The camera will continue to record until the recording time is used or the shutter-release button is pressed again.

**Recording indicator**  $\frac{1}{2}$  - Remaining time

#### **Exposure compensation**

The camera exposure can be adjusted to make the final picture lighter or darker by as much as  $\pm 2Ev$ in 1/3 increments. Exposure compensation can only be used with Digital Subject Programs, the P, A, and S exposure modes. With Digital Subject Programs, exposure compensation is reset when the exposure-mode dial is moved to another position or the camera is turned off. In P, A, and S exposure modes, exposure compensation remains in effect until reset.

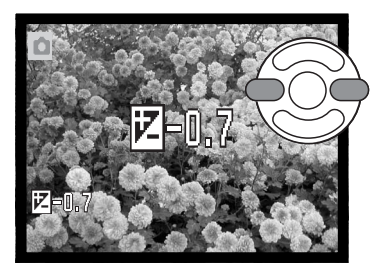

To adjust the exposure, press the left or right controller key; the exposure-compensation screen appears.

Use the left/right keys of the controller to adjust the exposurecompensation value. Changes to exposure are visible in the live image.

Press the shutter-release button partway down or press the central button of the controller to set the adjustment.

When adjusting the exposure, the amount of compensation is shown in EV (p. 53). After the setting is made, the shutter-speed and aperture displays indicate the actual exposure. Because the exposure can be adjusted in fine steps, the shutter speed or aperture value displayed may not change. When set to any value other than zero, the exposure-compensation indicator remains on the monitor as a warning.

#### **Camera notes**

Sometimes the camera's exposure meter is deceived by certain conditions, exposure compensation can compensate for this. In the example, the dark water caused the camera to overexpose the image making it too bright and washed-out. By compensating the exposure, detail is brought out in the leaves, and the stones and water appear richer.

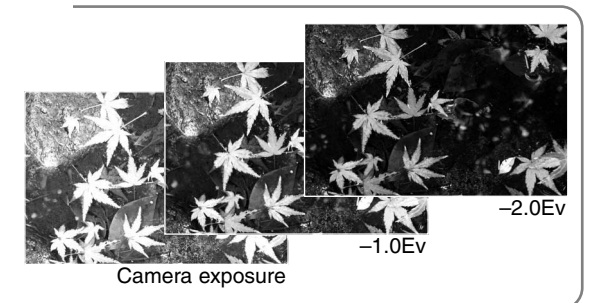

#### **Focus area selection**

Individual focus areas can be selected when recording still images. With auto recording and Digital Subject Programs, focus area selection is reset when the exposure-mode dial is moved to another position or the camera is turned off. In P, A, S, and M exposure modes, the selected focus area remains active until reset.

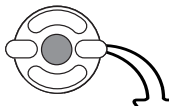

Press and hold the central button of the controller until the three spot focus areas are displayed.

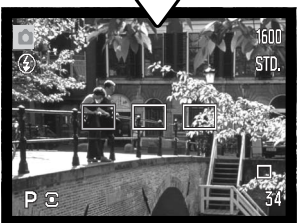

Use the left/right keys of the controller to highlight the desired autofocus area; the active area is blue.

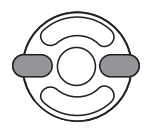

**STD** 

Press the shutter-release button partway down or press the central button of the controller to select the area; the other two areas disappear. Only when a focus area has been selected, can the controller be used for other camera operations.

Take the picture as described in the basic recording section; press the shutter-release button partway down to lock focus and exposure. Press the shutter-release button all the way down to take the picture.

Once a focus area is selected, it will remain active even after the picture has been taken. Press and hold the central button of the controller to return to the standard focus frames.

## **Attaching a Minolta accessory flash**

To extend the versatility of the camera, an accessory flash unit (sold separately) can be used. Always remove the accessory flash when the camera is not in use, and replace the accessory-shoe cap to protect the contacts.

Slide the accessory-shoe cap off as shown. Mount the flash unit on the accessory shoe by sliding it forward until it stops.

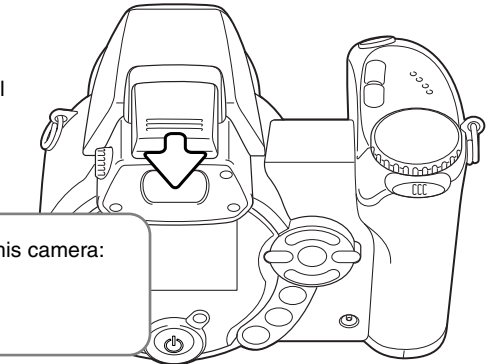

#### **System Accessories**

The following Minolta flash units are compatible with this camera: Maxxum/Program Flash 2500(D) Maxxum/Program Flash 3600HS(D) Maxxum/Program Flash 5600HS(D)

#### **Flash Notes**

When using an accessory flash, the camera uses pre-flash TTL metering to determine exposure.

The flash modes available when using an optional flash unit varies with the exposure mode. Autoflash can only be used with auto, program (P), and Digital Subject Programs. Fill-flash and slow sync. can be used with all exposure modes except movie. Red-eye reduction cannot be used. Because of the large distance between the flash tube and optical axis, red eye is rarely caused by accessory flash units.

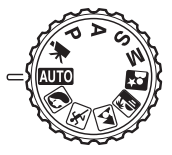

Off-camera flash cables and accessories are not compatible with this camera. The Close-up Diffuser CD-1000 can be used, but AF speed is reduced.

#### **Navigating the recording menus**

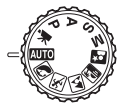

The recording menu displayed varies with the position of the exposure-mode dial. There are four menus depending on if auto recording, movie recording, Digital Subject Programs, or the P,A,S, and M exposure modes are selected.

Pressing the menu button (1) turns the menu on and off. The four-way keys of the controller (2) move the cursor in the menu. Pressing the central button of the controller enters a setting.

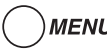

**MENU** Activate the menu with the menu button.

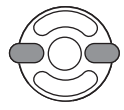

On the P, A, S, and M menu, use the left/right keys of the controller to highlight the appropriate menu tab; the menu changes as the tabs are highlighted.

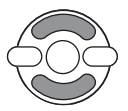

Use the up/down keys to scroll through the menu options. Highlight the option whose setting needs to be changed.

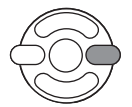

With the menu option highlighted, press the right controller key; the settings are displayed with the current setting highlighted. To return to the menu options, press the left key.

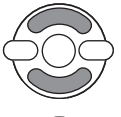

Use the up/down keys to highlight the new setting.

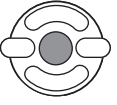

Press the central button of the controller to select the highlighted setting;some options open a selection screen.

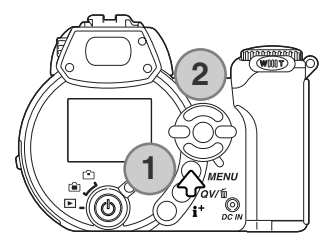

Once a setting has been selected, the cursor will return to the menu options and the new setting will be displayed. To return to the recording mode, press the menu button.

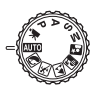

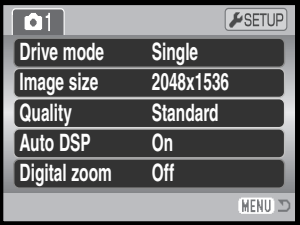

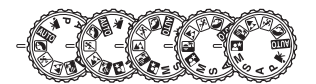

| ΩT           | ESETUP          |
|--------------|-----------------|
| Drive mode   | Single          |
| Image size   | 2048x1536       |
| Quality      | <b>Standard</b> |
| Focus mode   | Auto focus      |
| Digital zoom | Off             |
|              | <b>MENU</b>     |

Auto-recording menu Digital Subject Program menu Movie menu

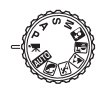

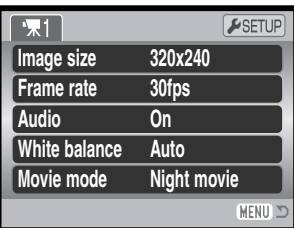

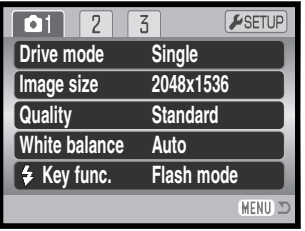

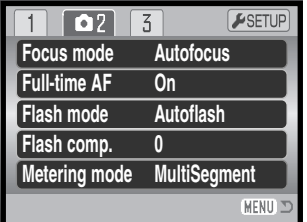

| 0 <sub>1</sub><br>2 | ESETUP              |
|---------------------|---------------------|
| <b>Sensitivity</b>  | Auto                |
| <b>Digital zoom</b> | Off                 |
| Color mode          | <b>NaturalColor</b> |
| S Sharpness         | <b>Normal</b>       |
| <b>O</b> Contrast   | <b>Normal</b>       |
|                     | MENI                |

P, A, S, and M exposure-mode menu

#### **Index to menu functions**

Audio, 67 Auto DSP, 56 Color mode, 63 Contrast, 63 Digital zoom, 56 Drive mode, 46 Flash compensation, 60 Flash mode, 60, 26 Focus mode, 57 Frame rate, 66 Full-time AF, 60 Image size, 54 Image size (movie), 66 Key function, 65

Metering mode, 61 Movie mode, 67 Quality, 54 Sensitivity, 62 Sharpness, 64 White balance, 58

#### **Drive modes**

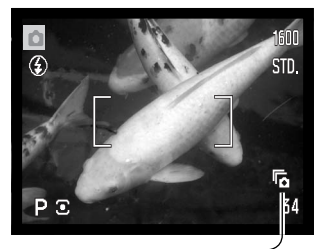

The drive modes control the rate and method images are captured. The drive mode is set on all menus except the movie menu. With auto recording and Digital Subject Programs, the drive mode is reset to single-frame advance when the exposure-mode dial is moved to another position or the camera is turned off. In P, A, S, and M exposure modes, the drive mode remains in effect until changed. Refer to the following sections for descriptions of the drive modes.

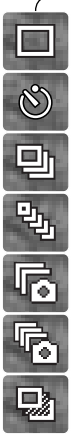

**Single-frame advance -** to take a single image each time the shutter-release button is pressed (p. 22).

**Self-timer** - to delay the release of the shutter. Used for self-portraits.

**Continuous advanc**e - to take multiple images when the shutter-release button is pressed and held.

**UHS continuous advance -** to take ten 1280x960 size images in one second when the shutter-release button is pressed and held.

**Progressive Capture** - to continuously record when the shutter-release button is pressed and held. Releasing the button saves the last six images.

**UHS Progressive Capture** - to continuously record 1280x960 size image at 10fps. Releasing the shutter button saves the last ten images.

**Bracketing -** to take a series of three images with differing exposures.

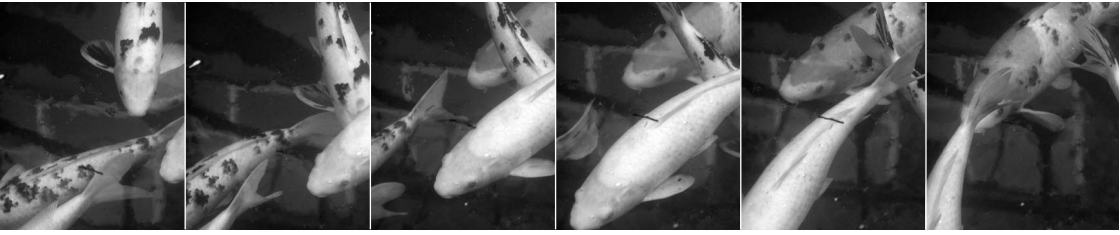

#### **Self-timer**

Used for self-portraits, the self-timer will delay the release of the shutter for approximately ten seconds after the shutter-release button is pressed. The self-timer is set on section 1 of the recording menus (p. 44).

With the camera on a tripod, compose the picture so the subject is within the focus frames. Press the shutter-release button partway down to lock the exposure and focus (1). Press the shutter-release button all the way down to begin the countdown (2).

Because focus and exposure are determined when the shutter-release button is pressed, do not stand in front of the camera when taking a self-timer image. Always confirm the focus with the focus signals before beginning the countdown (p. 25).

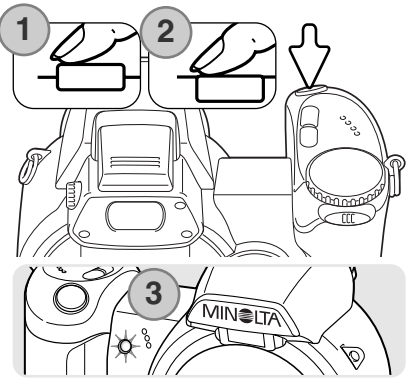

The self-timer is counted down on the monitor. During the countdown, the self-timer lamp on the front of the camera (3) will start to blink and is accompanied by an audio signal. A few seconds before the exposure, the self-timer lamp will blink rapidly. The lamp will glow steadily just before the shutter fires. To stop the countdown, slide the zoom lever to the left or right. The self-timer drive mode is reset to single-frame advance after the exposure. The audio signal can be turned off in section 2 of the setup menu (p. 83).

#### **Shooting tips**

The self-timer can be used to minimize camera shake with long exposures. When using the camera on a tripod, photographs of static subjects (landscapes, still-lifes, or close-up photographs) can be made with the self-timer. Because no contact is made with the camera during exposure, there is no risk of camera shake caused by the operator.

#### **Using the continuous-advance modes**

The continuous-advance drive modes allow a series of images to be captured while holding down the shutterrelease button. These drive modes are set in section 1 of the recording menus.

Immediately after selecting the continuous option on the menu, a selection screen is displayed to select between standard and UHS continuous advance. Use the left/right keys of the controller to select the continuos advance mode. Press the central button of the controller to set the drive mode displayed in the bottom right corner of the screen. Pressing the menu button cancels the operation without changing the drive mode.

Compose the picture as described in the basic recording operation section (p. 22).

Press the shutter-release button partway down (1) to lock the focus exposure for the series.

Press and hold the shutter-release button all the way down (2) to begin taking pictures; focus is locked with the first frame. When the shutter-release button is pressed and held, the camera will begin recording images until the maximum number has been taken or the shutter button is released.

The maximum number of frames and the rate of capture depends on the continuous-advance drive mode selected. See the notes section on the following page.

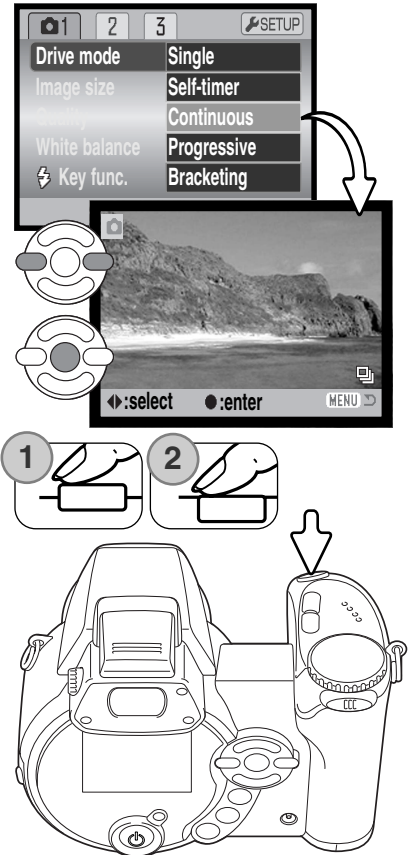

#### **Continuous-advance notes**

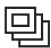

#### CONTINUOUS ADVANCE

The number of images that can be captured at one time depend on the image-quality and image-size setting. The maximum rate of capture is approximately 1.5 fps. The built-in flash can be used, but the rate of capture is reduced because the flash must recharge between frames. Date imprinting (p. 92) also reduces the rate of capture.

The following chart lists the maximum number of images that can be captured with different imagequality and image-size combinations.

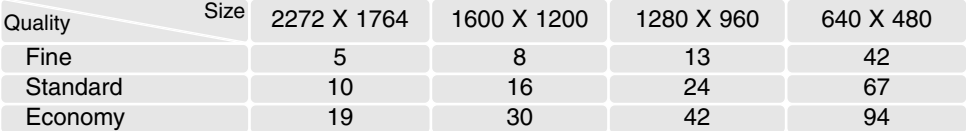

#### a, UHS CONTINUOUS ADVANCE

UHS continuous-advance captures up to ten 1280x960 images at 10fps regardless of the image quality setting. The built-in flash cannot be used. When the red low-battery warning is displayed, this drive mode cannot be used.

During recording, the live image can be seen. When the maximum number of frames is captured, the last frame of the series is displayed. A thumbnail of each frame in the series is shown in a six-frame index display while being saved; the first six image are replaced by the following images after they are displayed.

Very bright light sources in the scene may cause streaks to appear on the image. Black areas caused by data loss may also be apparent.

## **Using the progressive-capture modes**

The Progressive-Capture drive modes continuously record images while holding down the shutter-release button. When the shutter button is released, the images stored in the camera's buffer memory are saved. These drive modes are set in section 1 of the recording menus.

Immediately after selecting the progressive option on the menu, a selection screen is displayed to select between standard and UHS Progressive Capture. Use the left/right keys of the controller to select the progressive mode. Press the central button of the controller to set the drive mode displayed in the bottom right corner of the screen. Pressing the menu button cancels the operation without changing the drive mode.

Compose the picture as described in the basic recording operation section (p. 22). Press the shutter-release button partway down (1) to lock the focus exposure for the series.

Press and hold the shutter-release button all the way down (2) to begin taking pictures; focus is locked with the first frame. When the shutter-release button is pressed and held, the camera will begin recording.

Release the shutter (3) to save the images in the camera memory. The maximum number of frames and the rate of capture depends on the progressive drive mode selected. See the notes section on the following page.

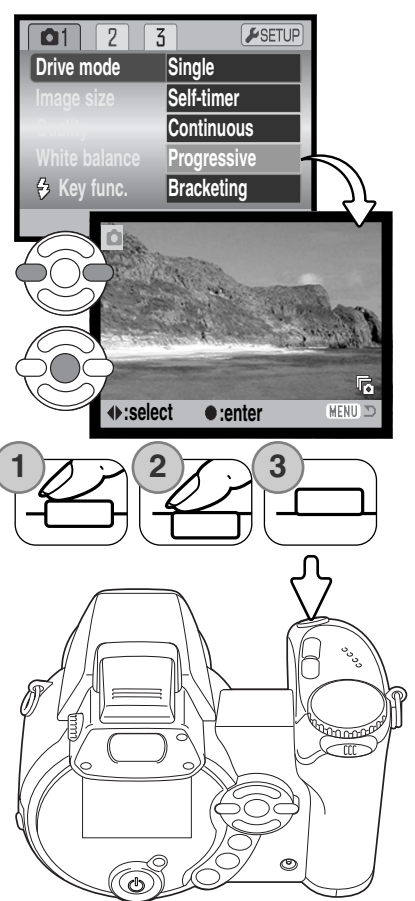

#### **Progressive-Capture notes**

The advantage of Progressive Capture over the continuous-advance drive mode is that it allows you to record events without the need to predict when the event will start. Simply hold the shutter-release button down to start saving images, and when the action happens, release the shutter button to save the recorded series. When the red low-battery warning is displayed, these drive modes cannot be used.

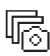

#### PROGRESSIVE CAPTURE

Standard Progressive Capture records the last six images saved in the camera's buffer memory. When a series is captured, a thumbnail of each image shown in a six frame index display while being saved.

The maximum rate of capture is approximately 1.5 fps. The built-in flash can be used, but the rate of capture is reduced because the flash must recharge between frames. Date imprinting (p. 92) cannot be used.

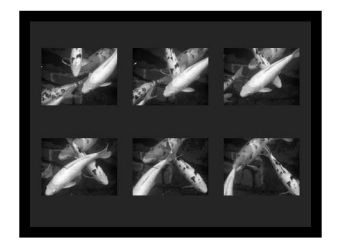

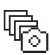

#### UHS PROGRESSIVE CAPTURE

UHS continuous-advance captures up to ten 1280x960 images at 10fps regardless of the image quality setting. The built-in flash cannot be used.

During recording, the live image can be seen. When a series is captured, a thumbnail of each frame in the series is shown in a six frame index display while being saved; the first six image are replaced by the following images after they are displayed.

Very bright light sources in the scene may cause streaks to appear on the image. Black areas caused by data loss may also be apparent.

## **Bracketing**

This mode makes a three-image bracket of a scene.

Bracketing is a method of taking a series of images of a static subject in which each image has a slight variation in exposure. The bracketing mode is set in section 1 of the recording menus.

Immediately after selecting the bracketing option on the menu, a selection screen is displayed to select the bracketing increment.

Press the left/right keys of the controller to select the bracketing increment. Press the central button of the controller to set the value. To change the increment, select the bracketing drive mode again with the menu.

Compose the picture as described in the basic recording operation section (p. 22).

Press the shutter-release button partway down (1) to lock the focus exposure for the series.

Press and hold the shutter-release button all the way down (2) to make the bracket series; three consecutive images will be captured. Focus is locked with the first frame.

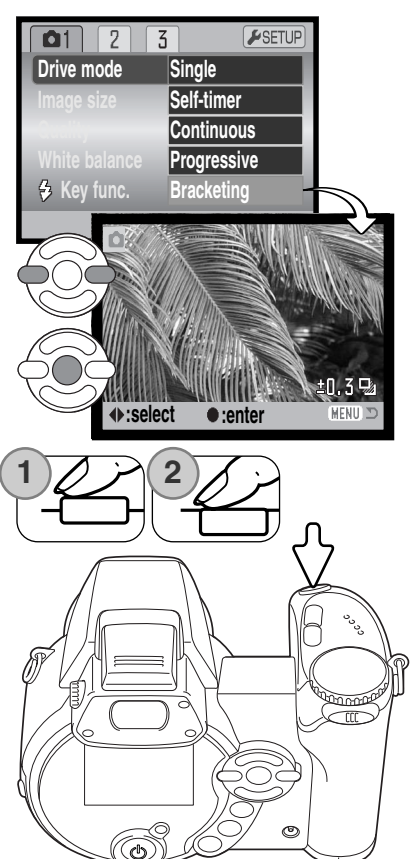

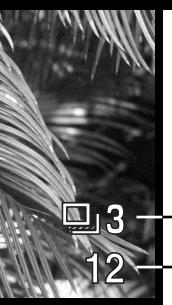

Number of frames in bracketing series Frame counter

The remaining number of frames in the bracket series is displayed on the monitor next to the bracketing indicator. If the memory is filled or the shutter button is released before the series has completed, the camera will reset and the entire bracket must be made again. If the red low-battery indicator appears, the bracketing drive mode is disabled. The flash cannot be used with the bracketing drive mode.

The order of the bracket series is normal exposure, underexposure, and overexposure. The exposure bracket can be made in 0.3, 0.5, or 1.0 Ev increments. The larger the number, the greater the difference in exposure between the images in the bracketed series.

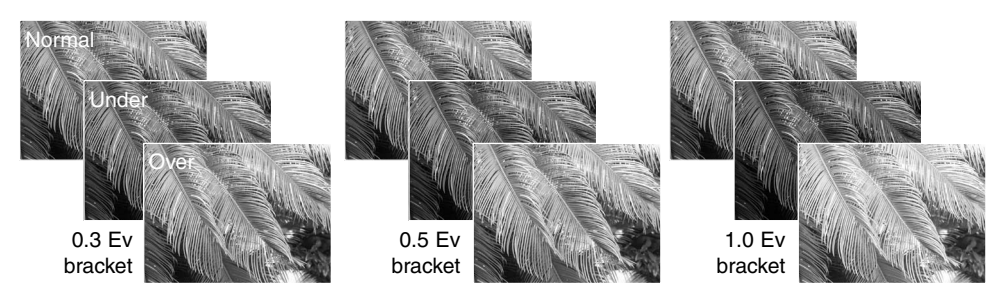

When using exposure compensation (p. 41), the bracketing series will be made in relation to the compensated exposure. Under extreme conditions, one of the bracketed exposures may be inaccurate because it is outside the exposure control range of the camera.

#### **What is an Ev?**

Ev stands for exposure value. A change of one Ev adjusts the exposure calculated by the camera by a factor of two.

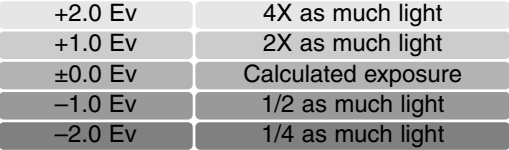

#### **Image size and image quality**

1600

 $$III$ 

Changing image size affects the number of pixels in each image. The greater the image size, the larger the file size. Choose image size based on the final use of the image smaller images will be more suitable for web sites whereas larger sizes will produce higher quality prints.

> STD. **ECON**

FINE

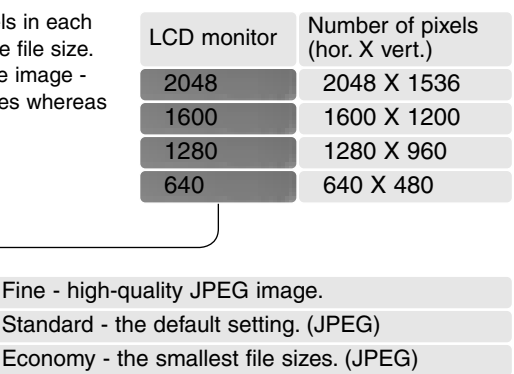

Image quality controls the rate of compression, but has no effect on the number of pixels in the image. The higher the image quality, the lower the rate of compression and the larger the file sizes. If economical use of the memory card is important, use the economy mode. Standard image quality is sufficient for normal usage. The fine mode will produce the highest quality image and the largest image files.

Fine - high Standard -

Image size and quality must be set before the picture is taken. Changes are displayed on the LCD monitor. Changes made on one menu affects all exposure modes except movie. Image size and quality must be reset manually. See navigating the recording mode menu section on page 44.

If image size or quality are changed, the frame counter will display the approximate number of images that can be recorded at that setting on the installed memory card. One memory card can contain images with differing sizes and qualities. The number of images that can be stored on a memory card is determined by the size of the card and the file size of the images. The actual file size is determined by the scene; some subjects can be compressed further than others. See the chart on the following page.

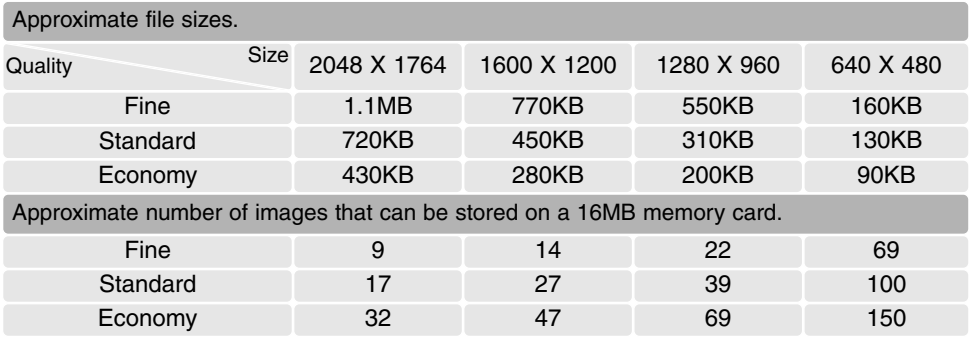

#### **Camera Notes**

The frame counter indicates the approximate number of images that can be stored on the memory card at the camera's image quality and size settings. If the settings are changed, the frame counter adjusts accordingly. Because the counter uses approximate file sizes, the actual image taken may not change the counter or may decrease it by more than one. When the frame counter displays zero, it indicates no more images at the image size and quality settings can be captured. Changing those settings may allow more images to be saved to the card.

#### **Auto DSP**

Automatic Digital Subject Program Selection can be temporarily disabled in the auto-recording menu. When disabled, the program exposure mode is active. If the position of the exposure mode dial is changed or the camera is turned off, Automatic Digital Subject Program Selection is activated.

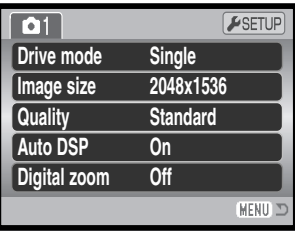

#### **Digital zoom**

The digital zoom must be activated separately in the auto-recording, Digital Subject Program, and P, A, S, and M exposure-mode menus. The digital zoom is activated in section 3 of the P, A, S, and M exposure-mode menu (p. 44).

The digital zoom extends the power of the telephoto position of the optical zoom by up to 4X in 0.1X increments. The transition between the optical zoom and digital zoom is seamless. When the digital zoom is active, the image magnification is displayed on the monitor and the focus frames change to a single focus area. Because of the degree of magnification, the use of a tripod is recommended.

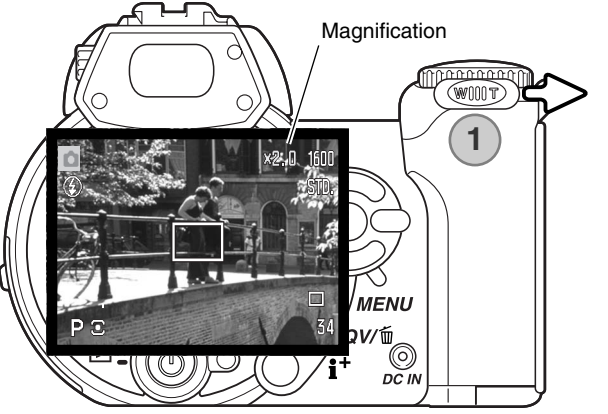

The digital zoom is operated by the zoom lever (1). Slide the lever right (T) to zoom in to the telephoto position of the lens. When the digital zoom activates, the image magnification will be displayed on the monitor. Turn the lever left (W) to zoom out.

Digital zoom images are interpolated to the set image size. Some loss of quality may be evident with images taken with the digital zoom.

#### **Focus modes**

This camera has autofocus and manual focus control. The focus mode must be activated separately in the Digital Subject Program and P, A, S, and M exposure-mode menus. The focus mode is activated in section 2 of the P, A, S, and M exposure-mode menu (p. 44). When using Digital Subject Programs the focus mode is reset when the position of the exposure mode dial is changed or when the camera is turned off

Autofocus will produce excellent results in almost every situation, however, under certain conditions, the autofocus system will not work accurately; see special focusing situations on page 25. In these situations the camera can be manually focused.

When focusing manually, a distance scale shows the approximate subject distance. The scale changes depending on the focusing range.

Use the up/down controller keys to focus. When focusing, the monitor image is automatically magnified by a maximum of 2.5X depending on the digital zoom setting; the focusing scale shows approximate distance. The live image returns to normal after two seconds, when zooming, or when the shutter-release button is pressed partway down.

When using the shutter-priority, aperture-priority, or manual exposure modes (p. 36 - 38) with manual focus, press the central button of the controller to switch between using the up/down keys to focus or to adjust the exposure. The active function is indicated in blue.

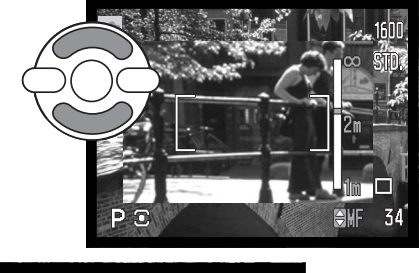

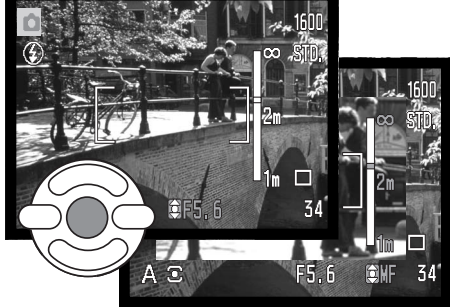

#### **White balance**

White balance is the camera's ability to make different types of lighting appear neutral. The effect is similar to selecting daylight or tungsten film, or using color compensating filters in conventional photography. An indicator will be displayed on the monitor if a setting other than auto white-balance is chosen. White balance is set independently in section 1 of the movie, and P, A, S, and M exposuremode menus (p. 44).

#### *Automatic White Balance*

The automatic white balance compensates for the color temperature of a scene. In most cases, the auto setting will balance the ambient light and create beautiful images, even under mixed-lighting conditions. When the built-in flash is used, the white balance is set for the color temperature of the flash.

#### *Preset White Balance*

Preset white-balance settings must be set before the image is taken. Once set, the effect is immediately visible on the LCD monitor.

Immediately after selecting the preset white-balance option on the menu, a selection screen is displayed.

Press the left/right keys of the controller to select the preset white balance. Press the central button of the controller to apply it. The following preset options are available:

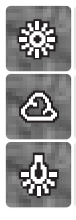

**Daylight -** for outdoor and sunlit subjects.

**Cloudy -** for overcast outdoor scenes.

**Tungsten -** for incandescent lighting: household light bulbs.

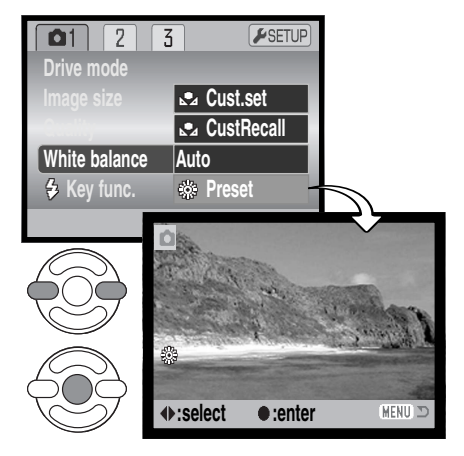

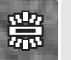

**Fluorescent -** for fluorescent lighting: office ceiling lights.

**Flash -** for use with the built-in flash.

#### *Custom White Balance*

Custom white-balance allows the camera to be calibrated to a specific lighting condition. The setting can be used repeatedly until reset. Custom white balance is especially useful with mixed-lighting or when critical control over color is needed. The object used to make a calibration must be neutral. A blank piece of white paper is an ideal surface and can easily be carried in a camera bag.

To calibrate the camera, select custom setup (Cust.set) **Drive mode** from the white balance option in section 1 of the movie, and **Cust.set** P, A, S, and M exposure-mode menus (p. 44); the custom **Quality CustRecall** white-balance calibration screen opens. **White balance Auto** *Key* func. **Preset** Fill the image area with a white object; the object does not need to be in focus. Press the central button of the controller to make the calibration or press the menu button to cancel the routine. The live view shows the effect of the new white balance **MA** Set setting. The custom setting will remain in effect until another

If the custom white-balance setting is required again, select custom recall from the white-balance option of the menu; the last custom white-balance setting will be applied to the camera. The same custom white-balance setting is made and accessed from the movie, P, A, S, and M exposure modes.

calibration is made or the white-balance setting is changed.

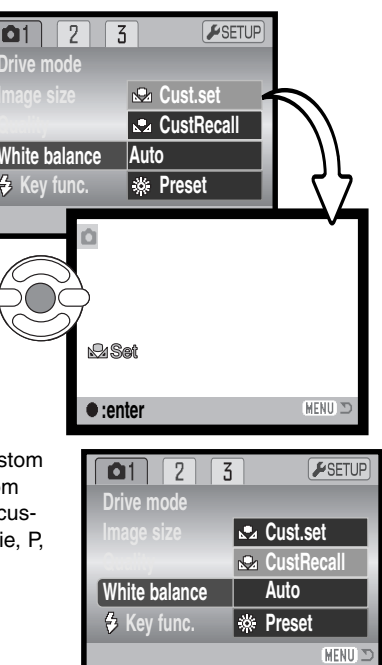

#### 60 **ADVANCED RECORDING**

## **Full-time AF**

With full-time AF active, the autofocus systems continually focuses to keep the monitor image sharp. This also reduces the autofocusing time when taking pictures. When the camera is set to manual focus, full-time AF is disabled. Turning the full-time AF function off can help conserve battery power. Full-time AF can be turned on and off in section 2 of the P, A, S, and M menus (p. 44).

## **Flash mode**

The flash modes can be changed in section 2 of the P, A, S, and M menus (p. 44). This menu option is used when another function is assigned to the flash mode button, see page 65 on the custom key function. For more on flash modes, refer to page 26.

## **Flash compensation**

Flash compensation increases or decreases the flash exposure of the built-in flash in reference to the ambient exposure by as much as 2 Ev.

Select the flash compensation option section 2 of the P, A, S, and M menus (p. 44). Use the up/down keys to adjust the degree of compensation (1). Press the central controller button to set this value (2). If any value other than 0.0 is set, an indicator will be displayed on the monitor as a warning.

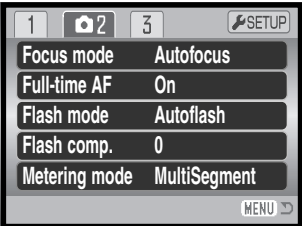

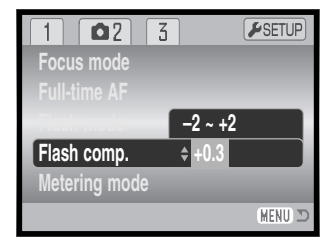

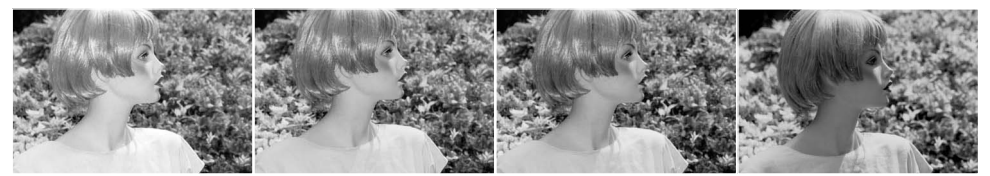

Positive compensation No compensation Negative compensation No flash

Flash compensation changes the ratio between the ambient and flash exposures. When using fillflash to reduce harsh shadows caused by direct sunlight, flash compensation changes the ratio between the highlights and shadows. The flash affects the darkness of the shadows without affecting the area illuminated by the sun. By decreasing the flash output with a negative Ev setting, the shadows receive less light and are deeper, but retain detail that would be lost without the flash. Using a positive Ev setting will soften or eliminate shadows.

#### **Metering modes**

Metering mode indicators are displayed on the monitor. The metering mode is set in section 2 of the P, A, S, and M menus (p. 44).

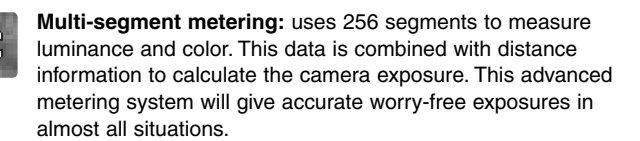

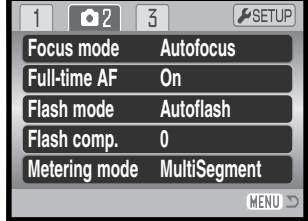

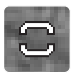

**Center weighted:** a traditional metering method in film cameras. The system measures light values over the entire image area with emphasis given the central region.

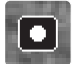

**Spot metering:** uses a small area within the image to calculate the exposure. A small circle appears in the middle of the live image indicating the measuring area. The spot allows precise exposure measurements of a particular object without being influenced by extremely bright or dark areas within the scene.

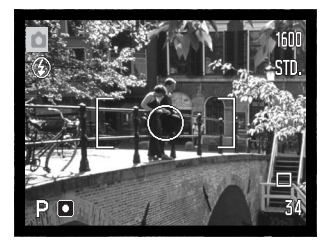

#### **Camera sensitivity - ISO**

Five camera sensitivity settings can be selected: Auto, 50, 100, 200, and 400; the numerical values are based on an ISO equivalent. ISO is the standard used to indicate film sensitivity: the higher the number, the more sensitive the film. Camera sensitivity is set in section 3 of the P, A, S, and M menus (p. 44).

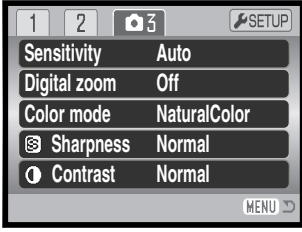

The auto setting automatically adjusts the camera sensitivity to the light conditions between ISO 50 and 200. When any other setting than auto is used, "ISO" and the set value will be displayed on the monitor.

A specific sensitivity setting can be selected. As the ISO value doubles, the camera sensitivity doubles. Like grain in silver-halide film that increases with speed, noise increases with sensitivity in digital imaging; an ISO setting of 50 will have the least noise and 400 will have the most. An ISO setting of 400 may allow the camera to be hand-held in low-light conditions without the need of a flash. The affect of noise with exposures of one second or longer is reduced by the noise-reduction function in section 3 of the setup menu (p. 91).

#### **Flash range and camera sensitivity**

The flash range is measured from the CCD. Because of the optical system, the flash range is not the same at the lens' wide-angle position as it is at the telephoto position.

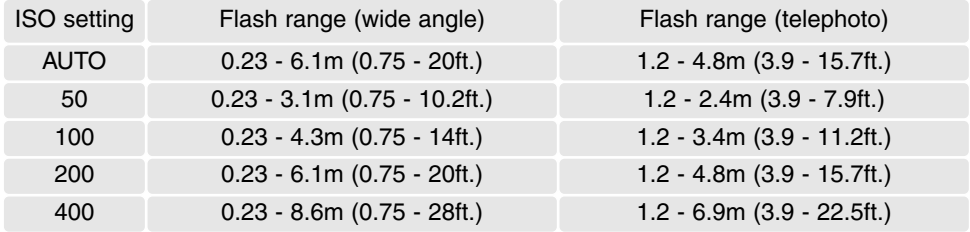

#### **Color Mode**

The color mode controls whether a still image is color or black and white. This must be set before the image is recorded. The color mode is set in section 3 of the P, A, S, and M menus (p. 44). The live image reflects the selected color mode. The color mode has no effect on image file size.

Natural Color reproduces the colors in the scene faithfully. This mode uses no monitor indicator when active. Vivid Color increases the saturation of the colors in the scene. Black & White produces neutral monochrome images. The sepia mode creates warm-tone monochrome images.

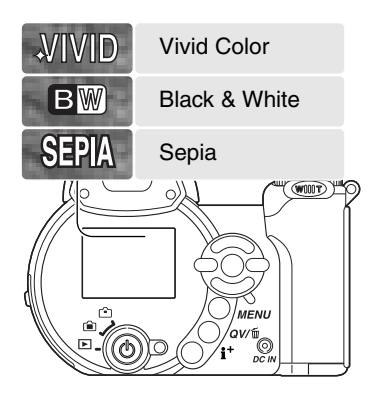

#### **Contrast**

This function increases or decreases the contrast of the scene in three levels: high (+), normal, and low (–). This can be set in section 3 of the P, A, S, and M menus (p. 44). Any changes made are applied to the live image. If any level except normal is selected, an indicator appears on the monitor as a warning.

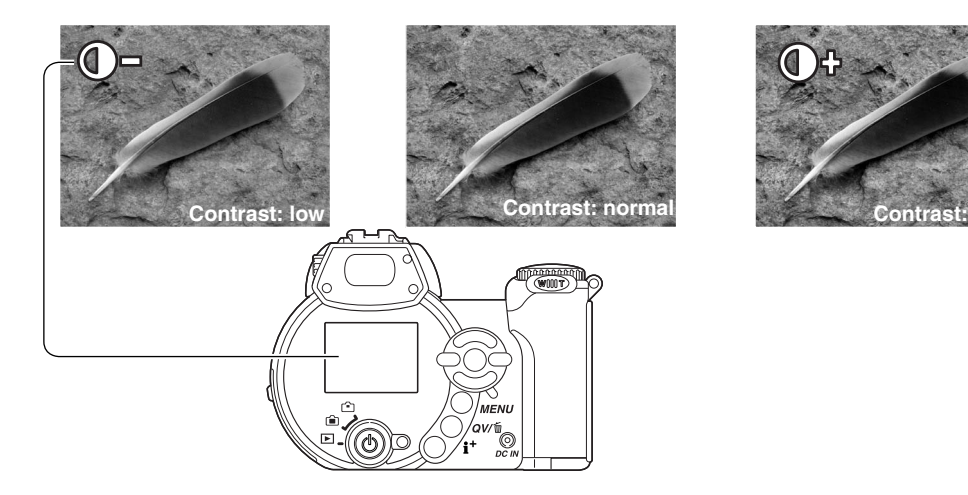

#### **Sharpness**

Sharpness accents or softens details in an image in three levels: hard (+), normal, and soft (-). This can be set in section 3 of the P, A, S, and M menus (p. 44).

Any changes made are applied to the live image, but may be difficult to see. However, when viewed with a computer, the changes will be evident. If any level except normal is selected, an indicator appears on the monitor as a warning.

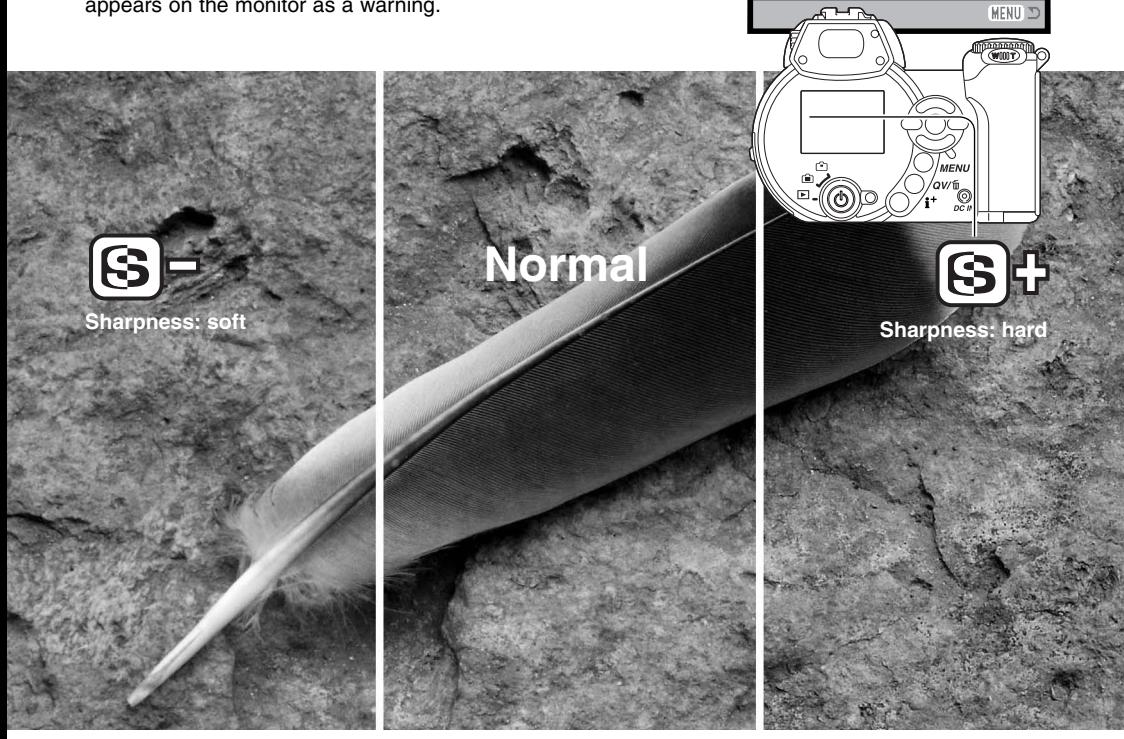

**Sensitivity Digital zoom Color mode**

 $\overline{2}$ 

**Auto Off NaturalColor Normal Normal**

ESETUP

 $\boxed{03}$ 

**Contrast** 

**Sharpness**

Download from Www.Somanuals.com. All Manuals Search And Download.

The function assigned to the flash mode button can be selected among the flash mode, drive mode, white balance, focus mode, and color mode. This can be set in section 1 of the P, A, S, and M menus (p. 44). The flash mode can also be changed in section 2 of the P, A, S, and M menus.

Pressing the flash-mode button changes the function set in the menu. Press the central button of the controller or press the shutter-release button partway down to apply the setting.

When selecting the continuous advance, progressive capture, or bracketing drive mode, or preset white balance, a selection screen appears. Use the left/right keys of the controller to display the appropriate mode or bracketing increment and press the central button of the controller to select it.

When selecting custom white balance, the calibration screen appears. Fill the frame with a white object and press the central button of the controller to calibrate

the camera.

## **Custom Key function**

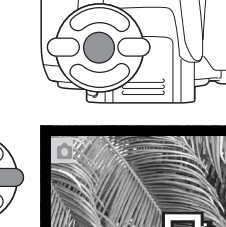

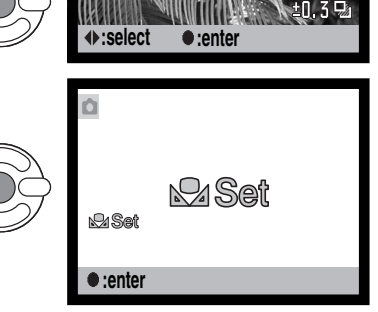

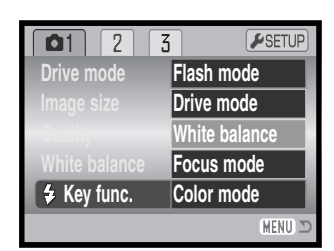

## **IMAGE SIZE (MOVIE)**

Movies can be recorded at three sizes: 640x480, 320x240, and 160x120. The larger the image size, the higher the image quality and the larger the file sizes. Image size is set in the movie menu (p. 44).

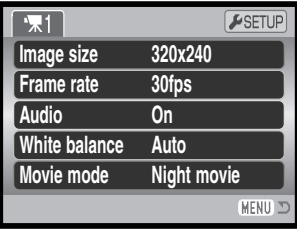

#### **FRAME RATE**

Movies can be recorded at two frame rates: 15 fps and 30 fps. The higher the frame rate, the smoother the moving image and the larger the file sizes. Frame rate is set in the movie menu (p. 44).

#### **Movie file sizes**

If image size or frame rate is changed, the frame counter will display the approximate number of seconds that can be recorded at that setting on the installed memory card. One memory card can contain movie clips with differing sizes and frame rates. The total time that can be stored on a memory card is determined by the size of the card and the recording rate. The actual file size is determined by the scene; some subjects can be compressed further than others.

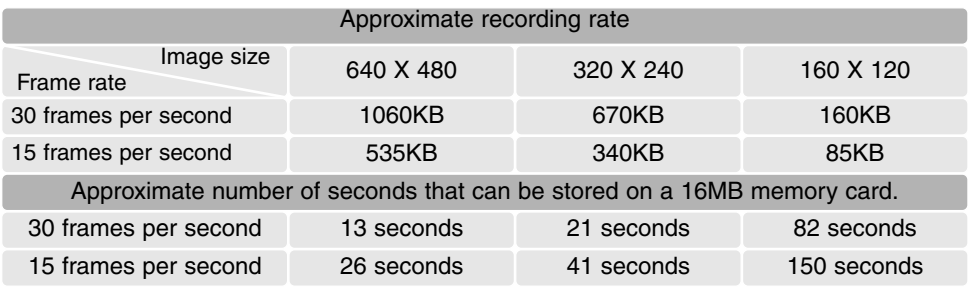

## **Audio**

Movie can be recorded with and without audio. Audio is set in the movie menu (p. 44). When audio is off, the optical zoom can be used during movie recording.

#### **Movie mode**

The movie mode option selects the type of movie recorded. Standard produces a normal movie clip. Night Movie uses high camera sensitivity to record under low light levels; camera sensitivity will automatically increase in low light. Image quality can be lower with Night Movies because of the higher sensitivity. The movie mode is set in the movie menu (p. 44).

#### **Notes on movie recording**

In movie recording, some functions can be changed with the movie menu. Exposure, focus, and camera sensitivity are automatic. Exposure compensation can be used (p. 41).

The optical zoom can be used during recording if the audio is turned off in the menu. A 4X digital zoom is available with or without audio during recording when the frame rate is set to 15fps.

When the red low-battery indicator appears (p. 14), power is insufficient for movie recording. Depending on the image size and frame rate, the writing speed of the memory card in use may prevent an entire movie clip from being recorded. Check the Minolta web site for the latest compatibility information:

> North America: http://www.minoltausa.com Europe: http://www.minoltasupport.com

# **ADVANCED PLAYBACK**

The basic functions in this mode are described in the basic playback section on pages 30 through 33. This section covers how to playback movie clips as well as the advanced function on the playback menu. Movie clips can be played back in Quick View.

#### **Playing back movies**

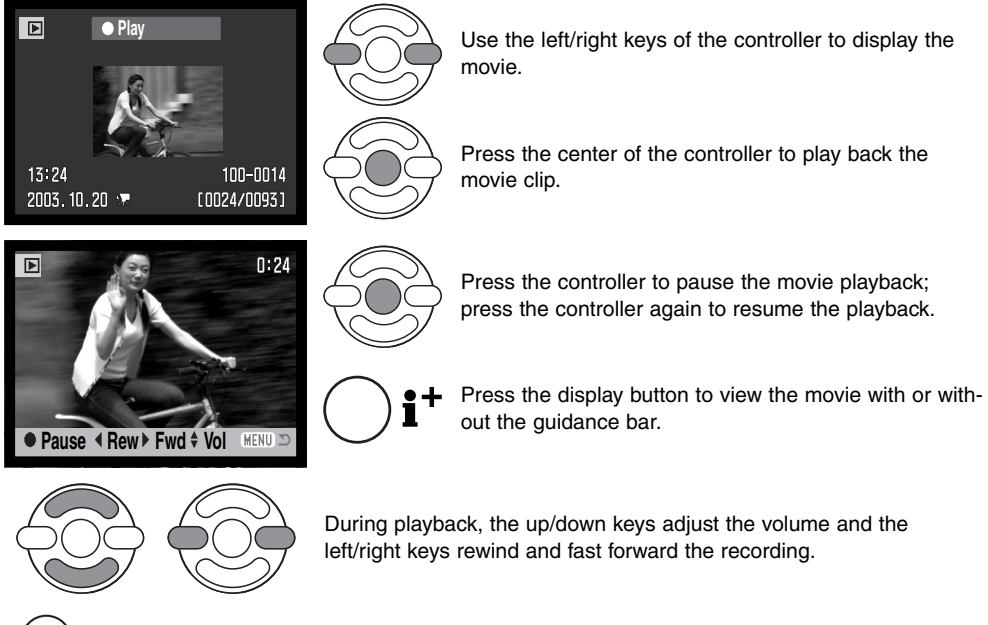

MENU To cancel the playback, press the menu button.

#### **Capturing a movie frame**

A single frame from a movie clip can be copied and saved as a still image. The copied image has the same image size as the original movie.

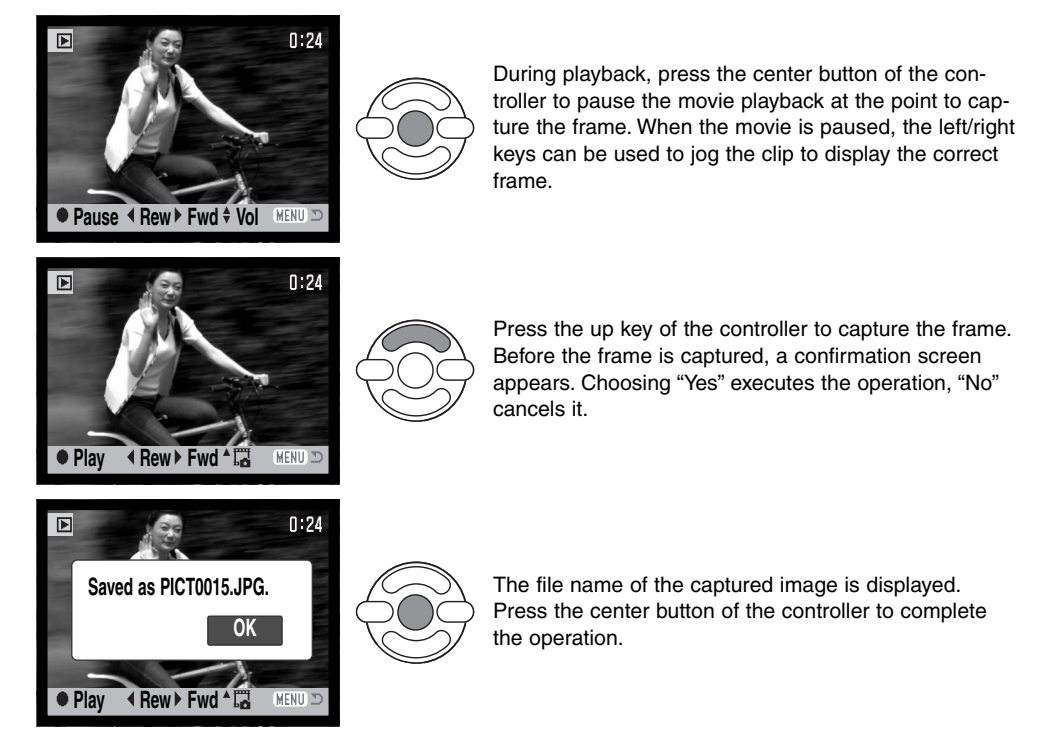

320X240 and 160X120 size images cannot be enlarged in the Quick View or playback modes.

## **Navigating the playback menu**

Pressing the menu button (1) turns the menu on and off. The fourway keys of the controller (2) move the cursor in the menu. Pressing the central button of the controller enters a setting.

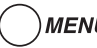

MENU Activate the menu with the menu button.

Use the left/right keys of the controller to highlight the appropriate menu tab; the menu changes as the tabs are highlighted.

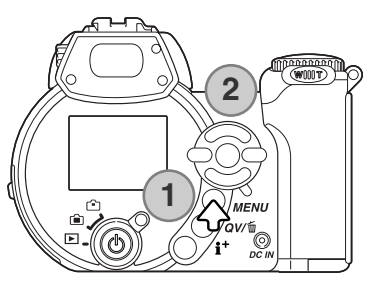

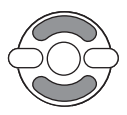

Use the up/down keys to scroll through the menu options. Highlight the option whose setting needs to be changed.

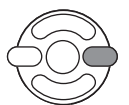

With the menu option highlighted, press the right controller key; the settings are displayed with the current setting highlighted. If "Enter" is displayed, press the center of the controller to continue.

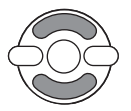

Use the up/down keys to highlight the new setting.

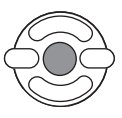

Press the central button of the controller to select the highlighted setting.

Once a setting has been selected, the cursor will return to the menu options and the new setting will be displayed. To return to the playback mode, press the menu button.

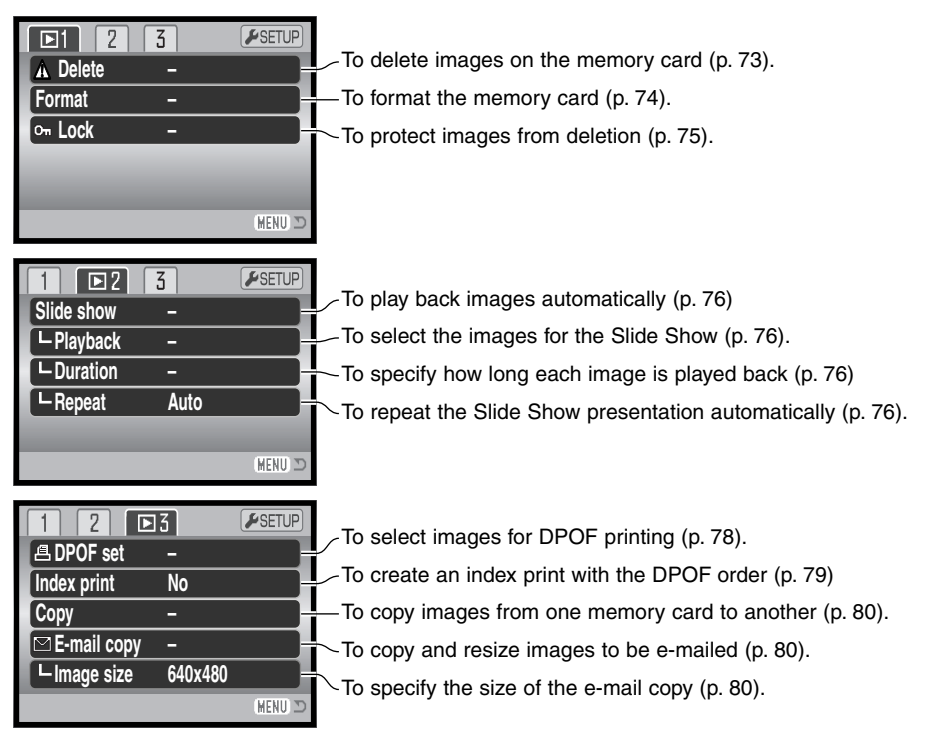

Refer to the following sections for descriptions of the menu options.

#### **Frame-selection screen**

When a marked-frames setting is chosen on a menu, the frame selection screen will appear. This screen allows multiple images to be chosen.

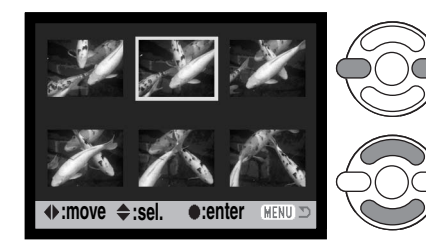

The left/right keys of the controller moves the yellow border to select the image.

The up key of the controller selects the frame; when selected, an indicator appears next to the image. The down key deselects the image removing the indicator.

**CH** The key indicates the image is locked or

selected to be locked.

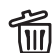

**2** The garbage can indicates the image is IIII selected for deletion.

角の The printer icon indicates the image is selected for DPOF printing. The number of copies is shown on the right.

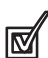

The check indicates the image is selected for the slide show or to be copied.

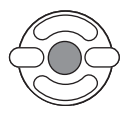

Press the central button of the controller to complete the operation.

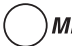

MENU The menu button cancels the screen and any operation made.

Indicators may be displayed on the right of each index image to indicate movie and E-mail copy files.

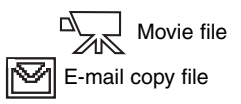
#### **Delete**

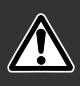

Deleting permanently erases the file. Once deleted, a file cannot be recovered. Care should be taken when deleting images.

Single, multiple, or all files on the memory card can be deleted in section 1 of the playback menu (p. 70). The delete option has three settings:

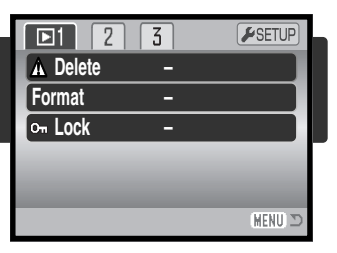

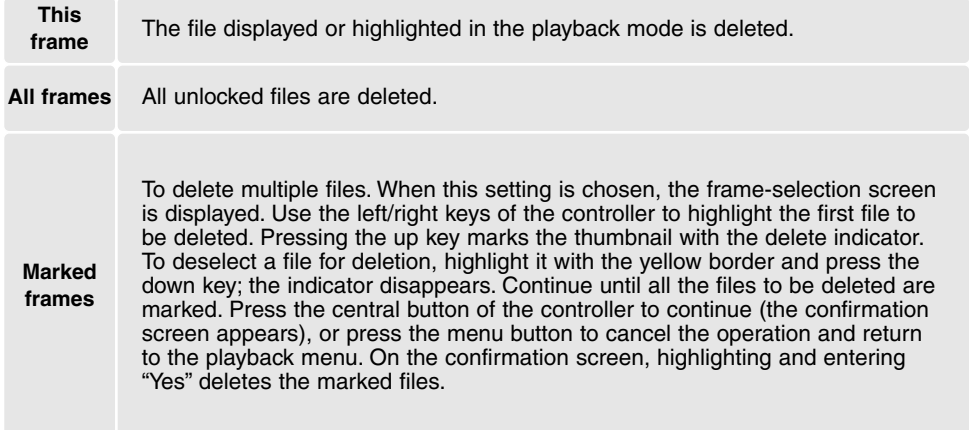

Before a file is deleted, a confirmation screen appears. Choosing "Yes" executes the operation, "No" cancels it.

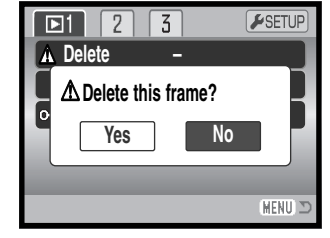

The delete function will only erase unlocked files. Locked files must be unlocked before they can be deleted.

# **Form**AT

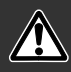

#### When a memory card is formatted, all data on the card is erased.

The formatting function is used to erase all data on a memory card. Before formatting a memory card, copy the data to a computer or storage device. Locking images will not protect them from being deleted when the card is formatted. Always format the memory card using the camera; never use a computer to format a card.

When the format option is selected and entered in section 1 of the playback menu (p. 70), a confirmation screen appears. Choosing "Yes" formats the card, choosing "No" cancels the formatting operation. A screen appears to indicate the card has been formatted.

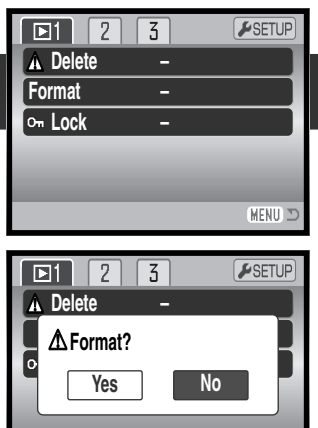

MENU I

A memory card used in another camera may have to be formatted before being used. If the unableto-use-card message appears, the card should be formatted with the camera. If the card-error message appears, press the central button of the controller to close the window; check the Minolta web site for the latest compatibility information:

North America: http://www.minoltausa.com Europe: http://www.minoltasupport.com

# **Lock**

Single, multiple, or all files can be locked. A locked file cannot be deleted by either the playback menu functions or the QV/delete button. However, the formatting function (p. 74) will erase all files on a memory card whether locked or not. Important images should be locked. The lock function is in section 1 of the playback menu (p. 70). The lock option has four settings:

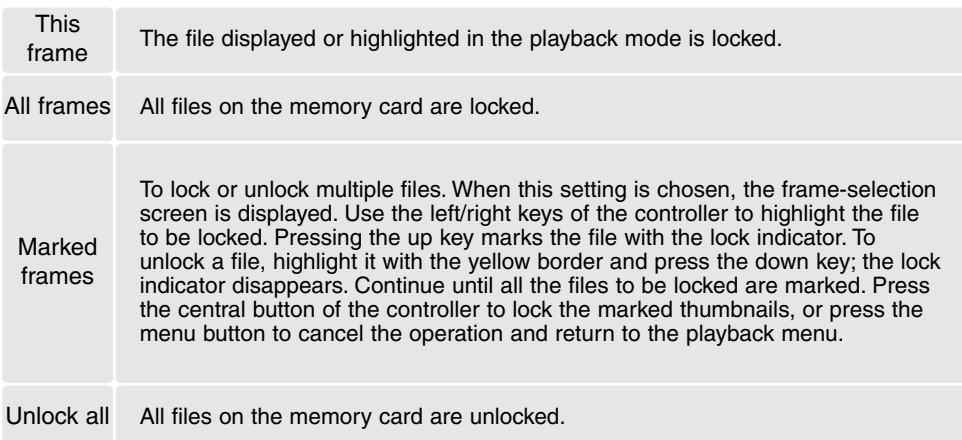

# **Slide Show**

Section 2 of the playback menu controls the slide-show function. This function automatically displays all still images and movie clips on the memory card in order. The menu has the following options:

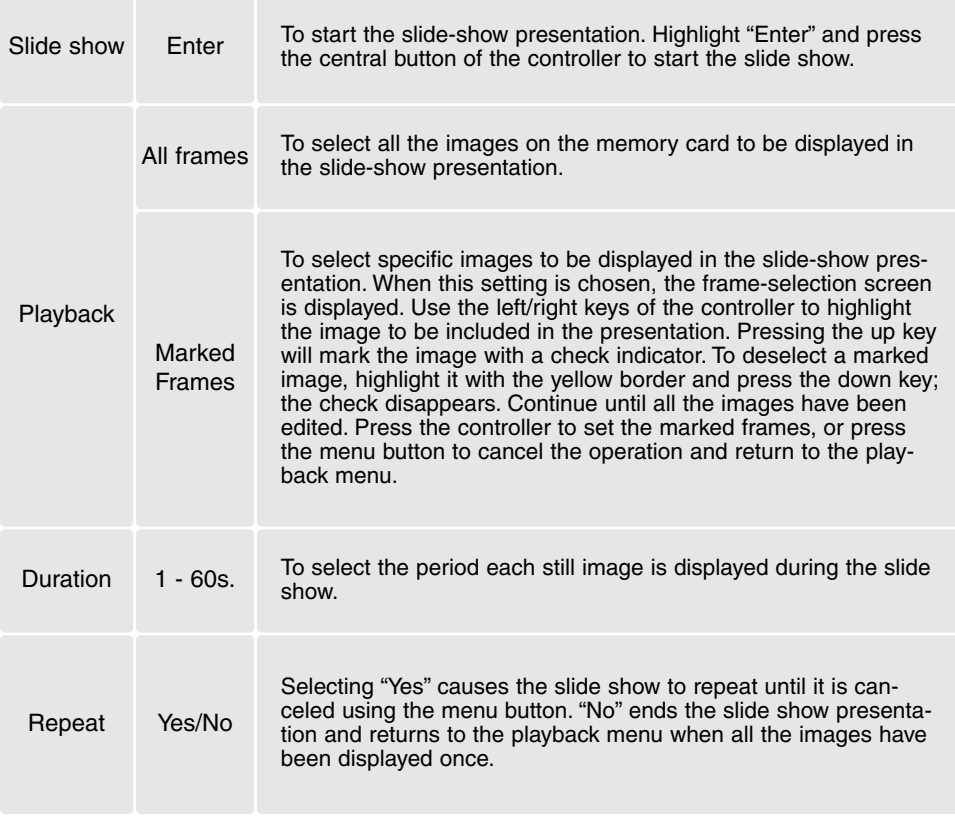

The controller can be used to control the presentation during playback.

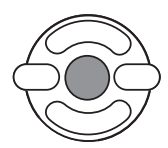

Press the central button of the controller to pause and restart the slide show presentation.

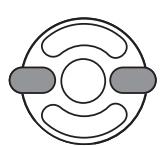

The left/right keys advance to the next still image or return to the previous one. During a movie, the keys forward or rewind the clip

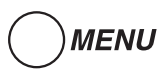

Press the menu button to cancel the presentation.

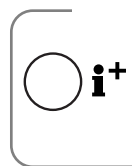

# **Camera Notes**

The presentation can be viewed without image information. Before opening the playback menu, press the information (i+) button to turn off the information display.

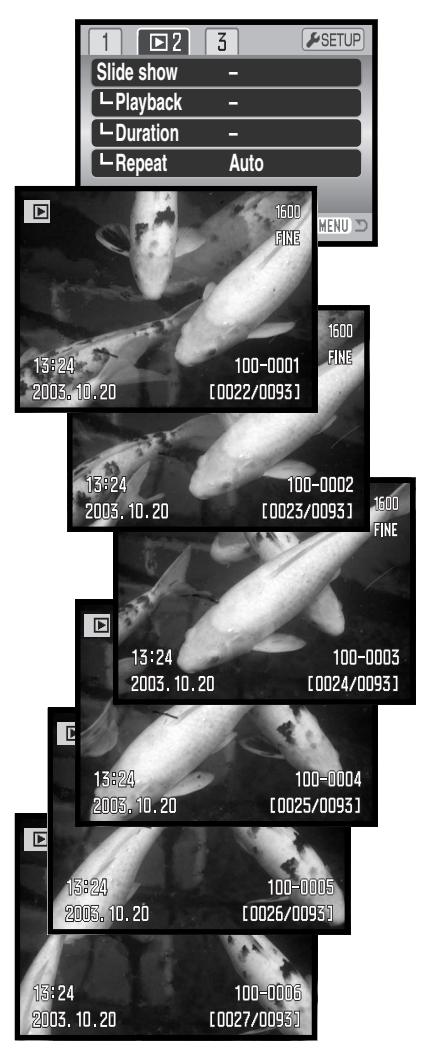

# **About DPOF**

This camera is supported by DPOF™ version 1.1. The DPOF (Digital Print Order Format) allows direct printing of still images from digital cameras. After the DPOF file is created, the memory card is simply taken to a photofinishing service or inserted into the memory-card slot of DPOF compatible printers. When a DPOF file is created, a misc. folder is automatically created on the memory card to store it (p. 98).

# **DPOF setup**

The DPOF-set menu option is used to create an order for standard prints from still images on the memory card. Single, multiple, or all images can be printed. Print orders are created in section 3 of the playback menu (p. 70). The print menu option has four settings:

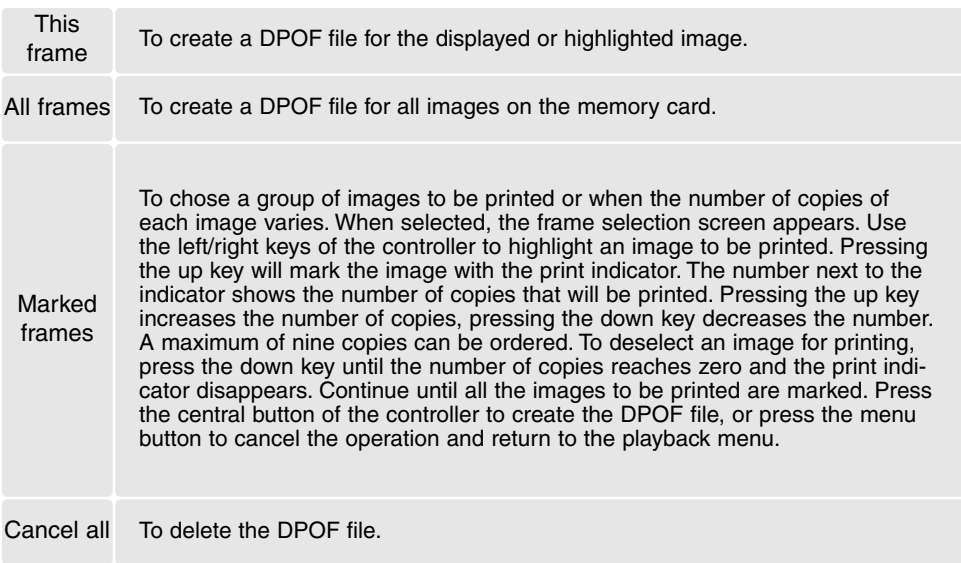

When the this-frame or all-frames setting is chosen, a screen appears requesting the number of copies of each image; a maximum of nine copies can be ordered. Use the up/down keys of the controller to set the required number of copies. If the all-frames setting was used to create a print order, any additional images recorded afterwards will not be included in the order.

DPOF files created with another camera will be canceled. After the pictures have been printed, the DPOF file will still remain on the memory card and must be canceled manually.

#### **Index Print**

To create an index print of all the images on the card, select "Yes" in the index print option in section 3 of the playback menu. To cancel an index print, simply change the setting to "No."

If an index-print order is created, any additional images saved afterwards on the card will not be included in the index print. The number of images printed per sheet differs between printers. The information printed with the thumbnails can vary.

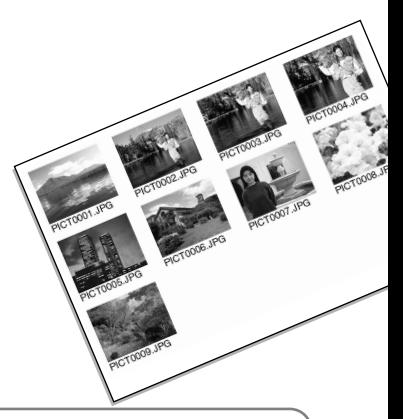

#### **Camera Notes**

DPOF files and images can be printed directly from the camera, see page 105.

# **Copy and E-mail Copy**

The copy function makes exact copies of image or movie files and can store the copied data on another memory card. E-mail Copy makes a standard 640 X 480 (VGA) or 160 X 120 (QVGA) JPEG copy of an original still image so that it may be easily transmitted by e-mail. E-mail copies can only be copied to the original card. The copy functions are selected in section 3 of the playback menu (p. 70).

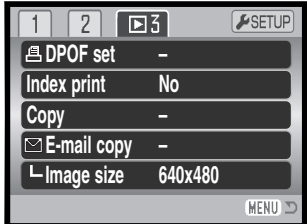

When a copy function is used, a folder is created for the files (p. 98); copy files are placed in a folder with a name ending in CP, and E-mail Copy images are placed in a folder ending in EM. The same folder is used to store copies until the number of images exceed 9,999. Copies of locked images are unlocked. DPOF information is not copied.

The copy and E-mail copy functions have two menu options:

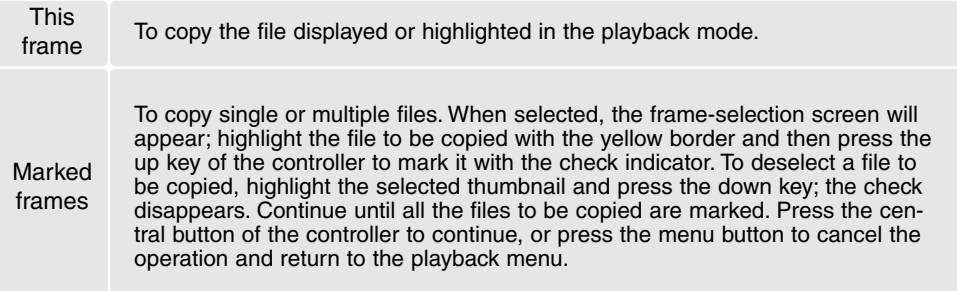

Up to 16 MB of data can be copied. If too many images have been selected, a warning will appear and the copy routine will be canceled. Divide the number of images into two or three batches. The amount of data can be converted into E-mail copies depends on the free space remaining on the memory card and the image size of the copy. The image size of the E-mail copy is selected in section 3 of the playback menu (p. 70).

# *Copy*

When the image(s) to be copied are selected, a screen with four messages is displayed. The messages are highlighted during the copying procedure.

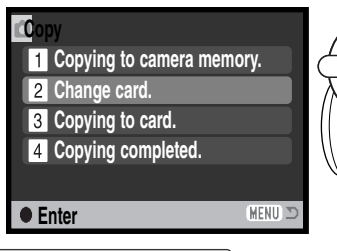

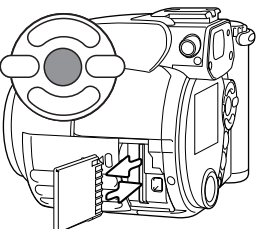

When the change-card message is highlighted, remove the camera's memory card and insert the card to which the image should be copied. Press the central button of the controller to continue or the menu button to cancel the copy operation.

**Copied to 101MLTCP. OK** After the copy-completed message is highlighted, a screen indicates the name of the folder containing the copied images; press the central controller button to return to the menu.

# *E-mail Copy*

Before starting the E-mail copy routine, select the image size of the copy in section 3 of the playback menu. Two sizes are available: 640 X 480 (VGA) or 160 X 120 (QVGA). To copy captured movie frames, the image size must be equal to or smaller than the frame image size.

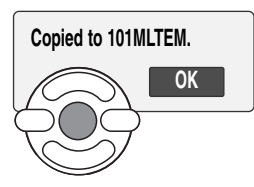

When the image(s) to be converted to an e-mail file are selected, the copy routine begins and a screen appears indicating the name of the folder containing the copied images; press the central button of the controller to return to the menu.

### **Camera Notes**

The copy-unsuccessful message will appear when one or all of the images could not be copied. Check the memory card to see which files were copied and then repeat the procedure for the uncopied images.

# **Viewing images on a television**

It is possible to view camera images on your television. The camera has a video-out terminal to make the connection using the supplied AV cable. The camera is compatible with the NTSC and PAL standards. The video-output setting can be checked and set in section 4 of the setup menu (p. 83).

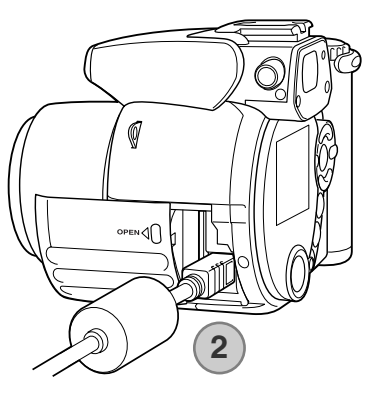

- 1. Turn off the television and the camera.
- 2. Insert the small plug of the AV cable into the camera's AV-out terminal.
- 3. Plug the other end of the AV cable into the video and audio input terminals on the television. The yellow plug is for the video output. The white plug is for the monaural audio output.
- 4. Turn the television on.
- 5. Change the television to the video channel.
- 6. Turn the camera's mode dial to the playback position and turn on the camera. The camera's monitors will not activate when the camera is attached to a television. The playback-mode display will be visible on the television screen.
- 7. View images as described in the playback section.

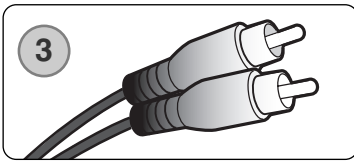

# **SETUP MENU**

The setup menu is used to control the camera's functions and operation. The navigating the setup menu section covers the operation of the menu. The section is followed by detailed descriptions of the settings.

# **Opening the setup menu**

The setup menu is opened from the other menus. It can be accessed from any of the recording or playback menus.

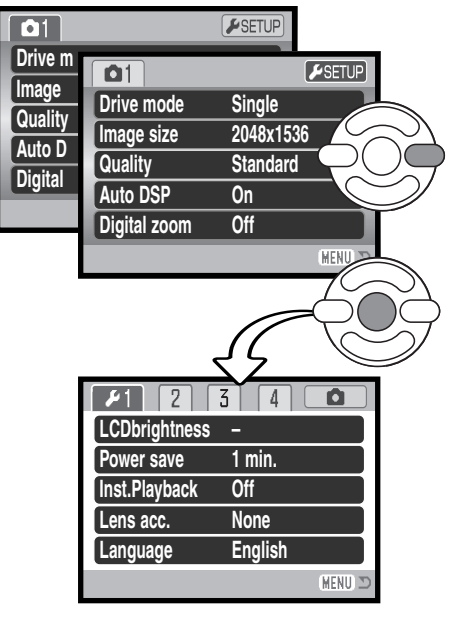

Use the right key of the controller to highlight setup tab at the top of the menu.

Press the central button of the controller to open the setup menu.

Reverse the procedure to return to the original menu. Pressing the menu button closes the menu and returns to the recording or playback modes.

Setup menu

# **Navigating the setup menu**

See page 83 on how to open the menu. The four-way keys of the controller (1) move the cursor in the menu. Pressing the central button of the controller enters a setting.

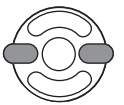

Use the left/right keys of the controller to highlight the appropriate menu tab; the menu changes as the tabs are highlighted.

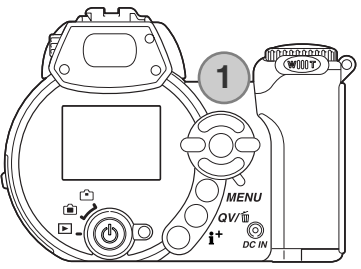

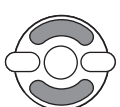

Use the up/down keys to scroll through the menu options. Highlight the option whose setting needs to be changed.

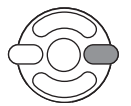

With the menu option highlighted, press the right controller key; the settings are displayed with the current setting highlighted. If "Enter" is displayed, press the center of the controller to continue.

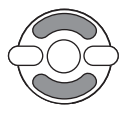

Use the up/down keys to highlight the new setting.

Press the central button of the controller to select the highlighted setting. Once a setting has been selected, the cursor will return to the menu options and the new setting will be displayed.

MENU Close the menu with the menu button.

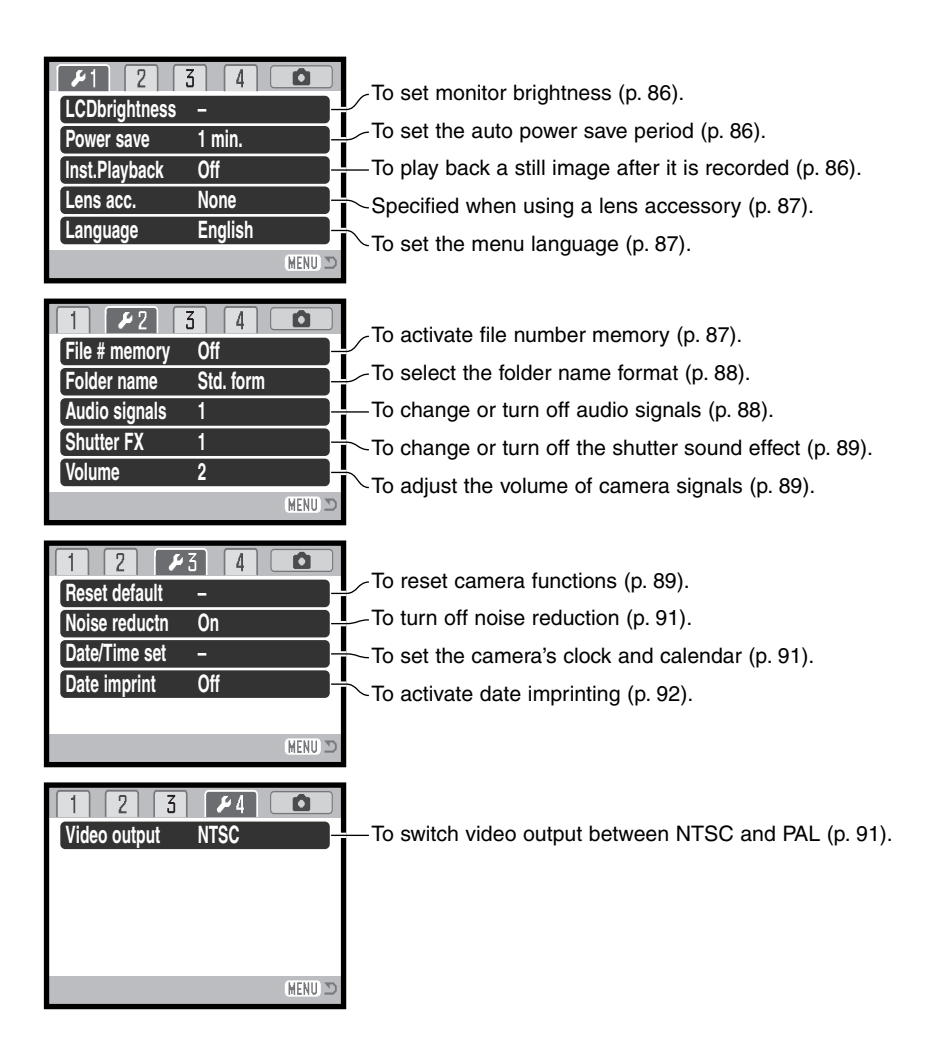

# **LCD monitor brightness**

Monitor brightness can be adjusted in 11 levels. Brightness can be set individually for viewfinder and direct viewing in the recording mode. Turn the mode switch to the appropriate position before opening the brightness option in section 1 of the setup menu (p. 84). Also see page 28.

Use the left/right keys of the controller to adjust brightness, the monitor image changes accordingly. Press the central button of the controller to set the level.

#### **Auto power save**

To conserve battery power, the camera will shut down if no operation is made within a certain period. The length of the auto-power-save period can be changed to 1, 3, 5, or 10 minutes. When the camera is connected to a computer, the auto-power-save period is fixed at ten minutes. Auto power save is set in section 1 of the setup menu (p. 84).

### **Instant playback**

An image can be displayed on the monitor after it is captured. When used with the continuous-advance drive mode (p. 46), thumbnails of the last six images in the series will be displayed. Instant playback is activated section 1 of the setup menu (p. 84). A playback period of two or ten seconds can be selected. To cancel the playback and save the image before the end of the playback period, press the shutterrelease button partway down.

#### **Camera Notes**

Single still images can be previewed immediately after being captured without instant playback active. Simply continue to hold the shutter-release button down after taking the picture to display the image. Release the shutter button to end the playback.

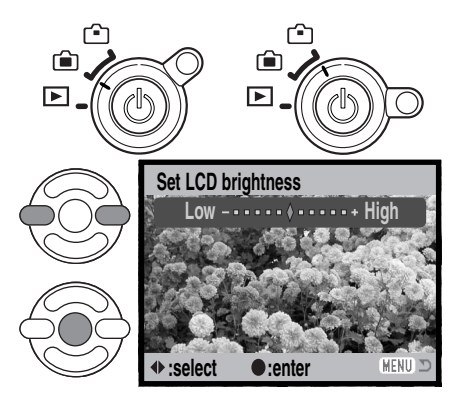

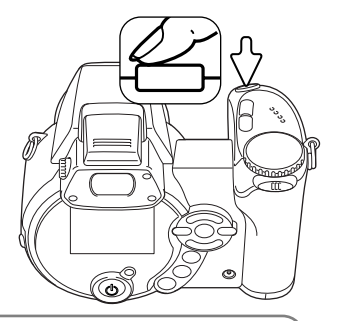

#### **Lens accessory**

This camera is compatible with the optional Wide Converter Kit ZCW-100. This kit contains a 0.75X wide-angle converter, which reduces the focal length of the zoom lens' wideangle position giving it the equivalent of a 28mm lens on a 35mm camera.

When the converter is mounted, the lens accessory option in section 1 of the setup menu should be set to "WideConvertr." An indicator (W) appears in the top left corner of the monitor as a warning. The optical zoom is automatically set to the wide-angle position. The optical zoom and Super Macro are disabled.

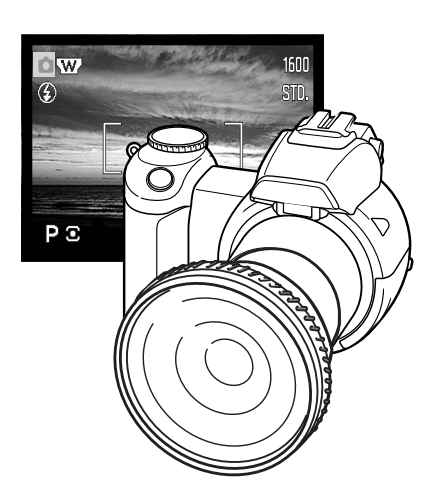

# **Language**

The language used in the menus can be changed in section 1 of the setup menu.

# **File number (#) memory**

If file number memory is selected, when a new folder is created or a new memory card is used, the next image recorded will have a file number one greater than the last file saved. If the new card contains an image with a greater file number. the new image will be assigned a file number one greater than the greatest on the card. If the file number memory is disabled, the image file number is reset to 0001 when saved in a new folder or card. File number memory is activated in section 2 of the setup menu.

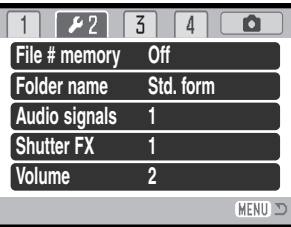

### **Folder name**

All recorded images are stored in folders on the memory card. Two folder-name formats are available in section 2 of the setup menu, standard and date.

Standard folders have an eight character name. The initial folder is named 100MLT20. The first three digits are the folder's serial number, which will increase by one each time a new folder is created. The next three letters refer to Minolta, and the last two numbers indicate the camera used; 29 indicates a DiMAGE Z1.

A date folder name also starts with the three digit serial number and is followed by one register for the year, two register for the month, and two registers for the day: 101YMMDD. The folder 10131219 was created in 2003 on December 19th.

With the date folder format selected, when an image is recorded, a new folder with the day's date is created. All images recorded that day are placed in that folder.

Images recorded on a different day are placed in a new folder with the corresponding date. If the file number memory function is off (p. 87), when a new folder is created, the serial number in the imagefile name is reset to 0001. If file number memory function is on, the serial number in the image-file is one greater than the last image saved. For more information on folder organization and file names, see page 98.

# **Audio signals**

Every time a button is pressed, an audio signal gives a positive confirmation of the operation. The audio signals can be turn off in section 2 of the setup menu (p. 84). The tone of the signal can also be changed; signal 1 is electrical and signal 2 is mechanical.

88 **SETUP MENU** Download from Www.Somanuals.com. All Manuals Search And Download.

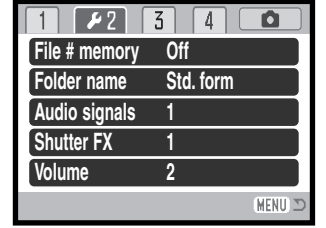

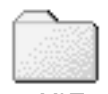

100MLT29 (Standard)

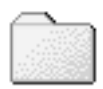

10131219 (Date)

# **Shutter FX**

When the shutter is released, a shutter sound effect gives a positive confirmation a still image is recorded. The sound effect can be turn off in section 2 of the setup menu (p. 84). Two shutter effects are available. Signal 1 is taken from the Dynax/Maxxum 9 SLR and signal 2 is taken from the legendary Minolta CLE, a compact rangefinder that represents the pinnacle of the development of the Leitz-Minolta CL.

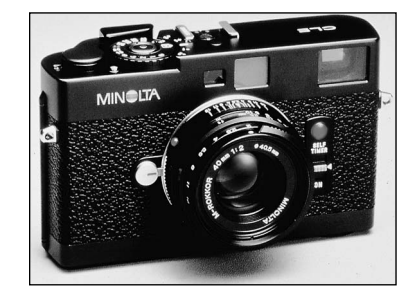

### **Volume**

The volume of the audio signals and shutter FX can be increased or decreased in section 2 of the setup menu (p. 84). This affects the camera's audio signals only and will not change the playback levels of a movie clip.

#### **Reset default**

This function affects all modes. When selected, a confirmation screen appears; choosing "Yes" resets the following functions and settings, "No" cancels the operation.

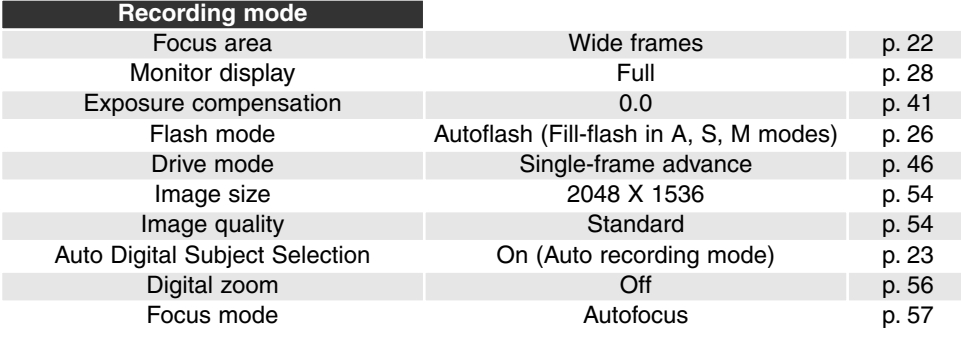

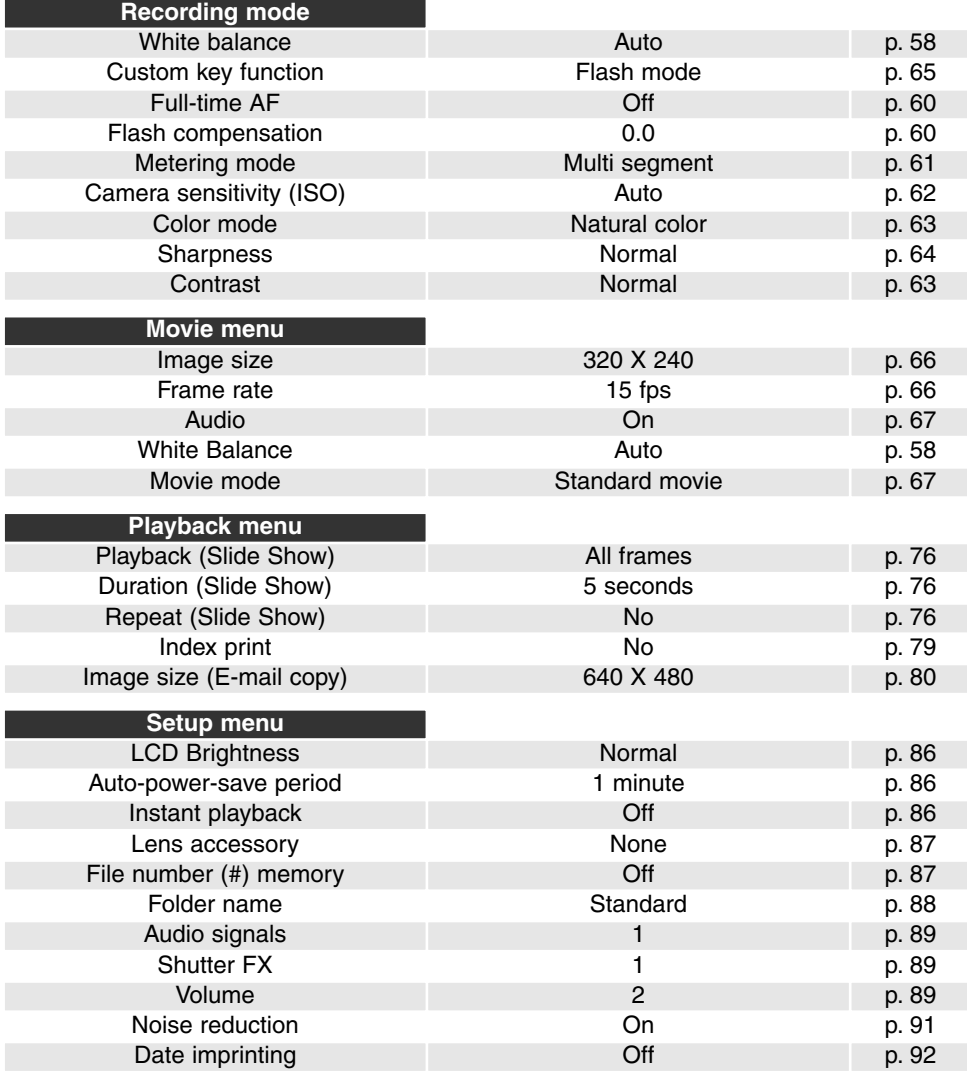

# **Noise reduction**

This function reduces the affect of dark noise caused by long exposures. Noise reduction is only applied to exposures of one second or longer. Dark-frame subtraction is applied to each image after it is captured. The processing time varies from image to image; a message will be displayed during this period. Noise reduction can be turned off in section 3 of the setup menu.

# **Date and time setup**

It is important to accurately set the clock. When a still image or a movie clip is recorded, the date and time of the recording are saved with the image and are displayed during playback or can be read with the supplied DiMAGE Viewer software. The date format that is displayed or imprinted can be changed: YYYY/MM/DD (year, month, day), MM/DD/YYYY (month, day, year), DD/MM/YYYY (day, month, year). See page 18 for instructions on how to set the clock and calendar.

# **Video output**

Camera images can be displayed on a television (p. 82). The video output can be changed between NTSC and PAL in section 4 of the setup menu. North America uses the NTSC standard and Europe uses the PAL standard. Check which standard is used in your region to play back images on your television set.

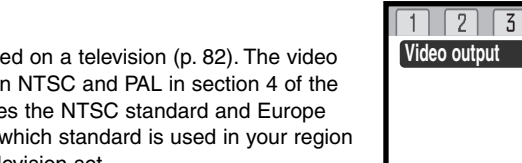

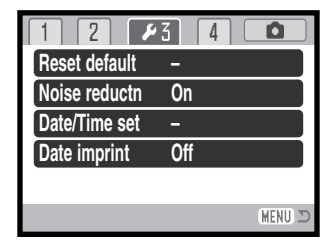

**MENU** 

# **Date imprinting**

The date of recording can be printed directly on the image. The imprinting function must be activated before the image is taken. Once activated, the date will continue to be imprinted until the function is reset; a yellow bar is displayed behind the frame counter to indicate the imprinting function is active. Date imprinting is activated in section 3 of the setup menu (p. 84).

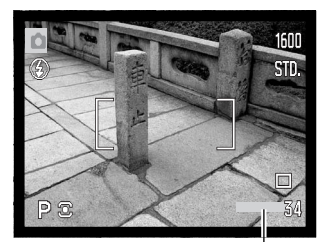

Date-imprinting indicator

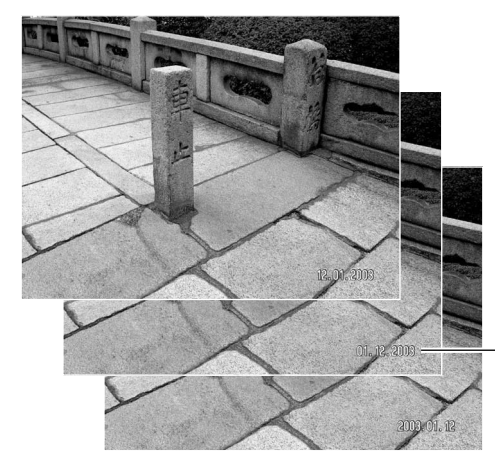

The date is imprinted in the lower right corner of the image when viewed horizontally. It is printed directly on the photograph writing over the image information. The date can be imprinted in three formats: year / month / day, month / day / year, and day / month / year. The date and date format are set in section 3 of the setup menu (p. 91).

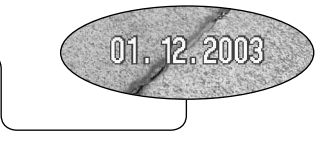

#### **Camera Notes**

Every time a still image is recorded, it is stored with an exif tag that contains the date and time of recording as well as shooting information. This information can be viewed with the camera in the Quick View or playback mode, or on a computer with the DiMAGE Viewer software.

# **DATA-TRANSFER MODE**

Read this section carefully before connecting the camera to a computer. Instructions on using and installing the DiMAGE Viewer software are found in the supplied software manual. The DiMAGE manuals do not cover the basic operation of computers or their operating systems; please refer to the manual supplied with your computer.

#### **System requirements**

For the camera to be connected directly to the computer and used as a mass-storage device, the computer must be equipped with a USB port as a standard interface. Both the computer and the operating system must be guaranteed by their manufacturers to support USB interface. The following operating systems are compatible with the camera:

Windows 98, 98SE, Me, 2000 Professional, and XP home and professional editions. Mac OS 9.0 ~ 9.2.2 and Mac OS X 10.1.3 - 10.1.5, 10.2.1, and 10.2.6.

Check the Minolta web site for the latest compatibility information: North America: http://www.minoltausa.com Europe: http://www.minoltasupport.com

Users with Windows 98 or 98 second edition will need to install the driver software on the included DiMAGE Viewer CD-ROM (p. 95). No special driver software is required for other Windows or Macintosh operating systems.

Customers who have bought a previous DiMAGE digital camera and have installed the Windows 98 driver software must repeat the installation procedure. The updated version of the driver software included on the supplied DiMAGE Viewer CD-ROM is required for the operation of the DiMAGE Z1 with a computer. The new software will have no affect on the performance of older DiMAGE cameras.

A remote camera driver is supplied in the Windows edition of the DiMAGE Viewer CD-ROM. The driver is not compatible with this camera.

# **Connecting the camera to a computer**

Confirm the battery has sufficient power before connecting the camera to a computer; the full-battery indicator should be displayed on the monitor. The use of the AC adapter (sold separately) is recommended over the use of the battery. For users with Windows 98 or 98 Second Edition, read the section on page 95 on how to install the necessary USB driver before connecting the camera to a computer.

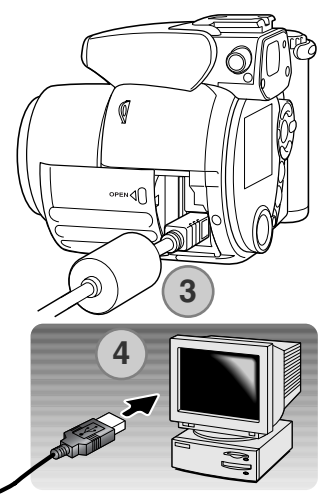

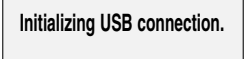

- 1. Start up the computer. The computer must be on before connecting the camera.
- 2. Insert the memory card into the camera. To change the memory card while the camera is connected to a computer, see page 102.
- 3. Slide open the card chamber door. Attach the smaller plug of the USB cable to the camera. Make sure the plug is firmly attached.
- 4. Attach the other end of the USB cable to the computer's USB port. Make sure the plug is firmly attached. The camera should be connected directly to the computer's USB port. Attaching the camera to a USB hub may prevent proper operation.
- 5. Press the main switch to turn on the camera. The USB connection is made automatically; a screen appears to indicate the operation. The monitor turns off when the connection has been made. If the USB connection is not made, disconnect the camera and restart the computer. Repeat the connection procedure above.

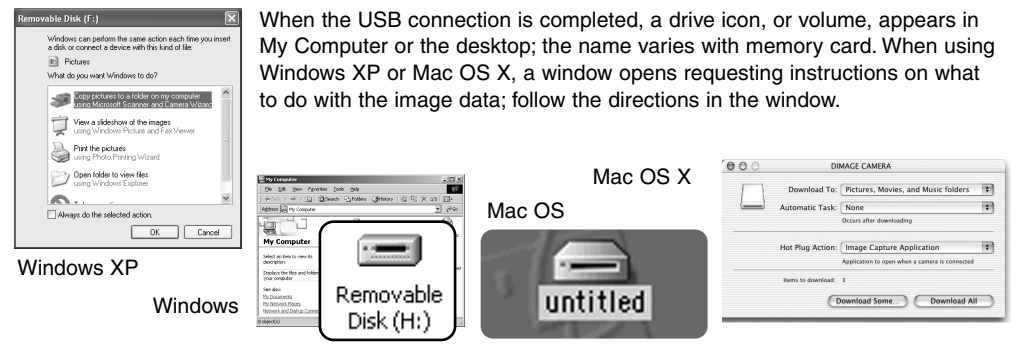

#### **Connecting to Windows 98 and 98 SE**

The driver needs only to be installed once. If the driver cannot be installed automatically, it can be installed manually with the operating system's add-new-hardware wizard; see the instructions on the following page. During installation, if the operating system requests the Windows 98 CD-ROM, insert it into the CD-ROM drive and follow the accompanying instructions on the screen. No special driver software is required for other Windows or Macintosh operating systems.

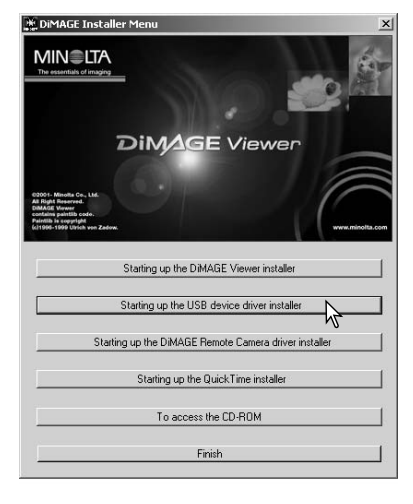

#### *Automatic Installation*

Before connecting the camera to the computer, place the DiMAGE Viewer CD-ROM in the CD-ROM drive. The DiMAGE installer menu should automatically activate. To automatically install the Windows 98 USB driver, click on the starting-up-the-USB-device-driver-installer button. A window appears to confirm that the driver should be installed; click "Yes" to continue.

When the driver has been successfully installed, a window appears. Click "OK." Restart the computer and connect the camera (p. 94) to complete the operation.

# *Manual Installation*

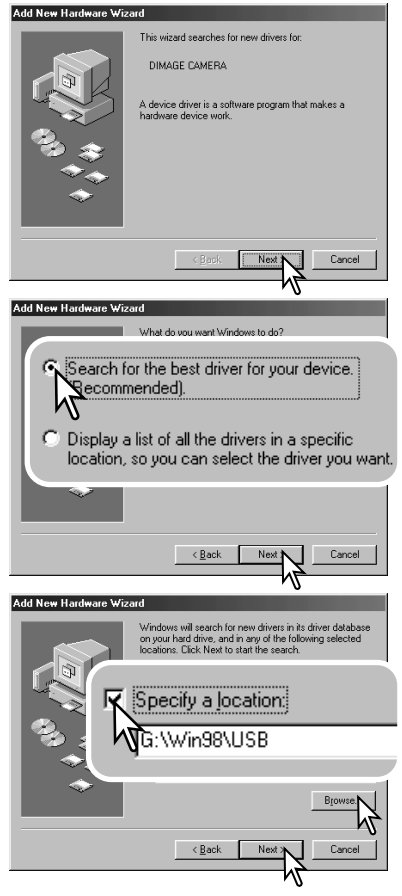

To install the Windows 98 driver manually, follow the instructions in the connecting-the-camera-to-a-computer section on page 94.

When the camera is plugged into the computer, the operating system will detect the new device and the add-new-hardware-wizard window opens. Place the DiMAGE Viewer CD-ROM in the CD-ROM drive. Click "Next."

Choose the recommended search for a suitable driver. Click "Next."

Choose to specify the location of the driver. The browse window can be used to indicate the driver location. The driver should be located in the CD-ROM drive at :\Win98\USB. When the location is shown in the window, click "Next."

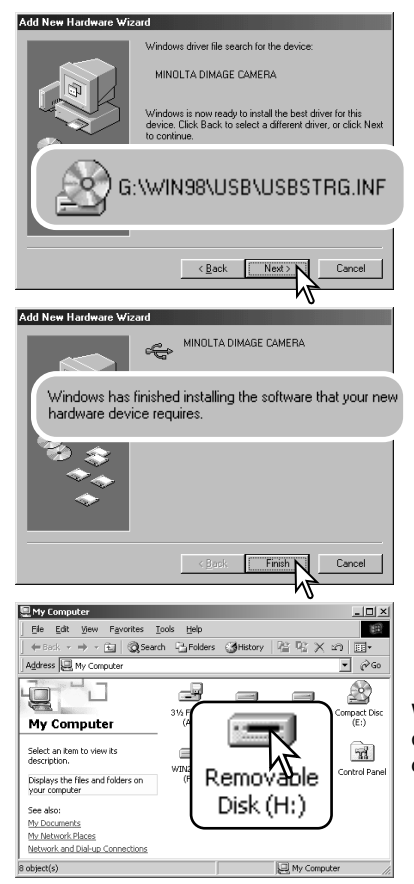

The add new hardware wizard will confirm the location of the driver. The letter designating the CD-ROM drive will vary between computers. Click "Next" to install the driver in the system.

One of three drivers may be located: MNLVENUM.inf, USBPDR.inf, or USBSTRG.inf.

The last window confirms the driver has been installed. Click "Finish" to close the add new hardware wizard. Restart the computer.

When the my-computer window is opened, a new removabledisk icon is displayed. Double click on the icon to access the camera's memory card; see page 98.

### **Memory card folder organization**

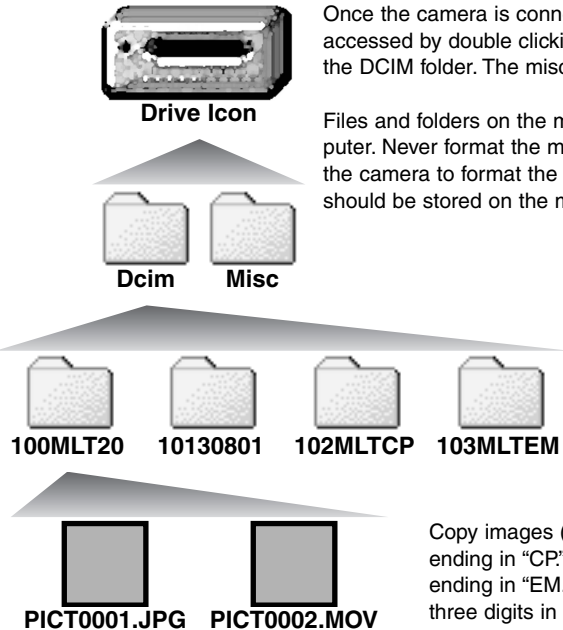

Still image Movie clip Image-file names begin with "PICT" fol-

lowed by a four-digit file number and a jpg or mov extension. To copying images, simply drag and drop the file icon into a location in the computer.

Once the camera is connected to the computer, image files can be accessed by double clicking on icons. Image folders are located in the DCIM folder. The misc. folder contains DPOF print files (p. 78).

Files and folders on the memory card can be deleted using the computer. Never format the memory card from the computer; always use the camera to format the card. Only files recorded by the camera should be stored on the memory card.

> From left to right: standard folder, date folder, copy folder, e-mail copy folder.

Copy images (p. 80) are placed in a folder with a name ending in "CP." E-mail Copy images are placed in a folder ending in "EM." When a new folder is created, the first three digits in the folder name is one greater than the largest folder number on the card. When the index number in the image file name exceeds 9,999, a new folder is created with a number one greater than the greatest folder number on the memory card: e.g. from 100MLT20 to 101MLT20.

The number in the image file name may not correspond to the frame number of the image. As images are deleted in the camera, the frame counter will adjust itself to show the number of images on the card and reassign the frame numbers accordingly. The serial numbers used with image files will not change when an image is deleted. When a new image is recorded, it will be assigned a number one greater than the largest serial number in the folder. File serial numbers can be controlled with the file-number-memory function in section 2 of the setup menu (p. 87).

Image files contain Exif tag data. This data includes the time and date the image was recorded as well as the camera settings used. This data can be viewed with the camera or the DiMAGE Viewer software.

If a camera image is opened in an image-processing application that does not support Exif tags, and then the image is saved overwriting the original data, the Exif tag information is erased. Some Exif compatible applications rewrite the Exif data preventing the DiMAGE Viewer from reading it. When using software other than the DiMAGE Viewer, always make a backup copy of the image files to protect the Exif tag data.

To view images correctly on your computer, the monitor's color space may need to be adjusted. Refer to your computer manual on how to calibrate the display to the following requirements: sRGB, with a color temperature of 6500K, and a gamma of 2.2. Changes made to the captured image with the camera's contrast controls will affect any color-matching software in use.

#### **Auto power save - data-transfer mode**

If the camera does not receive a read or write command within ten minutes, it will shut down to save power. When the camera shuts down, an unsafe-removal-of-device warning may appear on the computer monitor. Click "OK." Neither the camera or computer will be damaged in this operation. Turn off the camera with the main switch. Remake the USB connection by turning the camera on.

### **Disconnecting the camera**

Never disconnect the camera when the access lamp is red - the data or memory card may permanently be damaged.

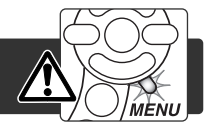

#### *Windows 98 / 98 Second Edition*

Confirm that the access lamp is not lit. Turn off the camera and then disconnect the USB cable.

# *Windows Me, 2000 Professional, and XP*

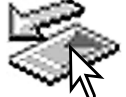

To disconnect the camera, click once on the unplug-or-eject-hardware icon located on the task bar. A small window will open indicating the device to be stopped.

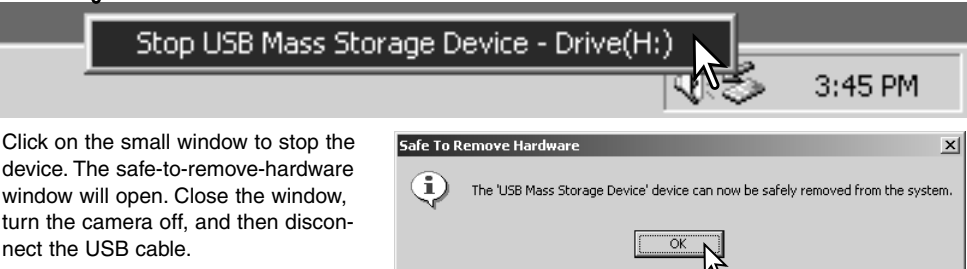

When more than one external device are connected to the computer, repeat the procedure above except right click on the unplug-or-eject-hardware icon. This will open the unplug-or-eject-hardware window after clicking on the small window indicating the unplug-or-eject-hardware routine.

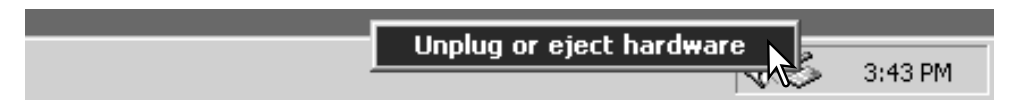

The hardware devices to be stopped will be displayed. Highlight the device by clicking on it then click "Stop."

A confirmation screen will appear to indicate the devices to be stopped. Clicking "OK" will stop the device.

A third and final screen will appear to indicate the camera can be safely disconnected from the computer. Close the window, turn the camera off, and then dis-

connect the USB cable.

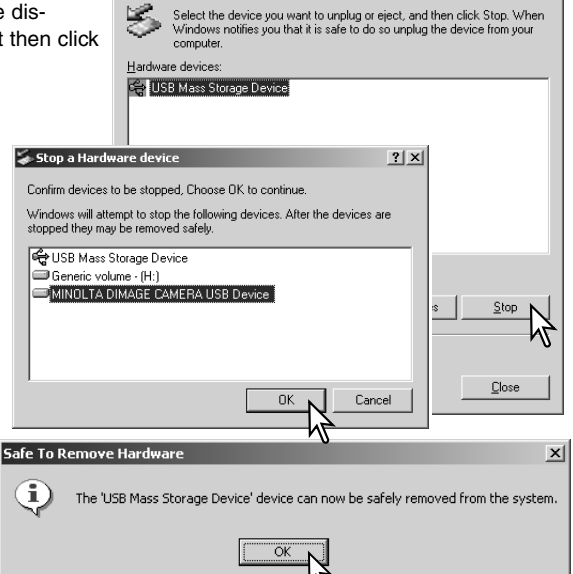

Innlug or Fiert Hardware

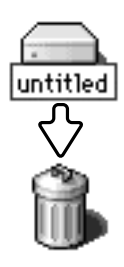

#### *Macintosh*

Confirm that the access lamp is not lit and then drag the mass-storage device icon and drop it into the trash. Turn the camera off, and then disconnect the USB cable.

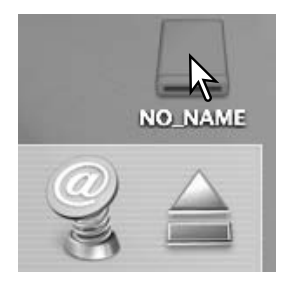

 $2|x|$ 

# **Changing the memory card**

Never remove the card when the access lamp is red - the data or memory card may permanently be damaged.

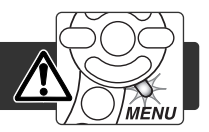

# *Windows 98 and 98 Second Edition*

- 1. Turn off the camera.
- 2. Change the memory card.
- 3. Turn on the camera to remake the USB connection.

# *Windows ME, 2000 Professional, and XP*

- 1. Stop the USB connection using the unplug-or-eject-hardware routine (p. 100).
- 2. Turn off the camera.
- 3. Change the memory card.
- 4. Turn on the camera to remake the USB connection.

### *Macintosh*

- 1. Stop the USB connection by dragging the drive icon into the trash (p. 101).
- 2. Turn off the camera.
- 3. Change the memory card.
- 4. Turn on the camera to remake the USB connection.

# **Using USB DIRECT-PRINT**

USB DIRECT-PRINT allows still images to be printed directly from a compatible Epson printer. This function prints a single image on one sheet of paper. Index prints cannot be printed with USB DIRECT-PRINT. To print index prints, see page 105.

Before each print run, check the printer settings; refer to the printer manual. A fully charged battery should be used when the camera is connected to the printer. The use of the AC adapter (sold separately) is recommended over the use of the battery.

Connect the camera to the printer using the camera's USB cable. The larger plug on the cable is connected to the printer. Open the card chamber door and insert the smaller plug of the cable into the camera. Turn the camera on; the USB Direct Print screen is displayed automatically.

Number of prints in the print run.

Strike through indicates unprintable file type.

Number of copies of the displayed image.

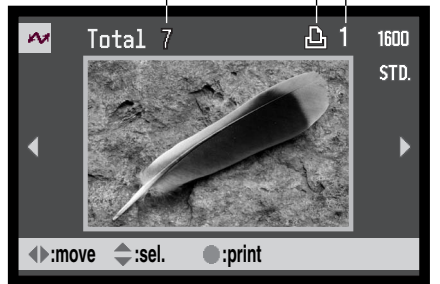

Use the left/right keys of the controller to display the image to be printed.

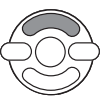

Press the up key to select the number of copies to be printed. To deselect an image for printing, press the down key until the number of copies reaches zero.

Repeat the previous steps until all the images to be printed are selected. Press the central button of the controller to begin the printing

The information (i+) button switches between the single frame and index playback formats.

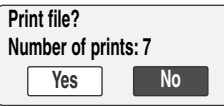

Ø

The number of prints in the print run are displayed on the LCD monitor. Use the left/right keys to highlight "Yes," and press the center of the controller to start printing.

routine.

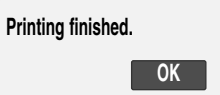

Once printing begins, the operation can be canceled by pressing the center of the controller. The printing-finished message indicates the end of the operation; turn the camera off to end the routine.

### **Notes on printing errors**

If a minor problem occurs during printing, such as the paper runs out, follow the procedure recommended for the printer; no action is required for the camera. If a major printer error occurs, press the center of the controller to end the routine. Refer to the printer manual for the correct procedure for the printer problem. Check the printer settings before starting again and use the USB Direct Print screen to deselect the images that were printed.

# **Navigating the USB DIRECT-PRINT menu**

When the camera is connected to a compatible printer, the menu button turns the menu on and off. The left/right and up/down keys of the controller are used to move the cursor in the menu. Pressing the central button of the controller will enter a setting.

Batch print in section 1 selects all still images on the memory card for printing. When the all-frames option is selected, a screen opens so the number of copies of each image can be specified. The reset option cancels all changes made to the print selection screen.

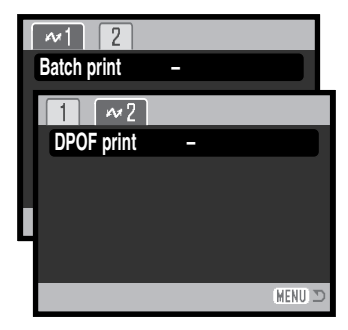

After the batch-print option is chosen, the USB DIRECT-PRINT selection screen will show which images and the number of copies selected. The controller can be used to edit the print order, see page 102.

DPOF print in section 2 allows still images and an index print selected with the DPOF printing options in section 2 of the playback menu to be printed from an Epson USB DIRECT-PRINT compatible printer. Simply select the start option from the menu to begin the routine, see the following page.

# **Printing DPOF files**

The USB DIRECT PRINT menu DPOF-print option allows still images and an index print selected with the DPOF printing options in section 2 of playback menu to be printed from an Epson USB DIRECT-PRINT compatible printer. See page 78 on how to create a DPOF file.

Before each print run, check the printer settings; refer to the printer manual. A fully charged battery should be used when the camera is connected to the printer. The use of the AC adapter (sold separately) is recommended over the use of the battery.

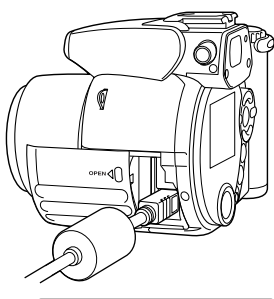

Connect the camera to the printer using the camera's USB cable. The larger plug on the cable is connected to the printer. Open the card chamber door and insert the smaller plug of the cable into the camera.

Turn the camera on; the USB Direct Print screen is displayed automatically. Open the USB DIRECT-PRINT menu. Highlight "Start" in the DPOFprint option in section 2 of the menu. Press the central button of the controller to begin the routine.

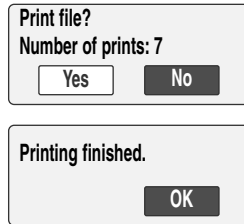

The number of prints in the print run are displayed; index prints are counted as one. Use the left/right keys to highlight "Yes," and press the center of the controller to start printing.

Once printing begins, the operation can be canceled by pressing the center of the controller. The printing finished message will indicate the end of the operation; turn the camera off to end the routine.

# **APPENDIX**

# **Troubleshooting**

The section covers minor problems with basic camera operation. For major problems or damage, or if a problem continues to reoccur frequently, contact a Minolta service facility listed on the back cover of this manual.

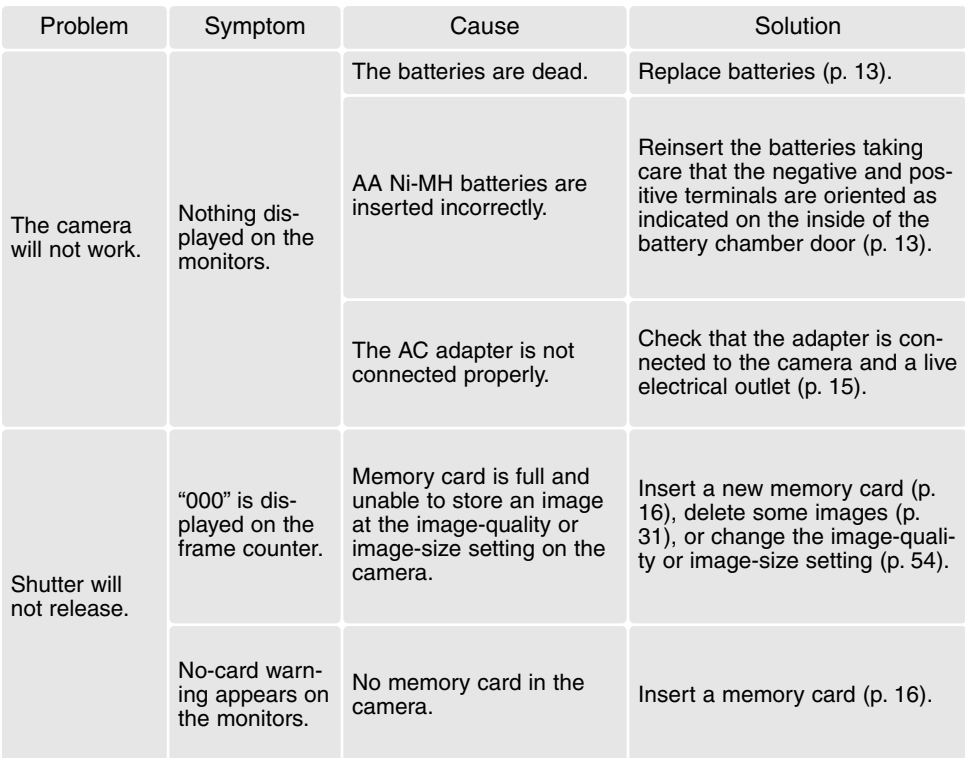

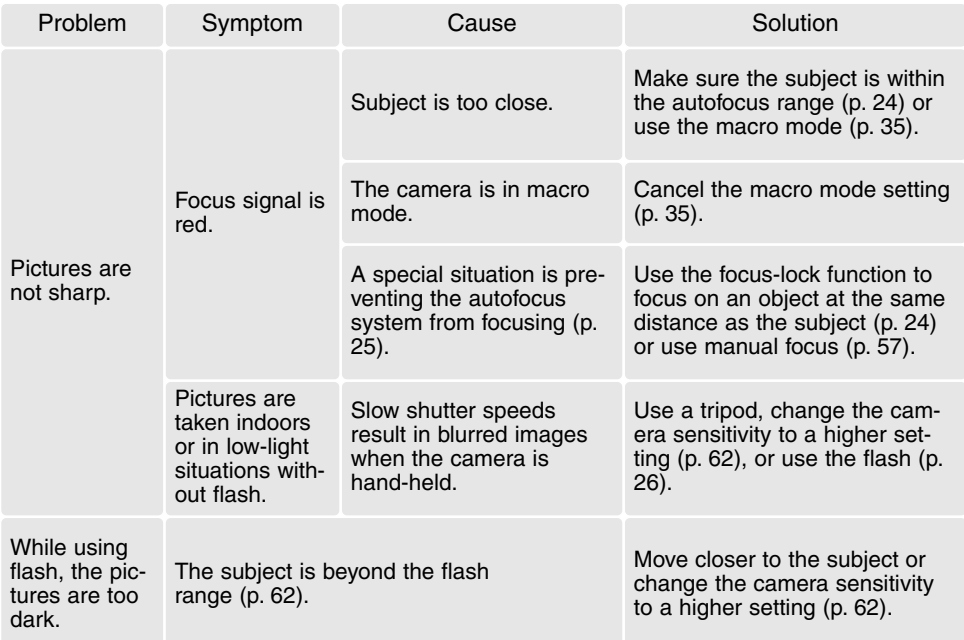

The camera temperature rises with extended periods of use. Care should be taken to avoid burns when handling the camera, batteries, or memory card.

If the camera does not function normally or the system error message appears, turn it off, remove and reinsert the batteries, or unplug and reconnect the AC adapter. If the camera has become hot with extended use, wait for it to cool before removing or disconnecting the power supply. Always turn the camera off using the main switch otherwise the memory card may be damaged and the camera reset.

### **Uninstalling the driver software - Windows**

- 1. Insert a memory card in the camera and connect it to the computer with the USB cable. Other devices must not be connected to the computer during this procedure.
- 2. Right click on the My-computer icon. Select "properties" from the drop-down menu.

Windows XP: from the start menu go to the control panel. Click on the performance and maintenance category. Click "System" to open the system properties window.

3. Windows 2000 and XP: select the hardware tab in the properties window and click the devicemanager button.

Windows 98 and Me: click the device-manager tab in the properties window.

- 4. The driver file will be located in the universal-serial-bus-controller or other-devices location of the device manager. Click on the locations to display the files. The driver should be indicated with the camera name. Under certain conditions, the driver name may not contain the camera name. However, the driver will be indicated by either a question mark or exclamation point.
- 5. Click on the driver to select it.
- 6. Windows 2000 and XP: click on the action button to display the drop-down menu. Select "uninstall." A confirmation screen will appear. Clicking "Yes" will remove the driver from the system.

Windows 98 and Me: click the remove button. A confirmation screen will appear. Clicking "Yes" will remove the driver from the system.

7. Disconnect the USB cable and turn off the camera. Restart the computer.
# **QuickTime system requirements**

#### **Pentium-based computer**

Windows 95, 98, 98SE, NT, Me, 2000 Professional, or XP. 32MB or more of RAM Sound Blaster or compatible sound card DirectX 3.0 or later recommended

To install QuickTime, follow the instructions in the installer. Macintosh users can download the latest version of QuickTime free of charge from the Apple Computer web site: http://www.apple.com.

# **Videoimpression system requirements**

To install ArcSoft VideoImpression, follow the instructions in the installer.

Pentium III 450 processor or equivalent. Pentium III 700 recommended Windows 98, Me, 2000, or XP. 32MB of RAM. 128MB recommended. 16-bit or higher color display at 800 x 600. DirectX 8.1 or above. Apple QuickTime recommended. 200MB of hard disk space, 1GB recommended.

# **Care and storage**

Read this section in its entirety to get the best results from your camera. With proper care, your camera will provide years of service.

# *Camera care*

- Do not subject the camera to shock or impact.
- Turn off the camera when transporting.
- This camera is neither waterproof nor splashproof. Inserting or removing batteries or the memory card, or operating the camera with wet hands may damage the camera.
- When at the beach or near water, take care not to expose the camera to water or sand. Water, sand, dust, or salt can damage the camera.
- Do not leave the camera under direct sunlight. Do not point the lens directly at the sun; the CCD may be damaged.

# *Storage*

- Store in a cool, dry, well-ventilated area away from dust and chemicals. For long periods of disuse, store the camera in an airtight container with a silica-gel drying agent.
- Remove the batteries and memory card from the camera when not in use for extended periods.
- Do not store the camera in an area with naphthalene or mothballs.
- During long periods of storage, operate the camera occasionally. When taking the camera out of storage, check that the camera is functioning properly before using.

## *Cleaning*

- If the camera or the outside of the lens is dirty, gently wipe it with a soft, clean, dry cloth. If the camera or lens comes in contact with sand, gently blow away loose particles. Wiping may scratch the surface.
- To clean the lens surface, first blow away any dust or sand, then gently wipe the lens with a cloth or tissue designed for optics. Use lens-cleaning fluid if necessary.
- Never use organic solvents to clean the camera.
- Never touch the lens surface with your fingers.

### *LCD monitor care*

- Although the LCD monitor is manufactured using high precision technology, there may occasionally be a lack of color or bright points on the monitor.
- Do not apply pressure to the surface of the LCD monitor; it may be permanently damaged.
- In cold temperatures, the LCD monitor may become temporarily dark. When the camera warms up, the display will function normally.
- The LCD monitor may be slow to react in low temperatures or may turn dark in a hot environment. When the camera reaches normal operating temperature, the display will function normally.
- If fingerprints are on the LCD monitor surface, gently wipe with a soft, clean, dry cloth.

# *Memory cards*

SD Memory Cards and MultiMediaCards are manufactured with precision electronic components. The following may cause data loss or damage:

- Improper use of the card.
- Bending, dropping, or subjecting the card to impact.
- Heat, moisture, and direct sunlight.
- Static electrical discharge or electromagnetic fields near the card.
- Removing the card or interrupting the power supply while the camera or a computer is accessing the card (reading, writing, formatting, etc.).
- Touching the electrical contacts of the card with your fingers or metal objects.
- Using the card beyond its life. Purchasing a new card periodically may be necessary.

The response time is longer with MultiMediaCards compared with SD Memory Cards. This is not a defect, but rather due to the specifications of the cards. When using large capacity cards, some operations like deletion may take longer.

SD Memory Cards have a write-protect switch to prevent image data from being deleted. By sliding the switch to the bottom of the card, the data will be protected. Images cannot be recorded when the card is protected. If an attempt is made to record or delete an image with the camera, the cardlocked message will appear on the monitor.

Memory cards should not be used to permanently store image data. Always make a copy of camera files on an appropriate storage device or recording media. Minolta has no responsibility for any loss or damage to data.

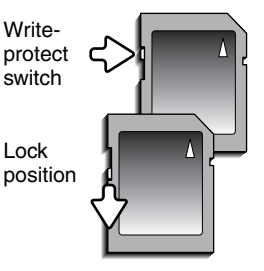

#### *Before important events and journeys*

- Check the camera's operation; take test pictures and purchase spare batteries.
- Minolta has no responsibility for any damage or loss incurred by equipment malfunction.

# *Batteries*

- Battery performance decreases with temperature. In cold environments, we recommend keeping spare batteries in a warm place, such as the inside of a coat. Batteries can recover their power when they warm up.
- If batteries have been exhausted when used in the camera, do not reload them even if their charge seems to recover over time. These batteries will interfere with normal camera operation.
- A special built-in long-life battery supplies power to the clock and memory when the camera is off. If the camera resets each time it is turned off, the battery is exhausted. The battery must be replaced at a Minolta service facility.

# *Operating temperatures and conditions*

- This camera has been designed for use in temperatures from  $0^{\circ}$ C to  $40^{\circ}$ C (32 $^{\circ}$ F to 104 $^{\circ}$ F).
- Never leave the camera exposed to extreme high temperatures, such as in a car parked in the sun, or to extreme humidity.
- When taking the camera from a cold to a warm environment, place it in a sealed plastic bag to prevent condensation from forming. Allow the camera to come to room temperature before removing it from the bag.

# *Copyright*

• TV program, films, video tapes, photographs, and other materials may be copyrighted. Unauthorized recording or duplication of such material may be contrary to copyright laws. Taking pictures or images of performances, exhibitions, etc., is prohibited without approval and can infringe on copyright. Images protected by copyright can only be used under the provisions within the copyright laws.

#### *Questions and service*

- If you have questions about your camera, contact your local camera dealer or write to the Minolta distributor in your area.
- Before shipping your camera for repair, please contact a Minolta Service Facility.

This mark on your camera certifies that this camera meets the requirements of the EU (European Union) concerning interference causing equipment regulations. CE stands for Conformité Européenne (European Conformity).

Digital Camera: DiMAGE Z1 Tested To Comply With FCC Standards FOR HOME OR OFFICE USE

This device complies with Part 15 of the FCC Rules. Operation is subject to the following two conditions: (1) This device may not cause harmful interference, and (2) this device must accept any interference received, including interference that may cause undesired operation. Changes or modifications not approved by the party responsible for compliance could

void the user's authority to operate the equipment. This equipment has been tested and found to comply with the limits for a Class B digital device, pursuant to Part 15 of the FCC Rules. These limits are designed to provide reasonable protection against harmful interference in a residential installation. This equipment generates, uses and can radiate radio frequency energy and, if not installed and used in accordance with the instructions, may cause harmful interference to radio communications. However, there is no guarantee that interference will not occur in a particular installation. If this equipment does cause harmful interference to radio or television reception, which can be determined by turning the equipment off and on, the user is encouraged to try to correct the interference by one or more of the following measures:

- Reorient or relocate the receiving antenna.
- Increase the separation between the equipment and the receiver.
- Connect the equipment to an outlet on a circuit different from that to which the receiver is connected.
- Consult the dealer or an experienced radio/TV technician for help.

Tested by the Minolta Corporation 101 Williams Drive, Ramsey, New Jersey 07446, U.S.A. Do not remove the ferrite cores from the cables.

This Class B digital apparatus complies with Canadian ICES-003.

# **Technical specifications**

CCD:<br>Number of effective pixels: <br>3.2 million Number of effective pixels: Total number of pixels: 3.3 million Camera sensitivity (ISO): Auto and 50, 100, 200, 400 ISO equivalents. Aspect ratio: 4:3<br>
Lens construction: 4:3 8 elements in 7 groups Maximum aperture: f/2.8 (wide-angle position), f/3.5 (telephoto position)<br>Focal length: 5.8 - 58 mm (35mm equivalent: 38 - 380 mm) Focal length:  $5.8 - 58$  mm (35mm equivalent: 38 - 380 mm)<br>Focusing range (from the CCD):  $0.57$  m -  $\infty$  / 1.9 ft -  $\infty$  (wide-angle position) 0.57 m -  $\infty$  / 1.9 ft -  $\infty$  (wide-angle position) 2.07 m -  $\infty$  / 6.8 ft -  $\infty$  (telephoto position) 0.11 - 1.07 m / 0.4 - 3.6 ft in Super Macro mode Autofocusing system: Shutter: CCD electronic shutter and mechanical shutter<br>Shutter speeds: 1/1000 - 4s. Time (30s maximum)  $1/1000 - 4s$ . Time (30s maximum) Built-in flash recycling time: 7s (approx.) Monitor LCD: 3.8cm (1.5 in) low-temperature polysilicon TFT color<br>Monitor field of view: 100% (approx.) Monitor field of view: 100% (approx.<br>Viewfinder field of view: 98% (approx.) Viewfinder field of view: 98% (approximately 10 bit) A/D conversion:<br>Recording media: Recording media: SD Memory cards and MultiMediaCards<br>
File formats: SPEG Motion JPEG (mov) JPEG, Motion JPEG (mov). DCF 1.0 and DPOF compliant. Printing output control: Exif print, PRINT Image Matching II, Epson USB DIRECT-PRINT Menu languages: Japanese, English, German, French, and Spanish AV output: NTSC and PAL

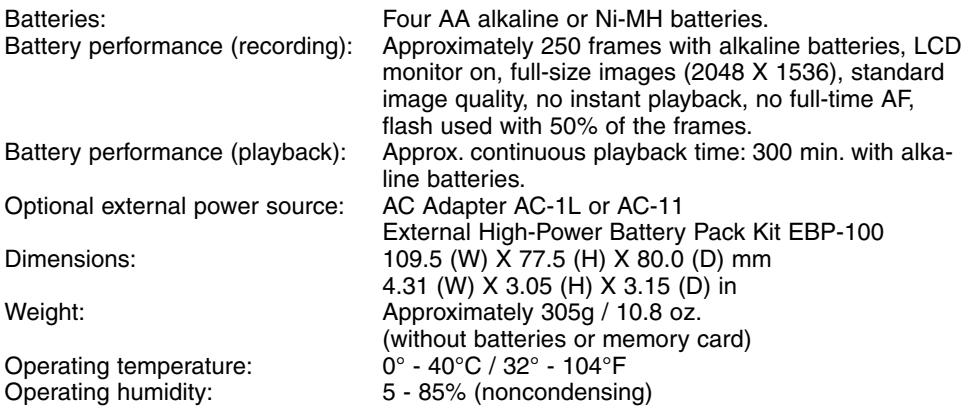

Specifications are based on the latest information available at the time of printing and are subject to change without notice.

# MINOLTA

We offer support for our digital products 24 hours per day on **www.minoltasupport.com**.

Camera know-how, image composition, digital image editing: discover more about Minolta's new internet world and visit **www.minoltaphotoworld.com**

> © 2003 Minolta Co., Ltd. under the Berne Convention and the Universal Copyright Convention.

0-43325-53234-4

9222-2724-11 SY-A308 ME-0307 Printed in Germany 1AG6P3P0349--

Download from Www.Somanuals.com. All Manuals Search And Download.

Free Manuals Download Website [http://myh66.com](http://myh66.com/) [http://usermanuals.us](http://usermanuals.us/) [http://www.somanuals.com](http://www.somanuals.com/) [http://www.4manuals.cc](http://www.4manuals.cc/) [http://www.manual-lib.com](http://www.manual-lib.com/) [http://www.404manual.com](http://www.404manual.com/) [http://www.luxmanual.com](http://www.luxmanual.com/) [http://aubethermostatmanual.com](http://aubethermostatmanual.com/) Golf course search by state [http://golfingnear.com](http://www.golfingnear.com/)

Email search by domain

[http://emailbydomain.com](http://emailbydomain.com/) Auto manuals search

[http://auto.somanuals.com](http://auto.somanuals.com/) TV manuals search

[http://tv.somanuals.com](http://tv.somanuals.com/)